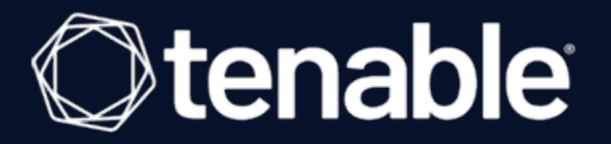

### Tenable Core + Tenable Nessus Network Monitor User Guide

Last Revised: July 10, 2023

# Table of Contents

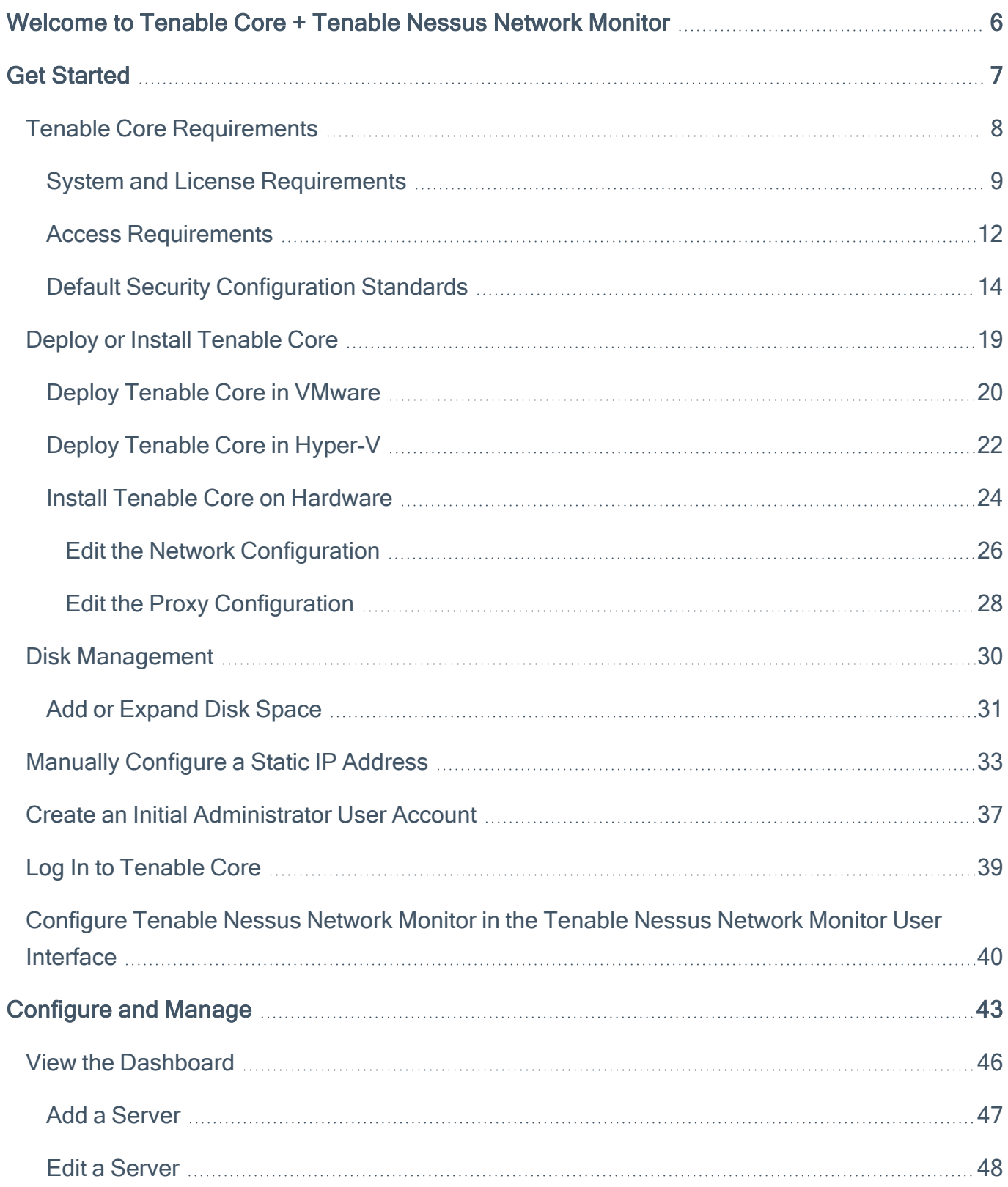

 $\circledcirc$ 

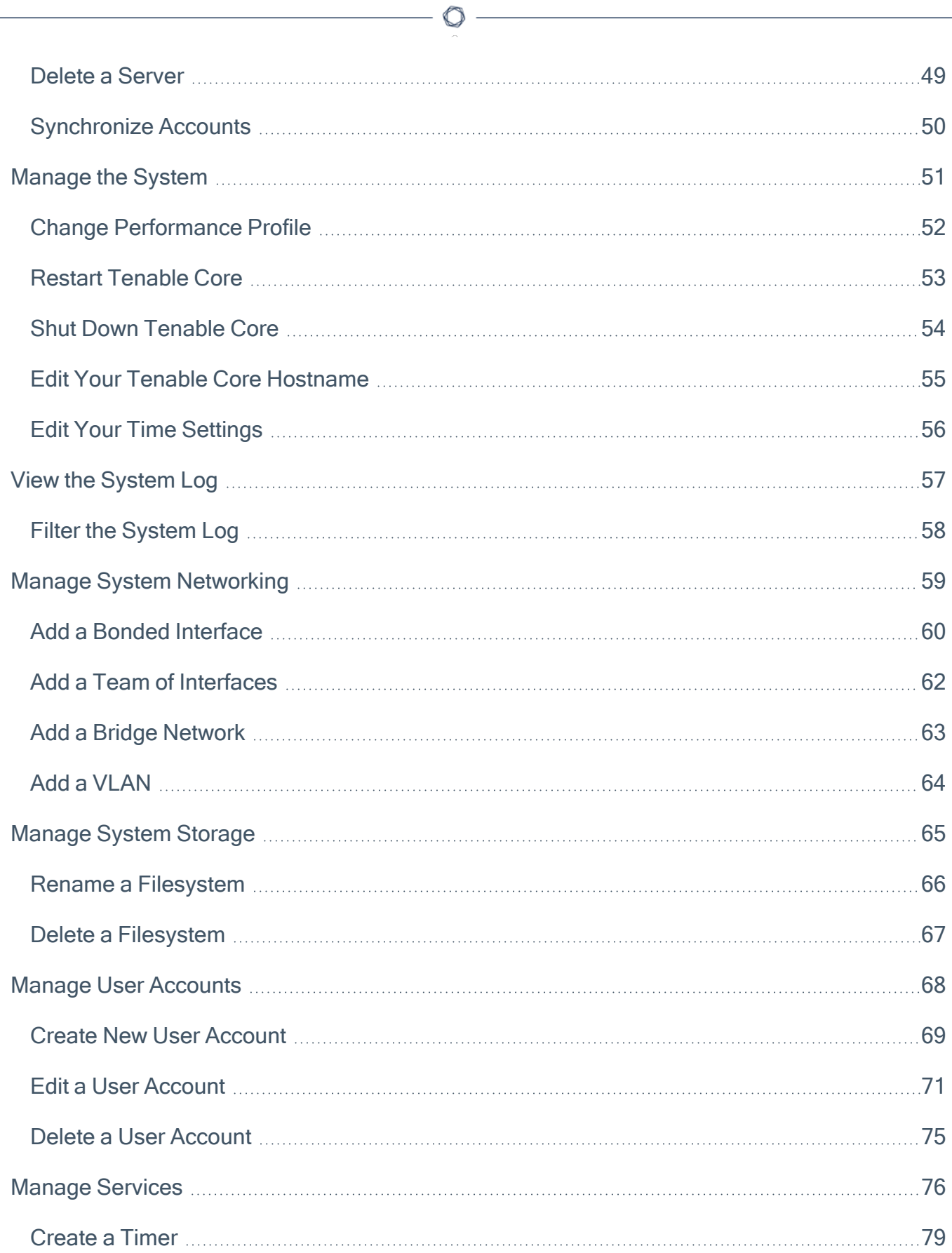

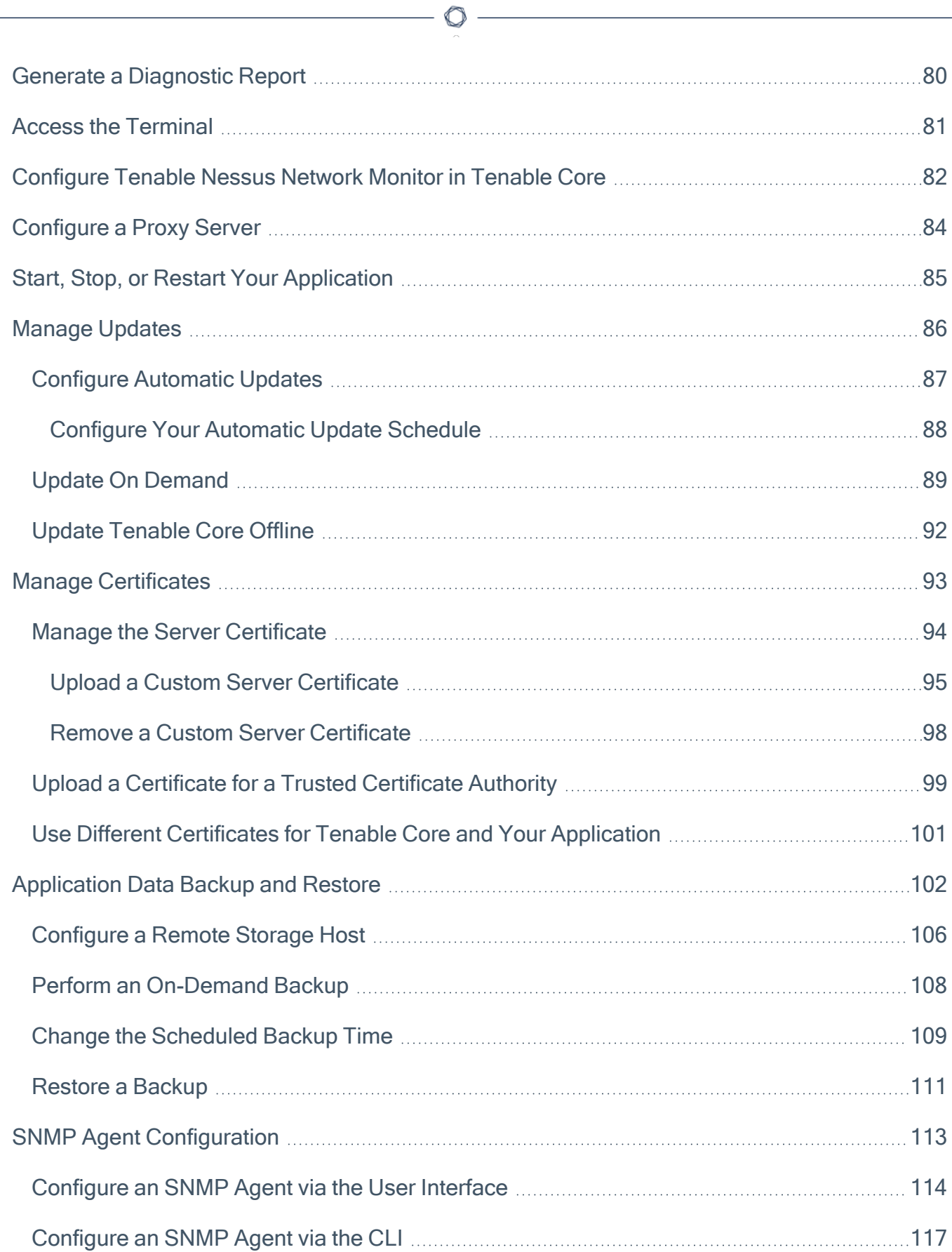

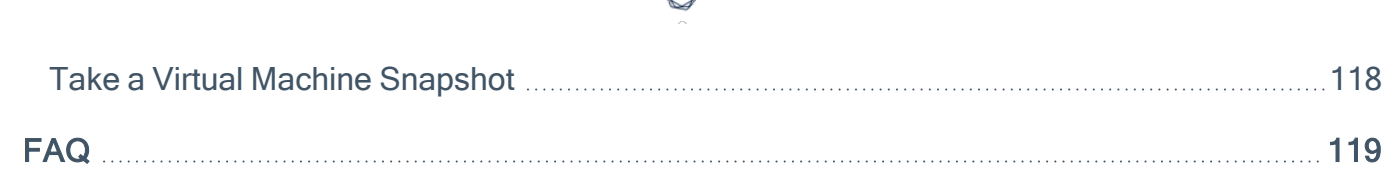

€ ٦

## <span id="page-5-0"></span>Welcome to Tenable Core + Tenable Nessus Network Monitor

You can use the Tenable Core operating system to run an instance of Tenable Nessus Network Monitor in your environment. After you deploy Tenable Core + Tenable Nessus Network Monitor, you can monitor and manage your Tenable Nessus Network Monitor processes through the secure Tenable Core platform.

To get started quickly with Tenable Core + Tenable Nessus Network Monitor, see Get [Started](#page-6-0).

### Features

- Secure, stable platform that reduces the time to your first scan.
- Provides automatic application installation and updates via Tenable public repositories.
- Built on CentOS 7
- Targets Center for Internet Security (CIS) standards for CentOS 7 with SELinux enabled. For more information, see Default Security [Configuration](#page-13-0) Standards.
- Root access enabled on builds.

### Other Tenable Core Configurations

To run a different Tenable application on Tenable Core, see:

- [Tenable](https://docs.tenable.com/tenable-core/Nessus/Content/TenableCore/Introduction_Nessus.htm) Core + Nessus
- [Tenable](https://docs.tenable.com/tenable-core/security-center/Content/TenableCore/Introduction_SC.htm) Core + Tenable Security Center
- Tenable Core + Tenable Web App [Scanning](https://docs.tenable.com/tenable-core/web-app-scanning/Content/TenableCore/Introduction_WAS.htm)
- Tenable Core + Tenable [OT Security](https://docs.tenable.com/tenable-core/OT-security/Content/TenableCore/Introduction_OT.htm)
- Tenable Core + Tenable [OT Security](https://docs.tenable.com/tenable-core/OT-security-sensor/Content/TenableCore/Introduction_OT_Sensor.htm) Sensor

Note: Tenable does not recommend deploying multiple applications on a single instance of Tenable Core. If you want to deploy several applications on Tenable Core, deploy a unique instance for each application.

## <span id="page-6-0"></span>Get Started

Tenable recommends the following sequence to deploy and get started with Tenable Core + Tenable Nessus Network Monitor.

To get started with Tenable Core:

- 1. Confirm that your environment meets the requirements in Tenable Core [Requirements](#page-7-0). If necessary, prepare to increase your disk space after you deploy.
- 2. [Deploy](#page-18-0) or install Tenable Core + Tenable Nessus Network Monitor.

Note: You can also deploy Tenable Core using the command-line interface (CLI). For more information, see Deploy Tenable Core in Microsoft Azure via the CLI.

- 3. (Optional) If you want to increase your disk space to accommodate your organization's data storage needs, see Disk [Management](#page-29-0).
- 4. (Optional) If Dynamic Host Configuration Protocol (DHCP) is not available on the network where you deployed Tenable Core, [configure](#page-32-0) an IP address for your Tenable Core + Tenable Nessus Network Monitor deployment.
- 5. Log in as a wizard user and create an administrator account, as described in [Create](#page-36-0) an Initial [Administrator](#page-36-0) User Account.
- 6. Log In to [Tenable](#page-38-0) Core with your new administrator credentials.
- 7. (Optional) If you want to create more user accounts, see Create New User [Account.](#page-68-0)
- 8. (Optional) If you want to configure Tenable Core to use a proxy server, see [Configure](#page-83-0) a Proxy [Server.](#page-83-0)
- 9. [Configure](#page-39-0) Tenable Nessus Network Monitor to meet the specifications you want for your application.

For more information about configuring and operating Tenable Nessus Network Monitor, see the Nessus [Network](https://docs.tenable.com/nessus-network-monitor/Content/Welcome.htm) Monitor User Guide.

10. [Configure](#page-42-0) and manage Tenable Core. To access the application interface, see Configure and [Manage.](#page-42-0)

## <span id="page-7-0"></span>Tenable Core Requirements

You can deploy Tenable Core + Tenable Nessus Network Monitor on any system that meets the following Tenable Core and Tenable Nessus Network Monitor environment requirements.

Note: Tenable does not recommend deploying multiple applications on a single instance of Tenable Core. If you want to deploy several applications on Tenable Core, deploy a unique instance for each application.

System and License [Requirements](#page-8-0)

Access [Requirements](#page-11-0)

Default Security [Configuration](#page-13-0) Standards

# <span id="page-8-0"></span>System and License Requirements

To install and run Tenable Core + Tenable Nessus Network Monitor, your application and system must meet the following requirements established for Tenable Nessus Network Monitor. For more information about Tenable Nessus Network Monitor requirements, see Tenable Nessus [Network](https://docs.tenable.com/general-requirements/Content/NNM.htm) [Monitor](https://docs.tenable.com/general-requirements/Content/NNM.htm) in the General Requirements User Guide.

Note: Tenable Support does not assist with issues related to your host operating system, even if you encounter them during installation or deployment.

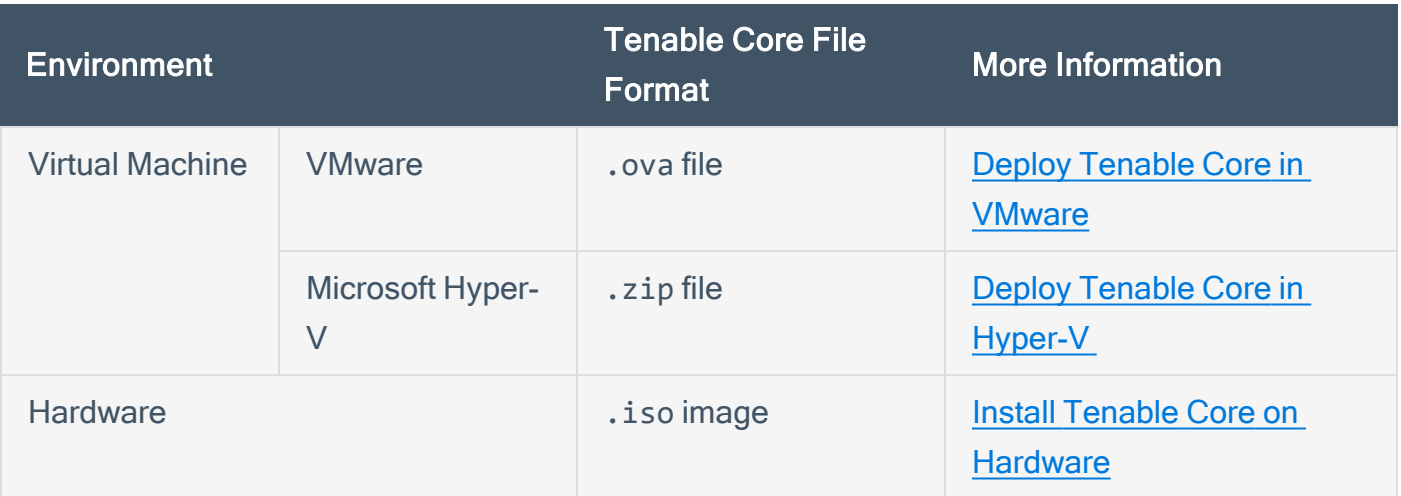

Note: While you could use the packages to run Tenable Core in other environments, Tenable does not provide documentation for those procedures.

### License Requirements

To deploy Tenable Core + Tenable Nessus Network Monitor, your Tenable Nessus Network Monitor application must meet the requirements described in NNM Licensing [Requirements](https://docs.tenable.com/generalrequirements/Content/NNMLicensingRequirements.htm) in the General Requirements User Guide.

### Tenable Nessus Network Monitor Hardware Requirements

Note: Tenable does not recommend deploying multiple applications on a single instance of Tenable Core. If you want to deploy several applications on Tenable Core, deploy a unique instance for each application.

Enterprise networks can vary in performance, capacity, protocols, and overall activity. Resource requirements to consider for Tenable Nessus Network Monitor deployments include raw network speed, the size of the network being monitored, and the configuration of Tenable Nessus Network **Monitor** 

The following chart outlines some basic hardware requirements for operating Tenable Nessus Network Monitor:

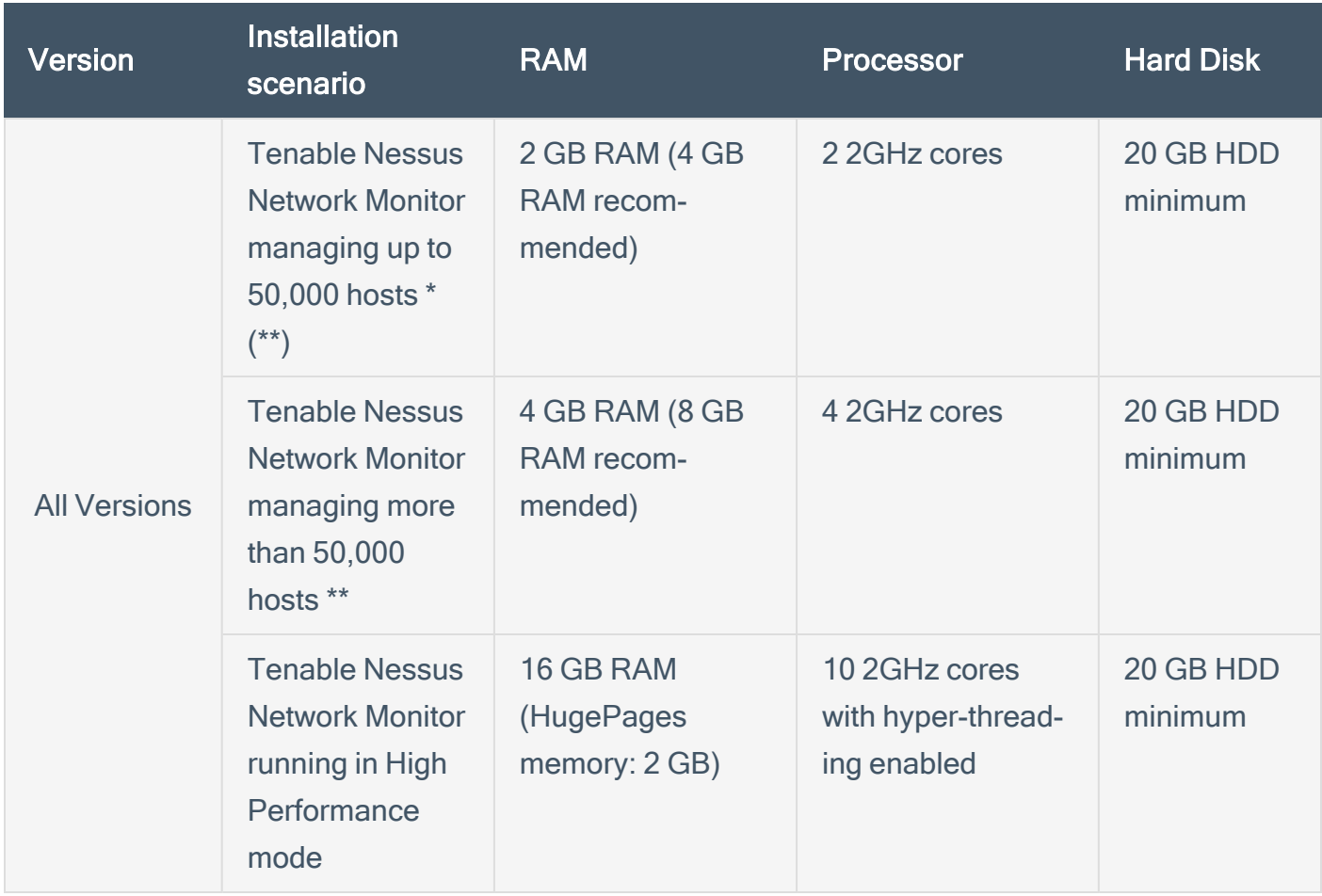

\*The ability to monitor a given number of hosts depends on the bandwidth, memory, and processing power available to the system running Tenable Nessus Network Monitor.

\*\*For optimal data collection, Tenable Nessus Network Monitor must be connected to the network segment via a hub, spanned port, or network tap to have a full, continuous view of network traffic.

Note: Research your VM software vendor for comparative recommendations, as VMs typically see up to a 30% loss in efficiency compared to dedicated servers. Tenable Nessus Network Monitor supports VMware's vmxnet3 driver.

### High Performance Mode

To run Tenable Nessus Network Monitor in High Performance mode, a minimum of two of the following types of Intel NICs are required; one as a management interface and at least one as a monitoring interface:

 $\circledcirc$ 

- $\cdot$  e1000 (82540, 82545, 82546)
- e1000e (82571, 82574, 82583, ICH8.ICH10, PCH.PCH2)
- igb (82575, 82576, 82580, I210, I211, I350, I354, DH89xx)
- ixgbe (82598, 82599, X540, X550)
- $\cdot$  i40e (X710, XL710)
- NT40A01-4x1

### <span id="page-11-0"></span>Access Requirements

Your Tenable Core + Tenable Nessus Network Monitor deployment must meet the following requirements.

- Internet [Requirements](#page-11-1)
- <span id="page-11-1"></span>• Port [Requirements](#page-11-2)

### Internet Requirements

You must have internet access to download Tenable Core files.

After you transfer a file to your machine, internet access requirements to deploy or update Tenable Core vary depending on your environment.

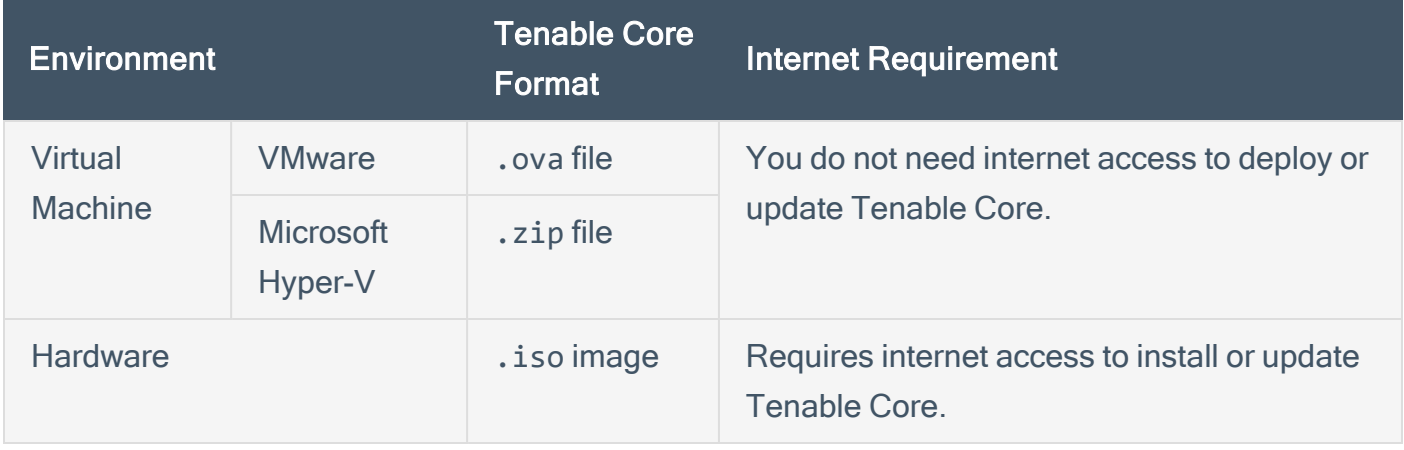

<span id="page-11-2"></span>Tip: You do not need access to the internet when you install updates to Tenable Core + Tenable Nessus Network Monitor via an offline . iso file. For more information, see Update [Tenable](#page-91-0) Core Offline.

### Port Requirements

Your Tenable Core deployment requires access to specific ports for inbound and outbound traffic.

Inbound Traffic

Allow inbound traffic to the following ports listed.

Note: Inbound traffic refers to traffic from users configuring Tenable Core, etc.

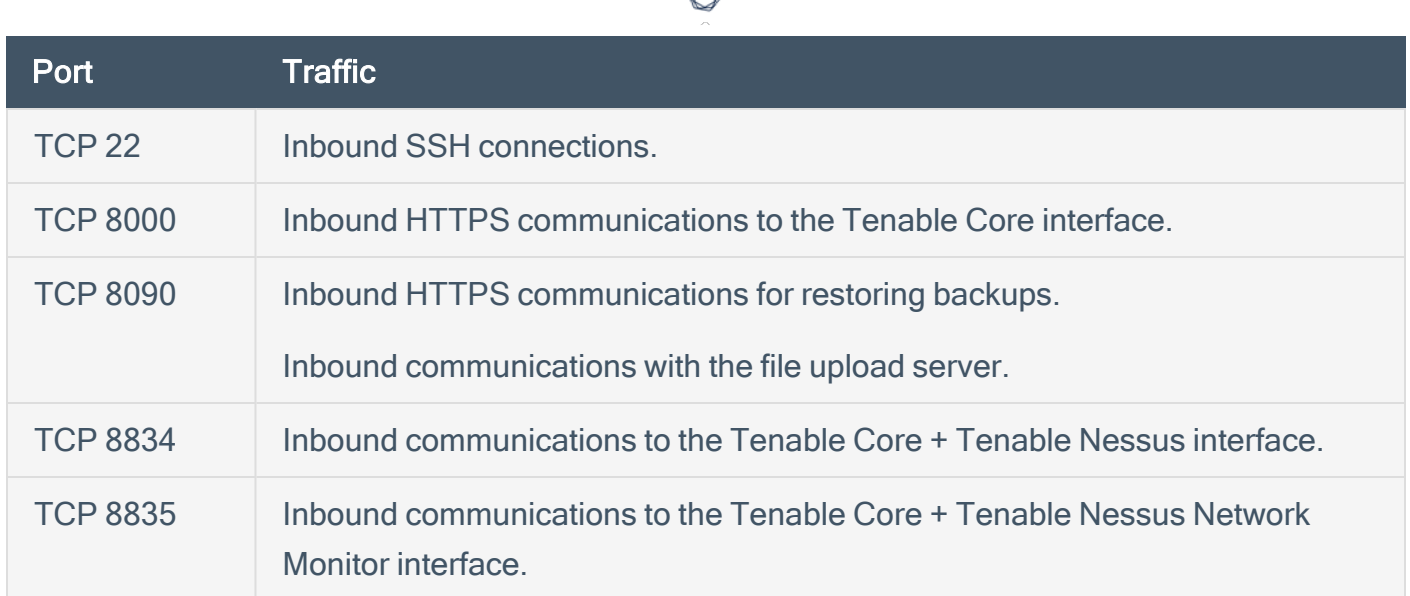

F Г

#### Outbound Traffic

Allow outbound traffic to the following ports listed.

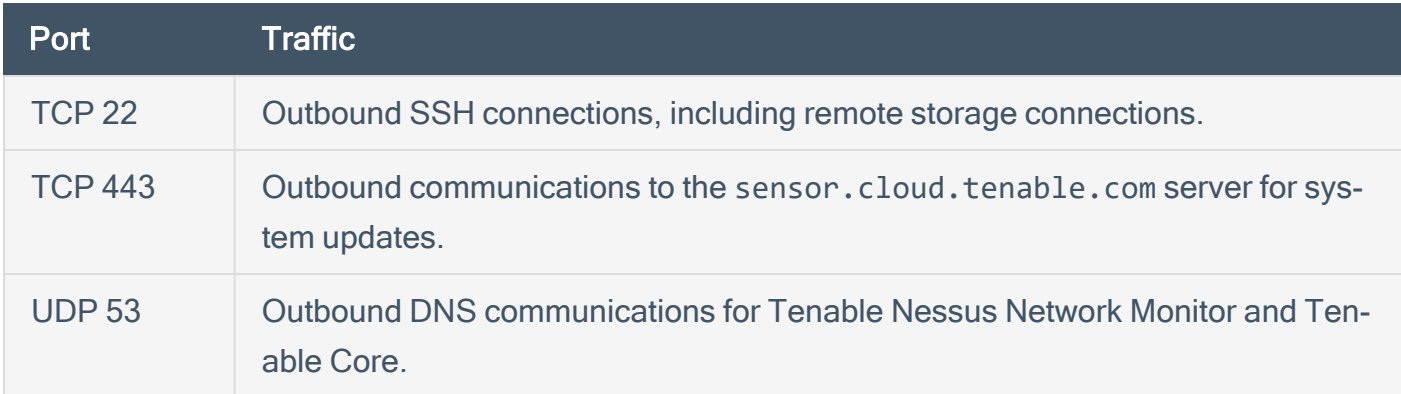

# <span id="page-13-0"></span>Default Security Configuration Standards

By default, Tenable Core applies security configurations based on the following Center for Internet Security (CIS) standards. For more information about CIS standards, see [cisecurity.org](https://www.cisecurity.org/).

Note: SELinux: is enabled by default on the Tenable Core operating system.

### CIS Standards

CIS Benchmarks: Tenable has implemented the following parts of the CIS Level 1 Benchmark on the Tenable Core:

#### CIS Level 1 - 1.x

- CIS 1.1.1.\* (Disable mounting of miscellaneous filesystems)
- CIS 1.1.21 (Ensure sticky bit is set on all world-writable directories)
- CIS 1.4.\* (Bootloader adjustments)
	- CIS 1.4.1 Ensure permissions on bootloader config are configured
- CIS 1.7.1.\* (Messaging/banners)
	- Ensure message of the day is configured properly
	- Ensure local login warning banner is configured properly
	- Ensure remote login warning banner is configured properly
	- Ensure GDM login banner is configured banner message enabled
	- Ensure GDM login banner is configured banner message text

#### CIS Level 1 - 2.x

- CIS 2.2.<sup>\*</sup> (disabled packages)
	- $\cdot$  x11
	- avahi-server
	- CUPS
- $\cdot$  nfs
- $\cdot$  Rpc

#### CIS level 1 - 3.x

- CIS 3.1.\* (packet redirects)
	- $\cdot$  3.1.2 Ensure packet redirect sending is disabled 'net.ipv4.conf.all.send redirects = 0'
	- 3.1.2 Ensure packet redirect sending is disabled 'net.ipv4.conf.default.send redirects =  $\Omega$ <sup>'</sup>
- $CIS 3.2.*$  (ipv4, icmp, etc)
	- 3.2.1 Ensure source routed packets are not accepted 'net.ipv4.conf.all.accept\_source route  $= 0'$
	- 3.2.1 Ensure source routed packets are not accepted 'net.ipv4.conf.default.accept source  $route = 0'$
	- 3.2.2 Ensure ICMP redirects are not accepted 'net.ipv4.conf.all.accept redirects = 0'
	- 3.2.2 Ensure ICMP redirects are not accepted 'net.ipv4.conf.default.accept redirects = 0'
	- 3.2.3 Ensure secure ICMP redirects are not accepted 'net.ipv4.conf.all.secure\_redir $ects = 0'$
	- 3.2.3 Ensure secure ICMP redirects are not accepted 'net.ipv4.conf.default.secure  $redirects = 0'$
	- 3.2.4 Ensure suspicious packets are logged 'net.ipv4.conf.all.log\_martians = 1'
	- 3.2.4 Ensure suspicious packets are logged 'net.ipv4.conf.default.log martians = 1'
	- 3.2.5 Ensure broadcast ICMP requests are ignored
	- 3.2.6 Ensure bogus ICMP responses are ignored
	- 3.2.7 Ensure Reverse Path Filtering is enabled 'net.ipv4.conf.all.rp\_filter = 1'
- 3.2.7 Ensure Reverse Path Filtering is enabled 'net.ipv4.conf.default.rp\_filter = 1'
- 3.2.8 Ensure TCP SYN Cookies is enabled
- $\cdot$  CIS 3.3. $*(IPv6)$ 
	- 3.3.1 Ensure IPv6 router advertisements are not accepted
	- 3.3.2 Ensure IPv6 redirects are not accepted
- CIS 3.5.\* (network protocols)
	- 3.5.1 Ensure DCCP is disabled
	- 3.5.2 Ensure SCTP is disabled
	- 3.5.3 Ensure RDS is disabled
	- 3.5.4 Ensure TIPC is disabled

#### CIS Level 1 - 4.x

- $CIS 4.2.*$  (rsyslog)
	- 4.2.1.3 Ensure rsyslog default file permissions configured
	- 4.2.4 Ensure permissions on all logfiles are configured

#### CIS Level 1 - 5.x

- CIS 5.1.\* (cron permissions)
	- <sup>l</sup> 5.1.2 Ensure permissions on /etc/crontab are configured
	- 5.1.3 Ensure permissions on /etc/cron.hourly are configured
	- 5.1.4 Ensure permissions on /etc/cron.daily are configured
	- 5.1.5 Ensure permissions on /etc/cron.weekly are configured
	- 5.1.6 Ensure permissions on /etc/cron.monthly are configured
	- <sup>l</sup> 5.1.7 Ensure permissions on /etc/cron.d are configured
	- 5.1.8 Ensure at/cron is restricted to authorized users at.allow
- 5.1.8 Ensure at/cron is restricted to authorized users at.deny
- 5.1.8 Ensure at/cron is restricted to authorized users cron.allow
- CIS 5.3.\* (password/pam)
	- 5.3.1 Ensure password creation requirements are configured dcredit
	- 5.3.1 Ensure password creation requirements are configured lcredit
	- 5.3.1 Ensure password creation requirements are configured minlen
	- 5.3.1 Ensure password creation requirements are configured ocredit
	- 5.3.1 Ensure password creation requirements are configured ucredit
	- 5.3.2 Lockout for failed password attempts password-auth 'auth [default=die] pam\_faillock.so authfail audit deny=5 unlock\_time=900'
	- 5.3.2 Lockout for failed password attempts password-auth 'auth [success=1 defaultt=bad] pam\_unix.so'
	- 5.3.2 Lockout for failed password attempts password-auth 'auth required pam faillock.so preauth audit silent deny=5 unlock time=900'
	- 5.3.2 Lockout for failed password attempts password-auth 'auth sufficient pam faillock.so authsucc audit deny=5 unlock\_time=900'
	- 5.3.2 Lockout for failed password attempts system-auth 'auth [default=die] pam faillock.so authfail audit deny=5 unlock\_time=900'
	- 5.3.2 Lockout for failed password attempts system-auth 'auth [success=1 default=bad] pam\_unix.so'
	- 5.3.2 Lockout for failed password attempts system-auth 'auth required pam faillock.so preauth audit silent deny=5 unlock\_time=900'
	- 5.3.2 Lockout for failed password attempts system-auth 'auth sufficient pam faillock.so authsucc audit deny=5 unlock time=900'
	- 5.3.3 Ensure password reuse is limited password-auth
	- 5.3.3 Ensure password reuse is limited system-auth
- CIS 5.4.\* (user prefs)
	- 5.4.1.2 Ensure minimum days between password changes is 7 or more
	- 5.4.1.4 Ensure inactive password lock is 30 days or less
	- 5.4.4 Ensure default user umask is 027 or more restrictive /etc/bashrc
- CIS 5.6.\* (wheel group)
	- 5.6 Ensure access to the su command is restricted pam\_wheel.so
	- 5.6 Ensure access to the su command is restricted wheel group contains root

#### CIS Level 1 - 6.x

- CIS 6.1.\* (misc conf permissions)
	- <sup>l</sup> 6.1.6 Ensure permissions on /etc/passwd- are configured
	- <sup>l</sup> 6.1.8 Ensure permissions on /etc/group- are configured

## <span id="page-18-0"></span>Deploy or Install Tenable Core

You can run Tenable Core + Tenable Nessus Network Monitor in the following environments.

Note: Tenable Support does not assist with issues related to your host operating system, even if you encounter them during installation or deployment.

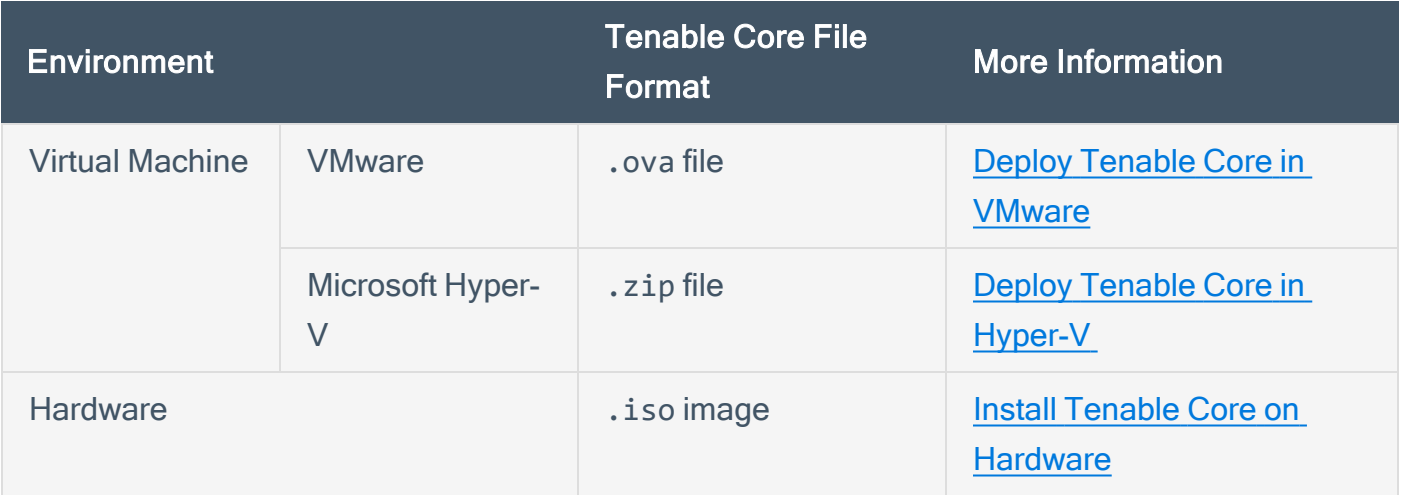

Note: While you could use the packages to run Tenable Core in other environments, Tenable does not provide documentation for those procedures.

## <span id="page-19-0"></span>Deploy Tenable Core in VMware

To deploy Tenable Core + Tenable Nessus Network Monitor as a VMware virtual machine, you must download the Tenable Core + Tenable Nessus Network Monitor .ova file and deploy it on a hypervisor.

Before you begin:

- Confirm your environment will support your intended use of the instance, as described in [Sys](#page-8-0)tem and License [Requirements.](#page-8-0)
- Confirm your internet and port access will support your intended use of the instance, as described in Access [Requirements.](#page-11-0)

#### VMware Version Support

VMware vCenter: Tenable supports versions 7 and 8. The SOAP API is supported on versions 7 and 8, and the REST API is supported on versions 7.0.3 and later. VMware vSphere: Tenable supports versions 7 and 8. The SOAP API is supported on versions 7 and 8, and the REST API is not supported.

To deploy Tenable Core + Tenable Nessus Network Monitor as a VMware virtual machine:

- 1. Download the Tenable Core NNM VMware Image file from the Tenable [Downloads](https://www.tenable.com/downloads/tenable-appliance) page.
- 2. Open your VMware virtual machine in the hypervisor.
- 3. Import the Tenable Core + Tenable Nessus Network Monitor VMware .ova file from your computer to your virtual machine. For information about how to import a .ova file to your virtual machine, see VMware [documentation](https://docs.vmware.com/en/VMware-vSphere/7.0/com.vmware.vsphere.vm_admin.doc/GUID-17BEDA21-43F6-41F4-8FB2-E01D275FE9B4.html).
- 4. In the setup prompt, configure the virtual machine to meet your organization's storage needs and requirements, and those described in System and License [Requirements](#page-8-0).
- 5. Launch your Tenable Core + Tenable Nessus Network Monitor instance.

The virtual machine boot process appears in a terminal window.

Note: The boot process may take several minutes to complete.

When the virtual machine boot process finishes, the Tenable Core + Tenable Nessus Network Monitor deployment is complete .

 $\circledcirc$ 

What to do next:

• Continue getting started with Tenable Core + Tenable Nessus Network Monitor, as described in Get [Started.](#page-6-0)

# <span id="page-21-0"></span>Deploy Tenable Core in Hyper-V

To deploy Tenable Core + Tenable Nessus Network Monitor as a Microsoft Hyper-V virtual machine, you must download the Tenable Core + Tenable Nessus Network Monitor .zip file and deploy it on the host where you want to launch Tenable Core + Tenable Nessus Network Monitor.

Note: After you download the . zip file, you can use an external storage device to deploy it on another machine. You do not need internet access on the machine hosting Tenable Core.

Before you begin:

- Confirm your environment will support your intended use of the instance, as described in System and License [Requirements.](#page-8-0)
- Confirm your internet and port access will support your intended use of the instance, as described in Access [Requirements](#page-11-0).

To deploy Tenable Core + Tenable Nessus Network Monitor as a Hyper-V virtual machine:

- 1. Download the Tenable Core NNM VMware Image file from the Tenable [Downloads](https://www.tenable.com/downloads/tenable-appliance) page.
- 2. Navigate to your Hyper-V Manager on the machine where you want to deploy Tenable Core + Tenable Nessus Network Monitor.
- 3. Extract the .zip file you previously downloaded. Extracting may take a few minutes.
- 4. In your Hyper-V Manager, create a new virtual machine.

The Hyper-V Manager wizard appears.

5. In the setup wizard, adjust the virtual machine configurations to meet your organization's storage needs, and the requirements described in System and License [Requirements.](#page-8-0)

Note: Tenable recommends that you select Generation 1 when the Hyper-V Manager wizard prompts you during the configuration.

6. When prompted to Connect to a Virtual Hard Disk in the wizard, select Use an existing virtual hard disk.

- 7. Click Browse and select the .vhd file.
- 8. Click Finish.

The Hyper-V setup completes.

- 9. (Optional) If you want to increase the number of CPUs on your virtual machine:
	- a. In the Virtual Machines table, right-click the row for your machine and click Settings.

The settings window appears.

- b. In the Hardware section, click Processor.
- c. Modify the settings as necessary.
- d. Click Ok.
- 10. In the Virtual Machines table, right-click the row for your machine and click Start or Connect.

The virtual machine load process appears in a console. The load process may take several minutes to complete.

#### What to do next:

• Continue getting started with Tenable Core + Tenable Nessus Network Monitor, as described in Get [Started.](#page-6-0)

### <span id="page-23-0"></span>Install Tenable Core on Hardware

You can install Tenable Core + Tenable Nessus Network Monitor directly on hardware using an .iso image. When you install Tenable Core via an .iso image on your computer, Tenable Core replaces your existing operating system with the Tenable Core operating system.

Before you begin:

- Confirm your environment will support your intended use of the instance, as described in [Sys](#page-8-0)tem and License [Requirements.](#page-8-0)
- Confirm your internet and port access will support your intended use of the instance, as described in Access [Requirements.](#page-11-0)

To install Tenable Core + Tenable Nessus Network Monitor on hardware:

- 1. Download the Tenable Core NNM VMware Image file from the Tenable [Downloads](https://www.tenable.com/downloads/tenable-appliance) page.
- 2. Boot the .iso. For more information, see your environment documentation.

Caution: Booting the . iso replaces your existing operating system with the Tenable Core operating system.

Tip: To monitor the progress of the installation, select Install TenableCore using serial console from the boot menu. For more information about the Tenable OT Security serial console, see the Tenable OT Security User Guide.

The installer installs Tenable Core + Tenable Nessus Network Monitor on your hardware.

3. The installation begins if there are no configuration errors.

For Tenable Core deployments with EL7 operating systems:

The Installation menu appears if there are configuration errors.

If you need to resolve configuration errors [!] with your 4) Installation source or 5) Software selection settings, see Edit the Network [Configuration](#page-25-0) or Edit the Proxy [Configuration.](#page-27-0)

Caution: Do not enter any other menus or modify any other settings.

The installation runs and the server restarts.

What to do next:

• Continue getting started with Tenable Core + Tenable Nessus Network Monitor, as described in Get [Started](#page-6-0).

 $\circledcirc$ 

## <span id="page-25-0"></span>Edit the Network Configuration

During installation, you may need to edit the network configuration settings. Perform this procedure to resolve errors [!] with your 4) Installation source and/or 5) Software selection settings.

Caution: Do not enter any other menus or modify any other settings.

To edit the network configuration:

- 1. From the Installation menu, press the 8 key.
- 2. Press the Enter key.

The Network Configuration menu appears.

- 3. Press the 2 key.
- 4. Press the Enter key.

The **Device Configuration** menu appears.

5. Review the 1) IPv4 address or "dhcp" for DHCP, 2) IPv4 netmask, 3) IPv4 gateway, and 6) Nameservers settings and, if necessary, edit them.

For example, you must edit these settings if you are installing Tenable Core on a static network without DHCP.

- 6. Check 8) Apply configuration in installer.
- 7. Press the c key until you return to the Installation menu.
- 8. Press the r key to refresh the menu.
- 9. Confirm that settings 1-7 show an [x]. If the settings all show an [x] proceed to step 11.
- 10. If 4) Installation source still shows a [!]:

Refresh the repository URL:

- a. Press the 4 key.
- b. Press the Enter key.

The Installation Source menu appears.

- c. Press the 3 key.
- d. Press the Enter key.

The Installation Source submenu appears.

- e. Press the 2 key.
- f. Press the Enter key.

The Specify Repo Options menu appears.

- g. Press the c key.
- h. Press the Enter key.

The system refreshes the repository URL and the Installation menu appears.

 $\mathbb{O}$ 

- 11. Press the r key to refresh the menu.
- 12. Press the c key until you return to the Installation menu.

# <span id="page-27-0"></span>Edit the Proxy Configuration

During installation, you may need to edit the proxy configuration settings to identify the proxy you want to use for internet access.

Caution: Do not enter any other menus or modify any other settings.

To edit the proxy configuration:

- 1. From the Installation menu, press the 3 key.
- 2. Press the Enter key.

The Proxy Configuration menu appears.

3. Type the proxy you want to use. For example, https://username:password@192.0.2.221:3128.

Note: If your password includes a special character, the special character must be HTML URL encoded.

- 4. Press the Enter key.
- 5. If your proxy is a man-in-the-middle proxy that intercepts SSL traffic, a prompt appears.

In the prompt:

- 1. Type yes.
- 2. Press the Enter key.

The system temporarily disables SSL verification. The system automatically re-enables SSL verification after the installation completes.

The Installation menu appears.

- 6. Press the 4 key.
- 7. Press the Enter key.

The Installation Source menu appears.

- 8. Press the 3 key.
- 9. Press the Enter key.

The Installation Source submenu appears.

- 10. Press the 2 key.
- 11. Press the Enter key.

The Specify Repo Options menu appears.

- 12. Press the c key.
- 13. Press the r key, then the Enter key.
- 14. If necessary, continue pressing the r key, then the Enter key until 4) Installation source no longer says (Processing...).

The system refreshes the repository URL.

## <span id="page-29-0"></span>Disk Management

You can use the Tenable Core interface to manage some aspects of your Tenable Core machine disk space. Tenable Core uses Linux logical volume management (LVM) for disk management.

Disk management via the Tenable Core interface assumes you understand basic LVM terminology:

- Volume group A group of one or more physical volumes.
- Physical volume  $A$  hard disk, hard disk partition, or RAID unit.
- Logical volume A block of space on the volume group sized to mirror several or all of your physical volumes.
- $\cdot$  File system  $-$  The file system on the logical volume.
- Mount point The location where you mounted the file system in your operating system.

For more information about these concepts, see general documentation for Linux.

### Tenable Core Partitions

Tenable Core deploys with the following preconfigured partitions:

- $\cdot$  /hoot
- Swap
- $\bullet$  /
- /var/log
- /opt

To add more storage space to Tenable Core (typically, in /opt), add a disk or expand a disk as described in Add or [Expand](#page-30-0) Disk Space.

## <span id="page-30-0"></span>Add or Expand Disk Space

If you need more space in Tenable Core to meet the [requirements,](#page-8-0) add space to your machine by expanding an existing disk or adding a new disk. For general information about Tenable Core disk management, see Disk [Management.](#page-29-0)

Caution: You cannot reassign disk space after you have assigned the space to a file system.

To add or expand existing disk space on your Tenable Core machine:

- 1. Power down your machine, as instructed by your local administrator or the documentation for your local environment.
- 2. Add a new disk or expand an existing disk in your machine configuration, as instructed by your local administrator or the documentation for your local environment.
- 3. Power up your machine, as instructed by your local administrator or the documentation for your local environment.
- 4. Log in to Tenable Core.

The **System** page appears.

5. In the left navigation bar, click Storage.

The **Storage** page appears.

6. In the Filesystems section, locate the file system with /opt as the Mount Point and note the file system Name (for example, /dev/vg0/00).

Tip: Typically, you want to add space to /opt. To add more storage space to a less common partition (for example, / or /var/log), locate the file system for that partition.

7. Click the row for the file system Name that includes your preferred partition as the Mount **Point** 

The Volume Group page appears.

8. In the Physical Volumes section, click the + button.

The Add Disks window appears.

- 9. Click the check box for the space you added.
- 10. Click Add.

The Volume Group page appears, updated to show the added space in the Physical Volumes section.

- 11. In the Logical Volumes section, expand the section for the file system Name that includes your preferred partition as the Mount Point.
- 12. Click Grow.

The Grow Logical Volume window appears.

- 13. Use the slider to increase the size of the file system to your desired size (typically, to the new maximum).
- 14. Click Grow.

The system expands the logical volume and the file system.

The Volume Group page appears, refreshed to reflect the new size.

# <span id="page-32-0"></span>Manually Configure a Static IP Address

If you deploy Tenable Core in an environment where DHCP is configured, Tenable Core automatically receives network configurations (including your IP address). If DHCP is not configured, you must manually configure a static IP address in Tenable Core.

For more information about the default NIC configuration in your environment, see [System](#page-8-0) and License [Requirements](#page-8-0).

Before you begin:

- [Deploy](#page-18-0) or install Tenable Core + Tenable Nessus Network Monitor, as described in Deploy or Install [Tenable](#page-18-0) Core.
- Contact your network administrator and obtain your network's netmask and the IP address for your Tenable Core + Tenable Nessus Network Monitor deployment.

To configure a static IP address manually:

1. In the command-line interface (CLI) in Tenable Core, type the following to log in as a wizard user:

```
tenable-y3u1xwh1 login: wizard
Password: admin
```
A prompt appears asking if you want to configure a static IP address.

2. Press the y key.

(Optional) If the prompt does not appear, in the command-line interface (CLI) in Tenable Core, run the following command to access the configuration user interface:

**nmtui edit**

The list of connections page appears.

- 3. Select the connection you want to configure.
- 4. Press Tab to select <Edit>.

5. Press Enter.

The Edit Connection window appears.

- 6. In the IPv4 Configuration row, press Tab to select <Automatic>.
- 7. Press Enter.
- 8. Select <Manual> from the drop-down box.
- 9. Press Enter.
- 10. Press Tab to select <Show>.
- 11. Press Enter.

More configuration fields appear.

Note: Type the value for each configuration field as four numbers separated by a period. Refer to the examples for each field.

12. In the Addresses field, type the IPv4 IP address for your Tenable Core + Tenable Nessus Network Monitor deployment, followed by a forward slash and your netmask.

Example:

**192.0.2.57**

13. In the Gateway field, type your gateway IP address.

Example:

**192.0.2.177**

14. In the DNS servers field, type your DNS server IP address. Example:

**192.0.2.176**

15. Press Tab to select <Add...>.

Note: Complete steps 12-15 only if you have more DNS server IP addresses to add. Repeat for each IP address.

16. Press Enter.

An empty box appears in the DNS servers row.

17. In the new row, type your second DNS server IP address. Example:

**192.0.2.8**

- 18. Select the check the box in the Require IPv4 addressing for this connection row.
- 19. Press Tab to select <OK>

The list of connections appears.

- 20. Press Tab to select <Quit>
- 21 Press Enter

If you log in with a wizard, a prompt appears asking if you want to create an administrator account.

To create an administrator account, see Create a [First-Time](#page-36-0) User Account.

You are logged out of the wizard account.

- 22. Log into the CLI using the administrator account.
- 23. Restart the connection. In the command-line interface (CLI) in Tenable Core, run the following command:

\$ nmcli connection down "Wired connection 1" && nmcli connection up "Wired connection 1"

Note: Restarting the connection enables the system to recognize your static IP address. You can reboot the system instead to trigger the response.

What to do next:

• Confirm that the Tenable Core nic1 MAC address matches the NIC MAC address in your VMware passive scanning configuration. If necessary, modify your VMware configuration to match your Tenable Core MAC address. For more information, see System and [License](#page-8-0) [Requirements](#page-8-0).

 $\circledcirc$
# Create an Initial Administrator User Account

The first time you access Tenable Core + Tenable Nessus Network Monitor, you log in as a wizard user.

Then, you create an initial administrator account.

Tip: If you delay creating an initial administrator account, after a few minutes, the system locks you out of the wizard user account. Reboot Tenable Core to proceed with the initial administrator account creation.

Before you begin:

• [Deploy](#page-18-0) or install Tenable Core + Tenable Nessus Network Monitor, as described in Deploy or Install [Tenable](#page-18-0) Core.

To create an initial administrator user account:

1. Navigate to the URL for your Tenable Core virtual machine.

The login page appears.

- 2. In the User name field, type wizard.
- 3. In the Password field, type admin.
- 4. Click Log In.

The Create New Administrator window appears.

- 5. In the Username field, type the username you want to use for your administrator account.
- 6. In the Password field, type a new password for your administrator account.

Note: Your password must meet the following minimum requirements:

- Minimum 14 characters long
- One capital letter
- One lowercase letter
- $\bullet$  One numeric digit (0-9)
- One special character (~`!@#\$%^&\*()+=\_-{}[]\|:;"'?/<>,.)

• Cannot be a palindrome (i.e., a word or phrased spelled the same backward and forward)

 $\circlearrowright$ 

7. Click Create Account.

A confirmation window appears.

8. Click Finish Setup.

Tenable Core creates your user account.

9. Click Log Out.

Tenable Core logs you out.

#### What to do next:

- (Optional) If you want to log in again, see Log In to [Tenable](#page-38-0) Core.
- (Optional) If you want to create another user account, see Create New User [Account](#page-68-0).

Note: Log in again to create a new user account.

# <span id="page-38-0"></span>Log In to Tenable Core

Log in to Tenable Core to configure and manage your Tenable Core + Tenable Nessus Network Monitor instance in the Tenable Core interface.

Before you begin:

• [Deploy](#page-18-0) Tenable Core + Tenable Nessus Network Monitor, as described in Deploy or Install [Tenable](#page-18-0) Core.

Note: For information on inbound and outbound port requirements, see Access [Requirements](#page-11-0).

To log in to Tenable Core:

1. Navigate to the URL for your Tenable Core virtual machine.

The login page appears.

- 2. In the User name field, type your username.
- 3. In the Password field, type your password.
- 4. (EL7 deployments only) Select the Reuse my password for privileged tasks check box.

Note: You cannot configure or manage your instance of Tenable Core + Tenable Nessus Network Monitor if you do not select the Reuse my password for privileged tasks check box.

5. Click Log in.

Tenable Core logs you in to the user interface.

#### Configure Tenable Nessus Network Monitor in the Tenable Nessus Network Monitor User Interface

- 1. Click on the URL in the Tenable Nessus Network Monitor Installation Info Card.
- 2. Enter the default username and password, which are both admin.
- 3. Click Sign In to Continue.
- 4. The Change Default Password screen of the Quick Setup window appears, where you can change the default password. The new password must meet the following minimum requirements:
	- Minimum 5 characters long
	- One capital letter
	- One lowercase letter
	- One numeric digit
	- One special character from the following list:  $\mathcal{Q}$ #\$%^&\*().
- 5. Click Next Step. The Set Activation Code screen appears.

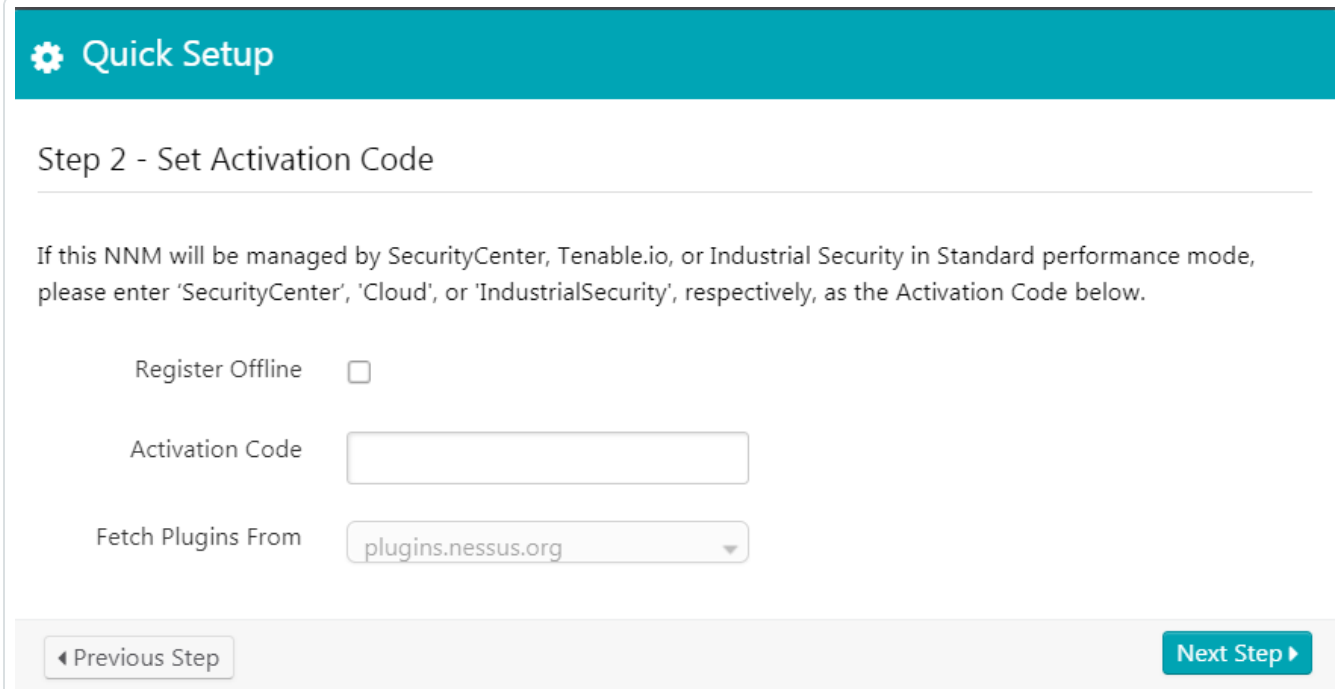

- 6. Enter an Activation Code.
- 7. Click Next Step. The Monitoring Configuration Screen Appears.

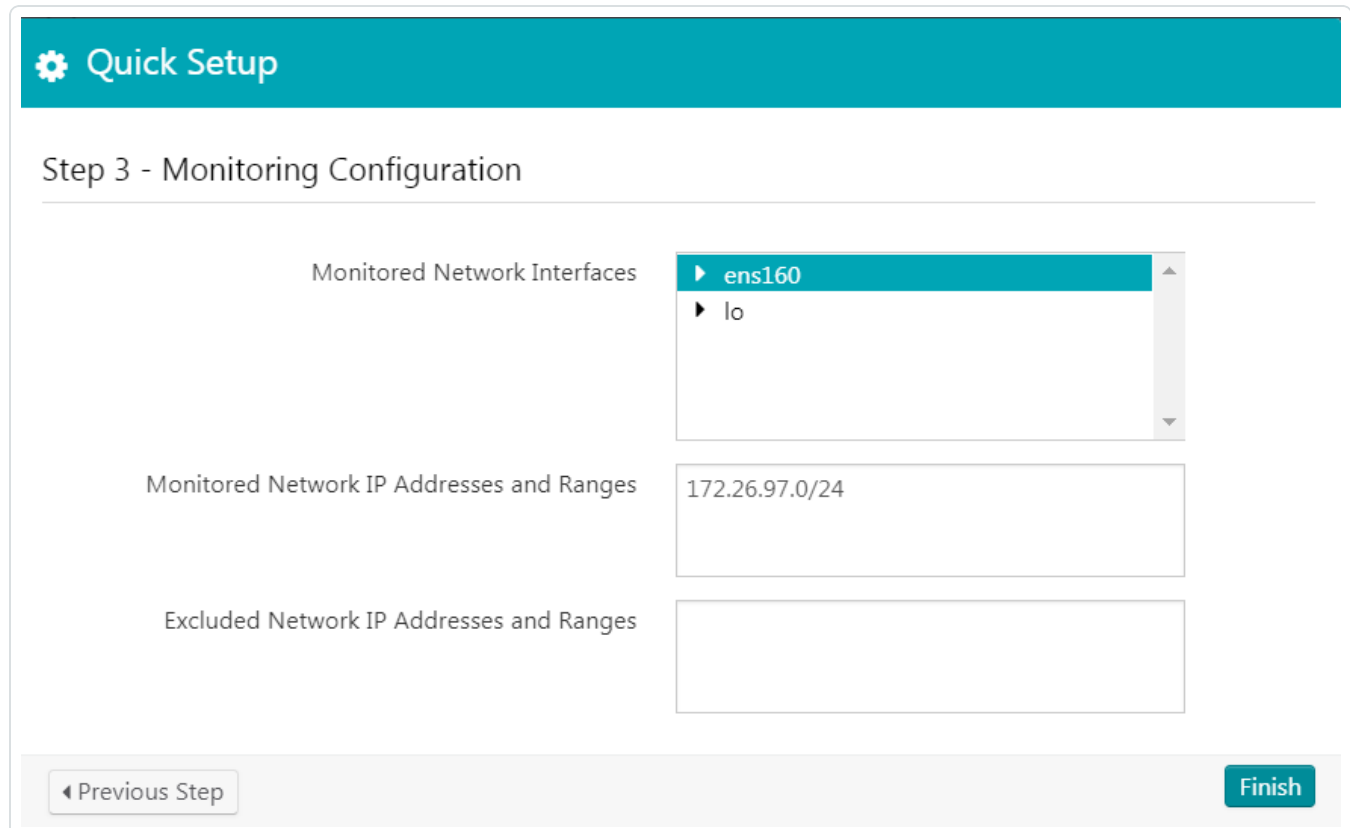

- The Monitored Network Interfaces box displays the monitored interfaces identified by Tenable Nessus Network Monitor. You can select one or more of the defined interfaces. The caret icon displays additional information about each interface.
- The Monitored Network IP Addresses and Ranges box displays the IP address ranges Tenable Nessus Network Monitor monitors.
- The Excluded Network IP Addresses and Ranges box displays the IP address ranges Tenable Nessus Network Monitor does not monitor.
- The Monitored Network IP Addresses and Ranges and Excluded Network IP Addresses and Ranges boxes accept both IPv4 and IPv6 CIDR address definitions. Separate the entries using commas or new lines when using multiple addresses.
- 8. Click Finish.

The Monitoring page appears. Once Tenable Nessus Network Monitor starts monitoring traffic, the page displays various high-level charts about the vulnerabilities, assets, connections, and bandwidth usage that Tenable Nessus Network Monitor has detected, and realtime events that Tenable Nessus Network Monitor has triggered.

O

Note: See the Nessus [Network](https://docs.tenable.com/nessus-network-monitor.htm) Monitor User Guide for additional information.

## Configure and Manage

You can use the Tenable Core user interface to configure and manage Tenable Core + Tenable Nessus Network Monitor.

View the [Dashboard](#page-45-0)

Add a [Server](#page-46-0)

Edit a [Server](#page-47-0)

Delete a [Server](#page-48-0)

[Synchronize](#page-49-0) Accounts

[Manage](#page-50-0) the System

Change [Performance](#page-51-0) Profile

Restart [Tenable](#page-52-0) Core

Shut Down [Tenable](#page-53-0) Core

Edit Your Tenable Core [Hostname](#page-54-0)

Edit Your Time [Settings](#page-55-0)

View the [System](#page-56-0) Log

Filter the [System](#page-57-0) Log

Manage System [Networking](#page-58-0)

Add a Bonded [Interface](#page-59-0)

Add a Team of [Interfaces](#page-61-0)

Add a Bridge [Network](#page-62-0)

Add a [VLAN](#page-63-0)

[Manage](#page-64-0) System Storage

Rename a [Filesystem](#page-65-0)

Delete a [Filesystem](#page-66-0)

Manage User [Accounts](#page-67-0)

Create New User [Account](#page-68-0)

Edit a User [Account](#page-70-0)

Delete a User [Account](#page-74-0)

Manage [Services](#page-75-0)

[Create](#page-78-0) a Timer

Generate a [Diagnostic](#page-79-0) Report

Access the [Terminal](#page-80-0)

[Configure](#page-81-0) Tenable Nessus Network Monitor in Tenable Core

[Configure](#page-83-0) a Proxy Server

Start, Stop, or Restart Your [Application](#page-84-0)

Manage [Updates](#page-85-0)

Configure [Automatic](#page-86-0) Updates

Update On [Demand](#page-88-0)

Update [Tenable](#page-91-0) Core Offline

Manage [Certificates](#page-92-0)

Manage the Server [Certificate](#page-93-0)

Upload a [Certificate](#page-98-0) for a Trusted Certificate Authority

Use Different [Certificates](#page-100-0) for Tenable Core and Your Application

[Application](#page-101-0) Data Backup and Restore

[Configure](#page-105-0) a Remote Storage Host

Perform an [On-Demand](#page-107-0) Backup

Change the [Scheduled](#page-108-0) Backup Time

[Restore](#page-110-0) a Backup

SNMP Agent [Configuration](#page-112-0)

[Configure](#page-113-0) an SNMP Agent via the User Interface

[Configure](#page-116-0) an SNMP Agent via the CLI

 $\circledcirc$ 

Take a Virtual Machine [Snapshot](#page-117-0)

## <span id="page-45-0"></span>View the Dashboard

You can use the Dashboard page to view usage statistics and manage your attached servers.

 $\circledcirc$ 

To view the Tenable Core dashboard:

1. Log in to Tenable Core via the user interface, as described in Log In to [Tenable](#page-38-0) Core.

The System page appears.

2. Hover over the left navigation bar and click Overview.

The Overview page appears.

You can:

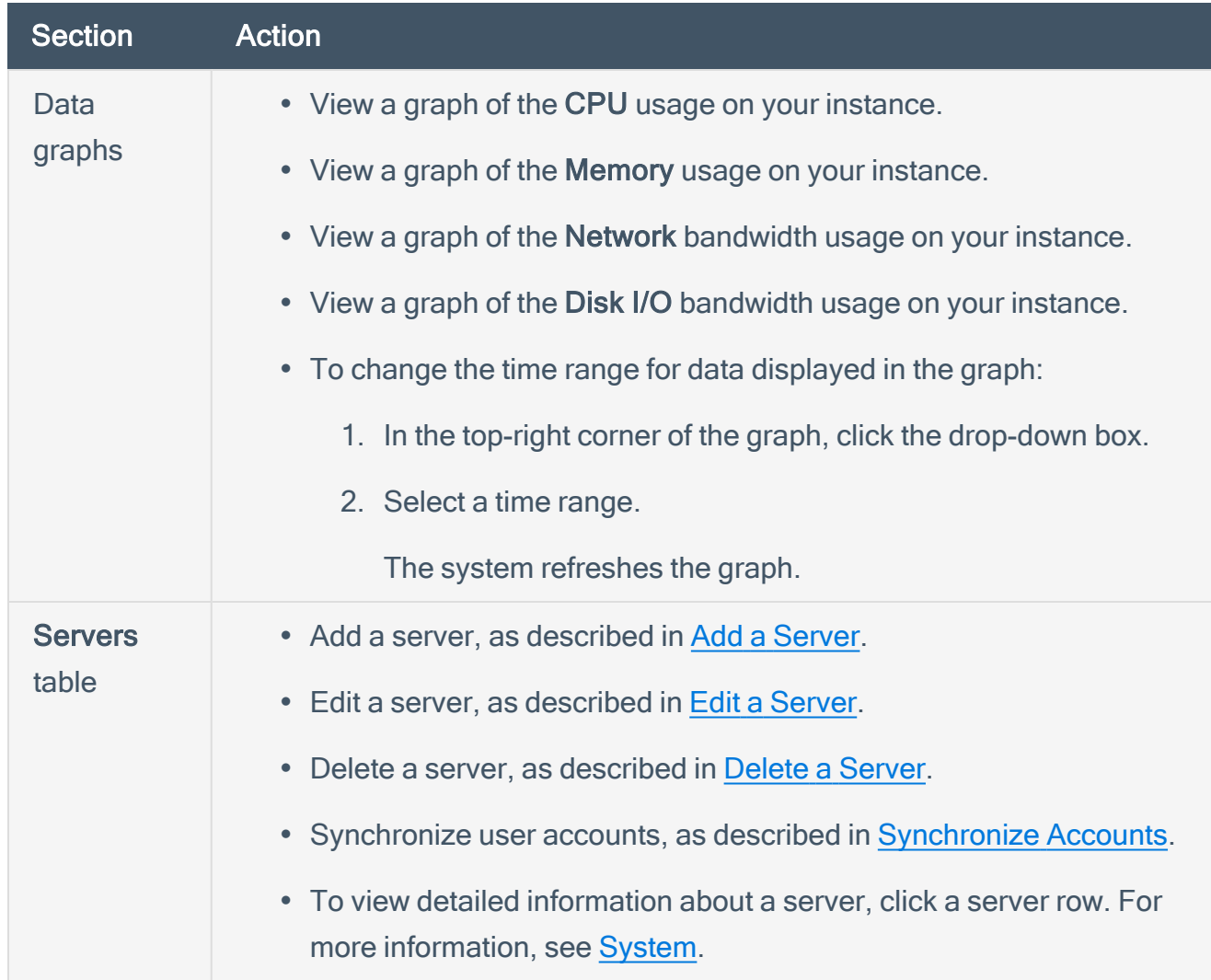

## <span id="page-46-0"></span>Add a Server

#### To add a server:

Note: You can add as many servers to the Dashboard as you want.

1. Hover over the far-left navigation bar.

The left navigation plane appears.

2. Click Dashboard.

The Dashboard page appears.

 $3$  Click the  $\frac{1}{2}$  icon.

The Add Machine to Dashboard window appears.

- 4. In the Address field, type the IP address or hostname for the server you want to add.
- 5. In the Color field, click the color you want to represent the server.
- 6. Click Add.

A confirmation window appears.

Note: If Tenable Core cannot establish authentication, the Unknown Host window appears. Contact your administrator to confirm your server's name or IP address.

#### 7. Click Connect.

A credentials window appears.

#### 8. Type your credentials in the User name and Password fields.

Note: To synchronize your accounts so that your account information and passwords are the same across multiple servers, click the synchronize accounts and passwords link. Refer to [Synchronize](#page-49-0) [Accounts](#page-49-0) for more information.

#### 9. Click Log In.

Tenable Core adds the server to your list of servers in the Servers table.

Note: If the server does not appear in the list right away, refresh the browser.

### <span id="page-47-0"></span>Edit a Server

To edit a server:

1. From the top bar in the **Servers** table, click the  $\overline{\phantom{a}}$  icon.

A pencil icon  $(\cdot)$  and a trashcan icon  $(\cdot)$  appear next to each server name.

O

2. Click the  $\leq$  icon.

The Edit Server window appears.

- 3. Do any of the following:
	- In the Host Name box, type the name you want for your server.
	- Update the server color:
		- In the Color box, click the color bar.

A color menu appears.

• Click the color you want to represent the server.

The server color changes.

4. Click Set.

Tenable Core updates your server information.

### <span id="page-48-0"></span>Delete a Server

To delete a server:

1. From the top bar in the Servers table, click the check mark icon.

A pencil icon and a trashcan icon appear next to each server name.

 $\mathbb{O}$ 

2. Click the trashcan icon.

The server disappears from the server list.

# <span id="page-49-0"></span>Synchronize Accounts

If you have multiple user accounts but do not want to manage credentials for each one, you can synchronize your accounts, which allows you to navigate seamlessly between accounts without providing a different username and password for each account.

Note: You can synchronize accounts while either adding or editing servers in the [Dashboard](#page-45-0).

To synchronize accounts:

1. While either adding or editing a server, click the Synchronize users link in the dialogue box. The SYNCHRONIZE USERS dialogue box appears with a list of your accounts.

Note: If you are adding a server, the linked text in the dialogue box is synchronize accounts and passwords.

- 2. Check the boxes next the accounts you want to synchronize.
- 3. Click Synchronize.

# <span id="page-50-0"></span>Manage the System

You can use the System page to view usage statistics and manage system settings.

To manage the Tenable Core system:

1. Log in to [Tenable](#page-38-0) Core via the user interface, as described in Log In to Tenable Core.

 $\mathbb{O}$ 

The System page appears.

You can:

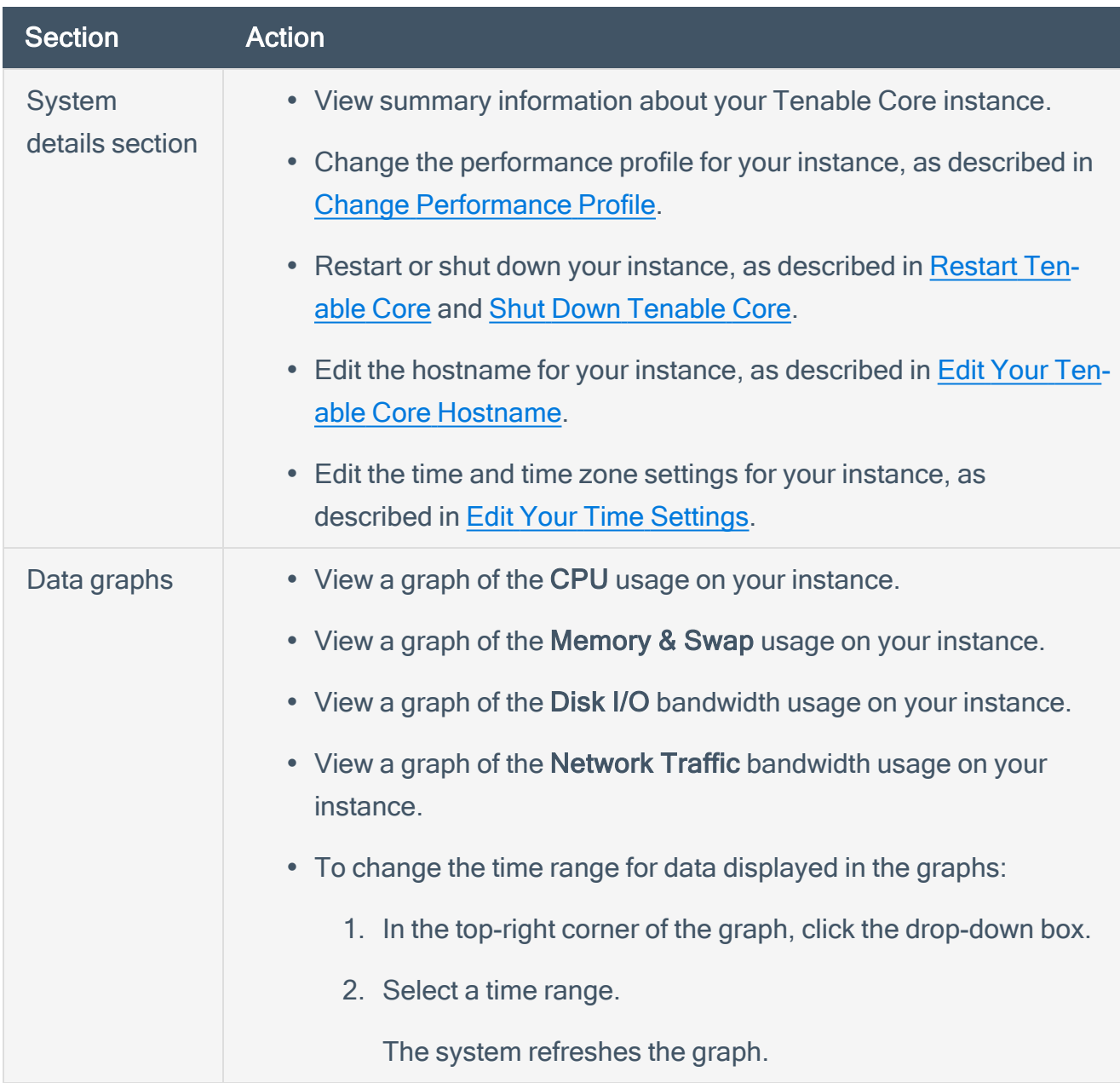

### <span id="page-51-0"></span>Change Performance Profile

To change the performance profile for your Tenable Core instance:

1. Log in to Tenable Core via the user interface, as described in Log In to [Tenable](#page-38-0) Core.

The System page appears.

2. In the left navigation pane, click the Overview option.

The **Overview** page displays.

- 3. Click on theedit link next to the Performance profile option in the Configuration tile. A new window appears displaying Performance Profile options.
- 4. Select the desired Performance Profile. The recommended profile is labeled in the list.
- 5. Click Change Profile to confirm the new selection.

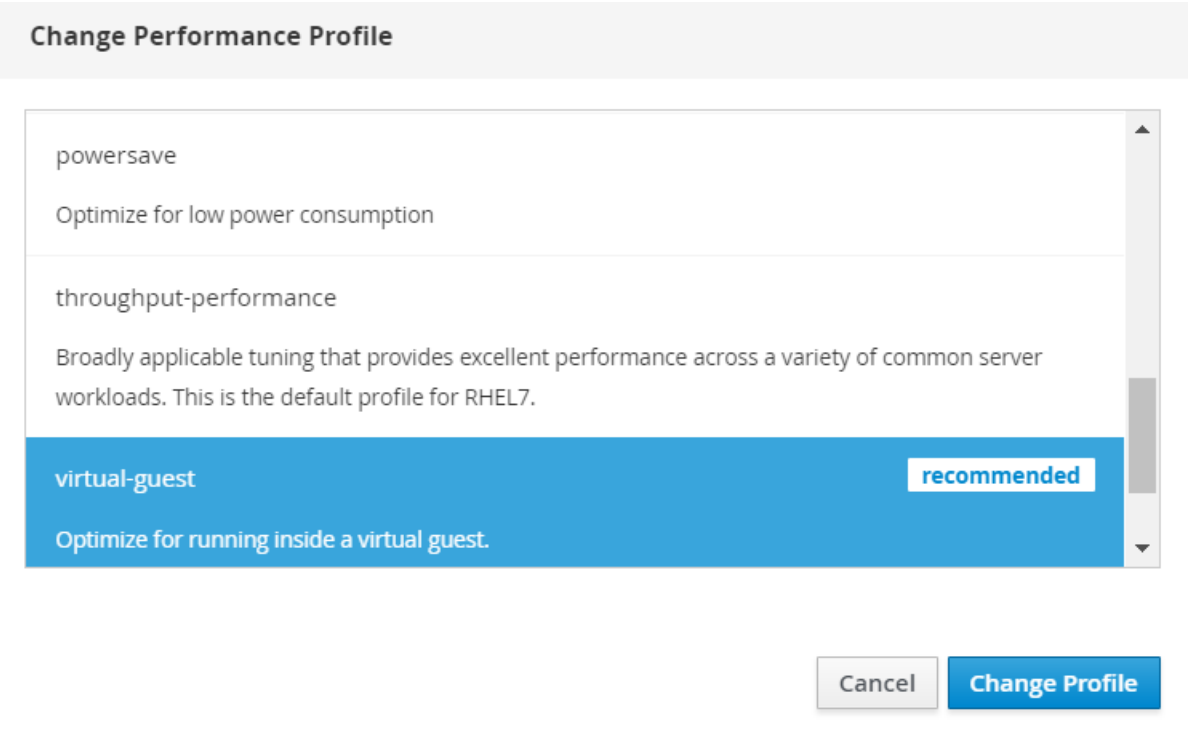

#### <span id="page-52-0"></span>Restart Tenable Core

To restart your Tenable Core instance:

1. Log in to Tenable Core via the user interface, as described in Log In to [Tenable](#page-38-0) Core.

The System page appears.

2. In the left navigation pane, click the System option.

The System page displays.

3. Next to the Power Options item, click the Restart button or select it from the drop-down box.

A new window appears.

- 4. Enter a message for the users in the text box.
- 5. Select the delay time from the drop-down menu. This is the time that the restart begins. Choose from one of the minute increments or enter a specific time. There is also an option to restart immediately with no delay.
- 6. Click the Restart button to initiate and save the updated information.

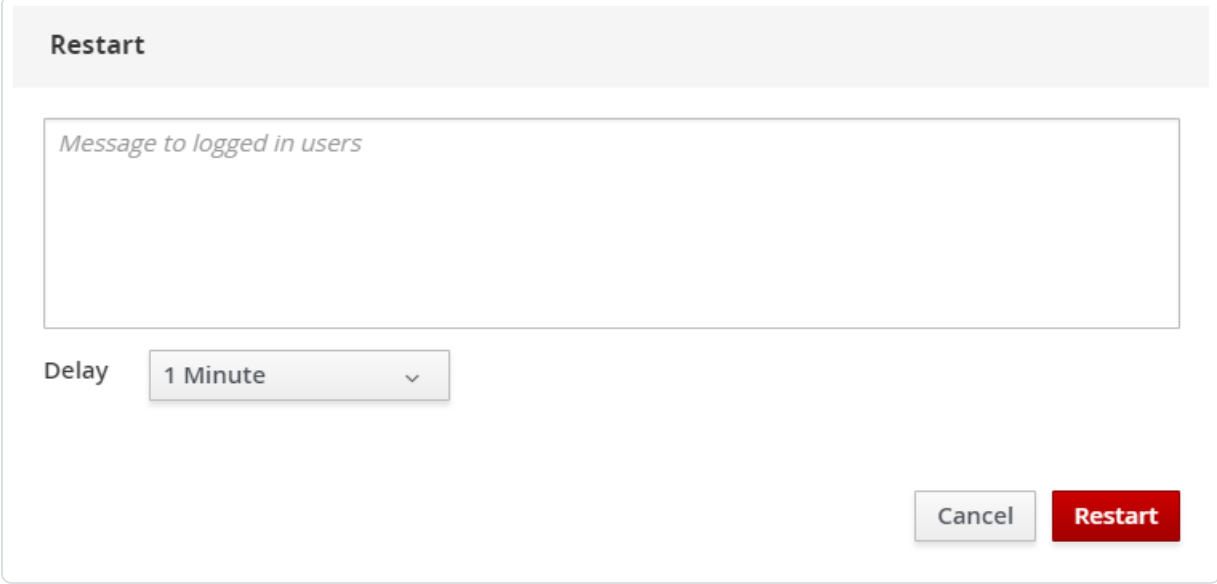

#### <span id="page-53-0"></span>Shut Down Tenable Core

To shut down your Tenable Core instance:

1. Log in to Tenable Core via the user interface, as described in Log In to [Tenable](#page-38-0) Core.

The System page appears.

2. In the left navigation pane, click the System option.

The System page displays.

3. Next to the Power Options item, click the arrow by Restart to display the drop-down menu. Select Shut Down.

A new window appears.

- 4. Enter a message for the users in the text box.
- 5. Select the delay time from the drop-down menu. This is the time that the shutdown begins. Choose from one of the minute increments or enter a specific time. There is also an option to Shut Down immediately with no delay.
- 6. Click Shut Down to initiate and save the updated information.

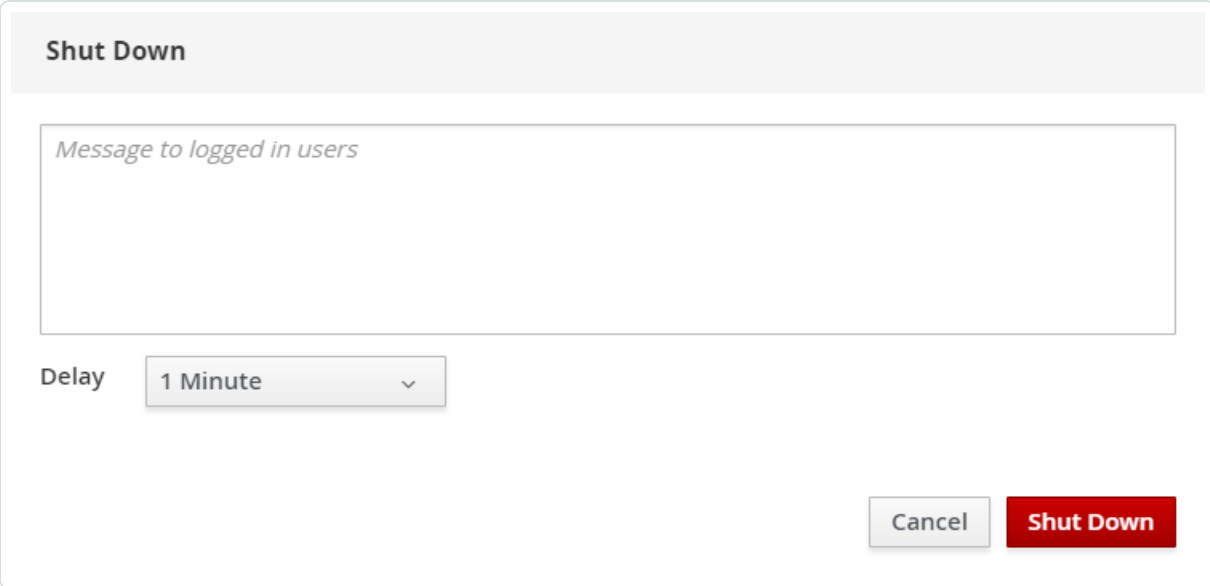

#### <span id="page-54-0"></span>Edit Your Tenable Core Hostname

To edit the hostname for your Tenable Core instance:

1. Log in to Tenable Core via the user interface, as described in Log In to [Tenable](#page-38-0) Core.

∩

The **System** page appears.

2. In the left navigation pane, click the Overview option.

The Overview page displays.

3. Click the edit link next to the Hostname option in the Configuration tile.

A new window appears with the options to enter or edit the Pretty Host Name and Real Host Name.

4. Enter the Pretty Host Name for the machine.

The Real Host Name updates as you enter the Pretty Host Name.

5. Click Change to update the name.

The new name displays next to the **Hostname** option.

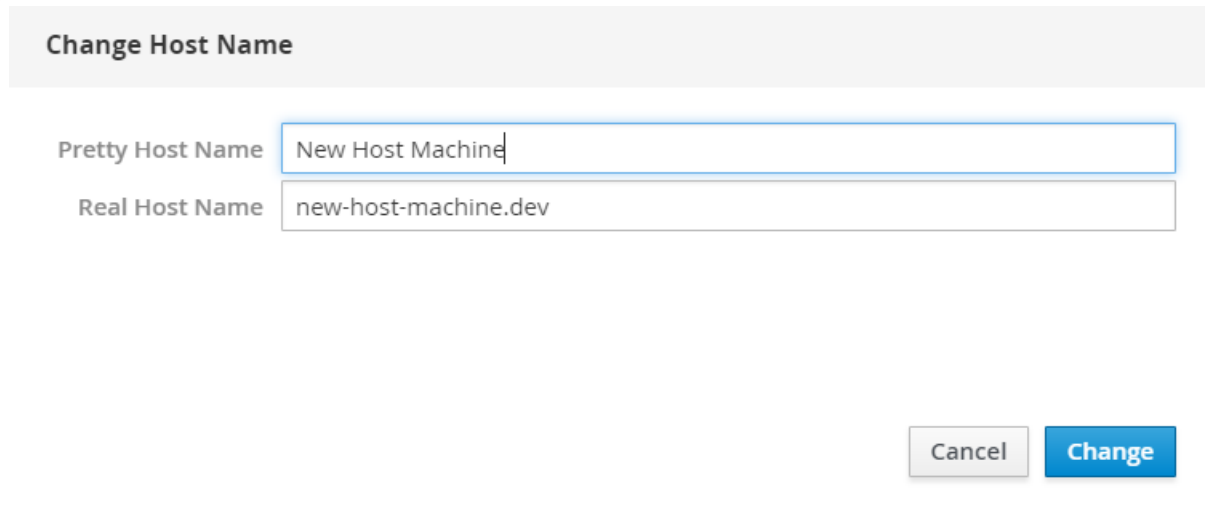

## <span id="page-55-0"></span>Edit Your Time Settings

To edit the system time and time zone settings for your Tenable Core instance:

1. Log in to Tenable Core via the user interface, as described in Log In to [Tenable](#page-38-0) Core.

The System page appears.

2. In the left navigation pane, click the Overview option.

The Overview page displays.

3. Next to System time, click the link.

The Change System Time window appears.

4. In the Time Zone drop-down box, select your time zone.

Tip: Type the first few letters of the desired time zone to filter the list.

5. In the Set Time drop-down box, select your preferred method for time synchronization.

Tip: By default, Tenable Core is set to Automatically using NTP.

6. Click Change.

Tenable Core saves the change.

# <span id="page-56-0"></span>View the System Log

You can use the System Log page to view errors encountered in the system. The system log lists, categorizes, and stores system issues that have occurred within the last seven days. Click on an individual entry (row) to get additional information.

 $\mathbb O$ 

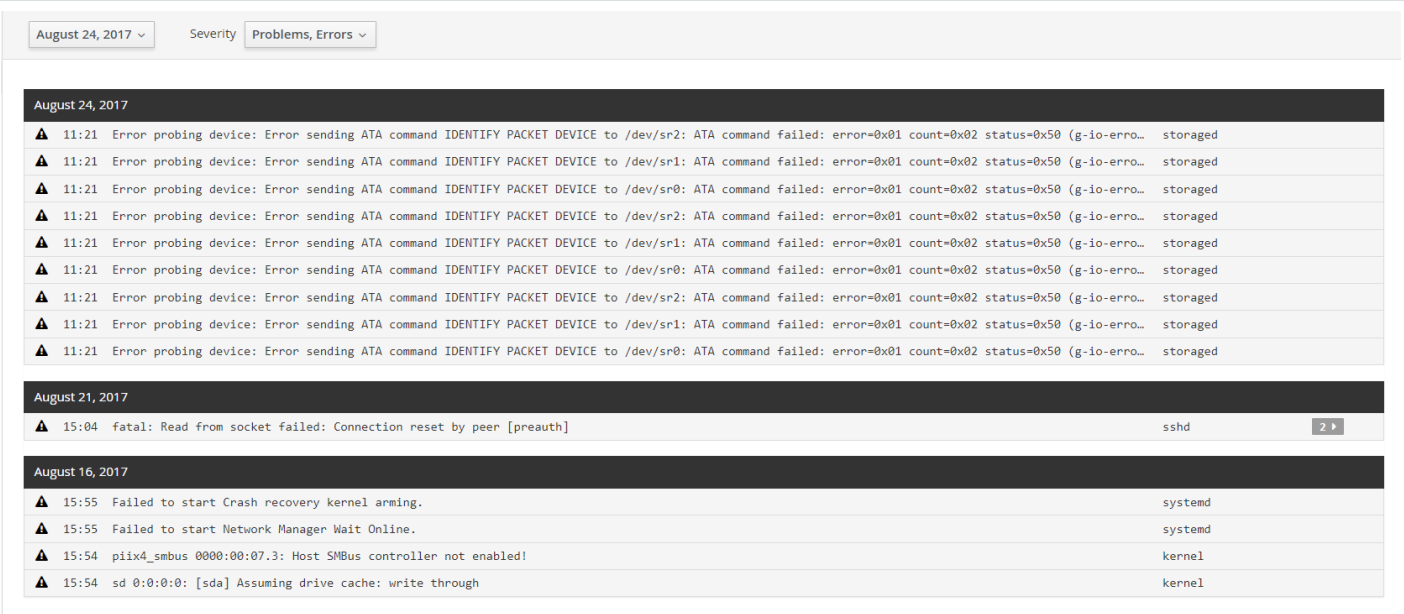

## <span id="page-57-0"></span>Filter the System Log

Several log type filters are available. The Everything option is selected by default. Select another option using the drop-down menu at the top of the page. The logs are listed with the most recent entry displayed first. Previous days are divided into sections with the corresponding date displayed in the header.

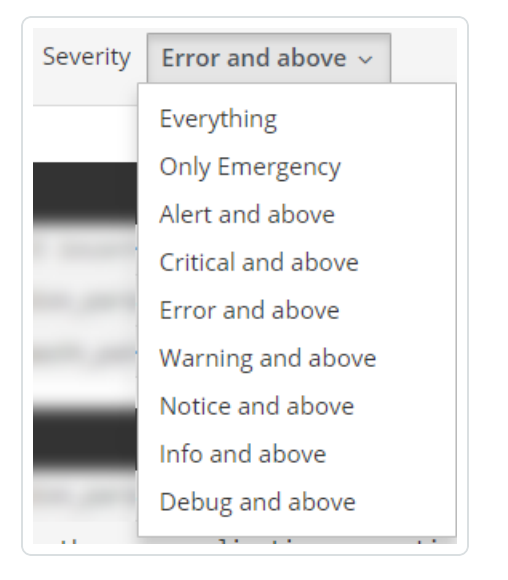

Filter the logs using the drop-down menu. Click on the date to display the filter options for the logs.

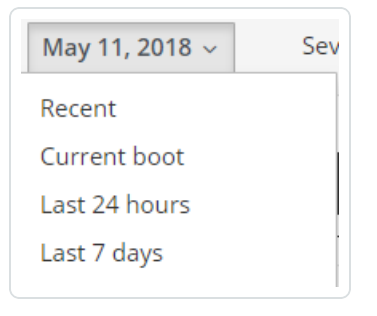

# <span id="page-58-0"></span>Manage System Networking

You can use the Networking page to view real-time system network traffic information, interface connection options, and logs.

 $\circlearrowright$ 

To manage Tenable Core system networking:

1. Log in to Tenable Core via the user interface, as described in Log In to [Tenable](#page-38-0) Core.

The System page appears.

2. In the left navigation bar, click Networking.

The Networking page appears.

You can:

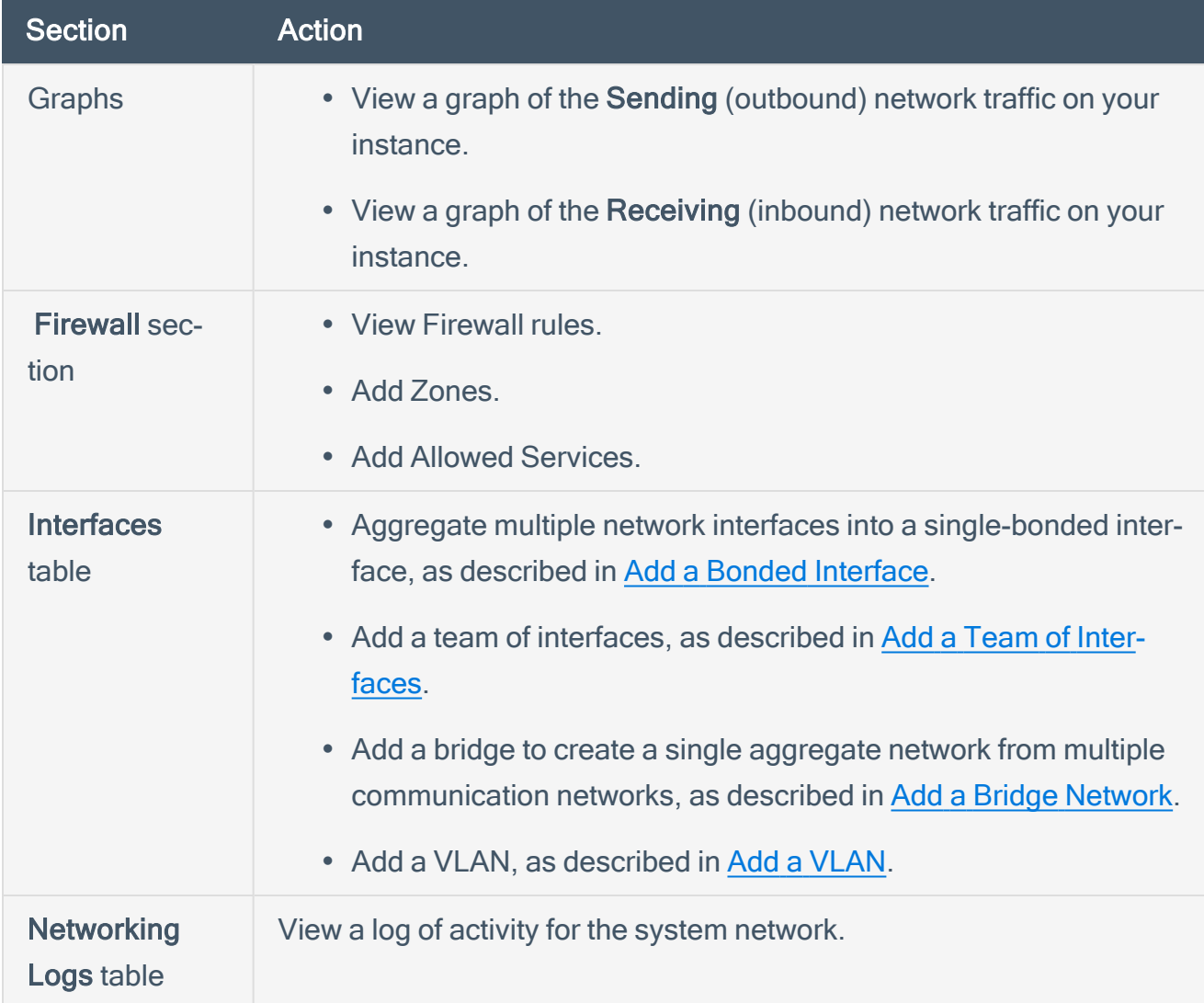

## <span id="page-59-0"></span>Add a Bonded Interface

You can add a bond to aggregate multiple network interfaces into a single-bonded interface.

To add a bonded interface to Tenable Core:

- 1. In the left navigation pane, click the Networking option. The Networking page displays.
- 2. In the Interfaces heading, click the Add Bond button on the Interfaces section. A new window appears.
- 3. Enter a Name for the bond.
- 4. Select the members (interfaces) to bond to in the Members section.
- 5. Select an option for MAC.
- 6. Select the Mode.
- 7. Select a Primary.
- 8. Select the type of Link Monitoring. Labeled in the drop-down list is the recommended type.

9. Enter the Monitoring Intervals with options to link up or down delay increments.

 $\circ$  -

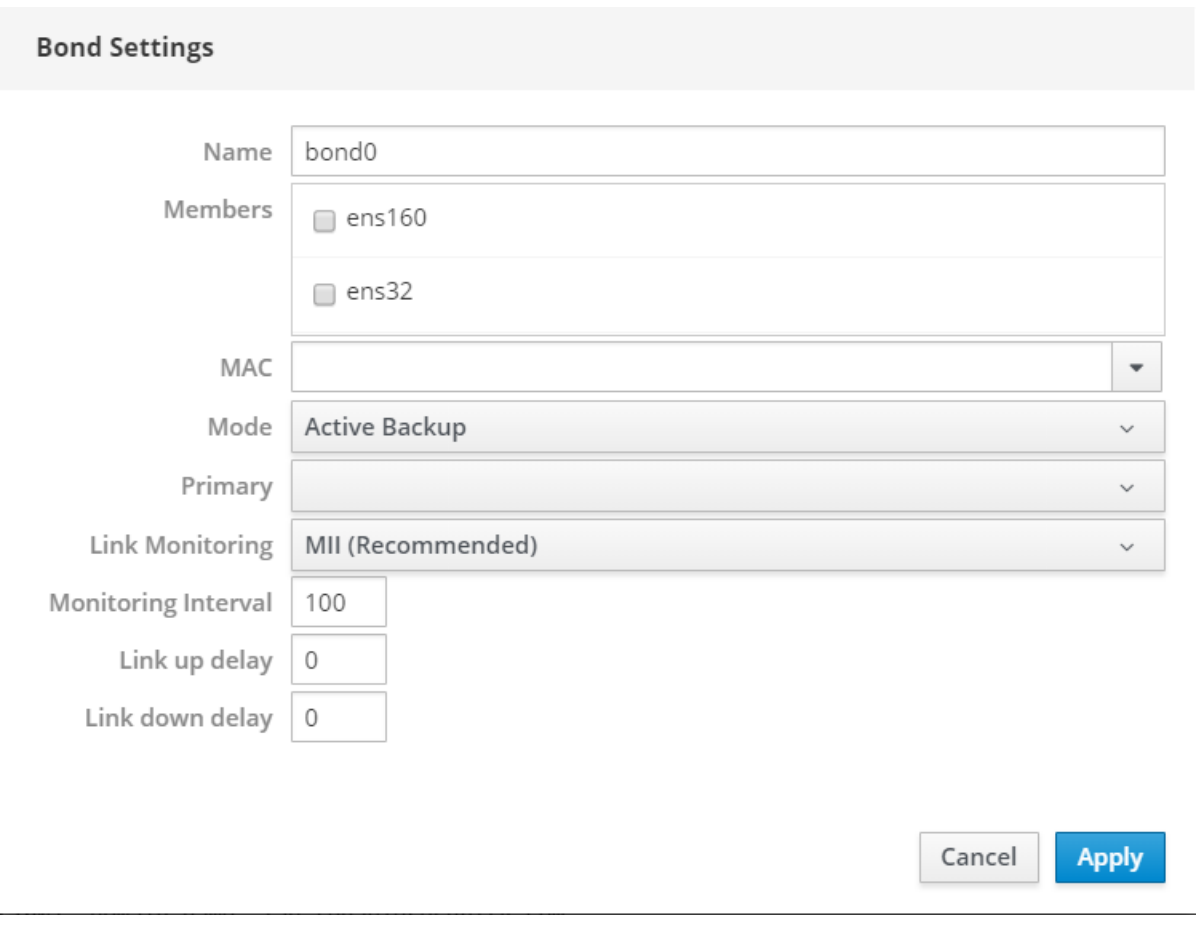

### <span id="page-61-0"></span>Add a Team of Interfaces

To add a team of interfaces to Tenable Core:

- 1. In the left navigation pane, click the Networking option. The Networking page displays.
- 2. In the Interfaces heading, click the Add Team button on the Interfaces section. A new window appears.
- 3. Enter the Team Name.
- 4. Select the Ports needed for the new team.
- 5. Select the Runner and Link Watch from the drop-down list.
- 6. Enter the Link up and Link down delay increments.

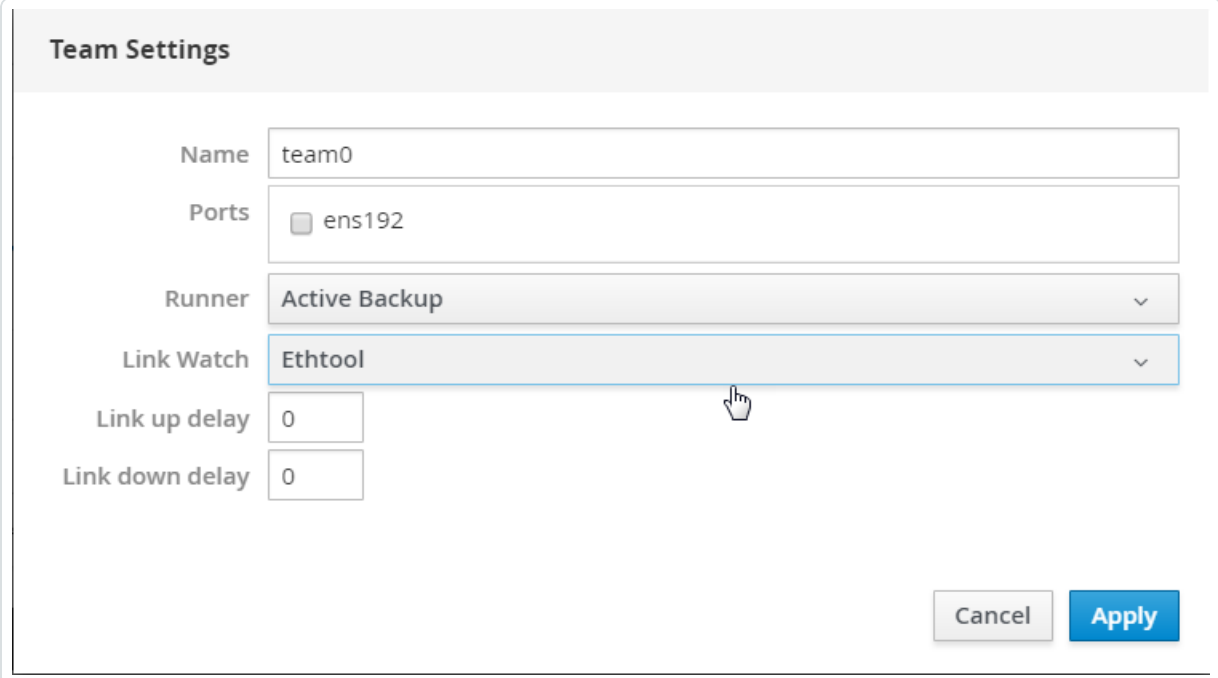

## <span id="page-62-0"></span>Add a Bridge Network

You can add a bridge to create a single aggregate network from multiple communication networks.

To add a bridge network to Tenable Core:

- 1. In the left navigation pane, click the Networking option. The Networking page displays.
- 2. In the Interfaces heading, click the Add Bridge button on the Interfaces section. A new window appears.
- 3. Enter a Name for the bridge.
- 4. Select the Ports that you want to connect to the bridge.
- 5. Click the box next to Spanning Tree Protocol (STP) to get more STP options.
- 6. Click Apply to add the new bridge.

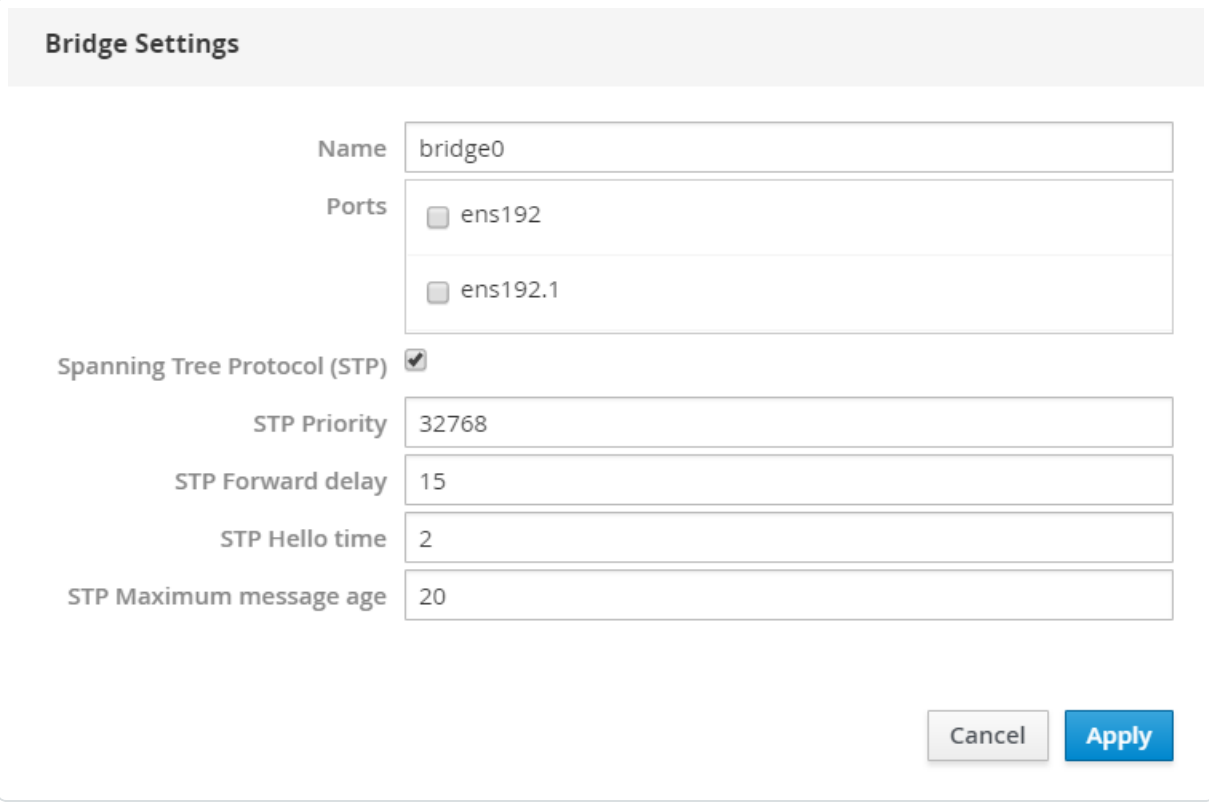

# <span id="page-63-0"></span>Add a VLAN

To add a VLAN to Tenable Core:

1. Click the Add VLAN button on the Interfaces section. A new window appears.

O

- 2. Select the Parent from the drop-down list.
- 3. Enter the VLAN Id and name.
- 4. Click Apply to add the VLAN.
- 5. The new VLAN displays in the Interface list.

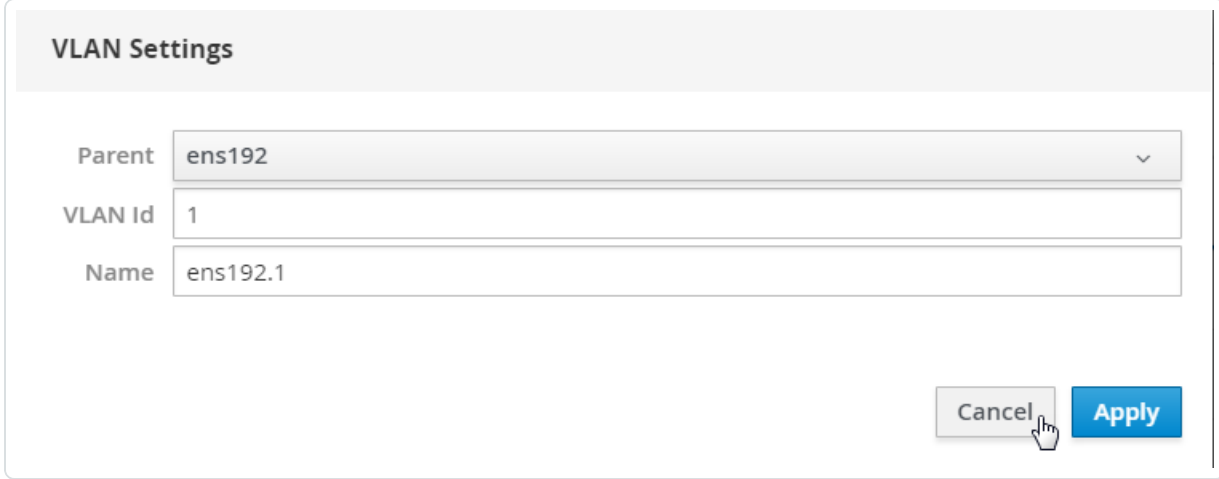

# <span id="page-64-0"></span>Manage System Storage

You can use the Storage page to view real-time system storage graphs, filesystem information, and logs. For more information, see Disk [Management](#page-29-0).

To manage Tenable Core storage:

1. Log in to Tenable Core via the user interface, as described in Log In to [Tenable](#page-38-0) Core.

The System page appears.

2. In the left navigation bar, click Storage.

The Storage page appears.

You can:

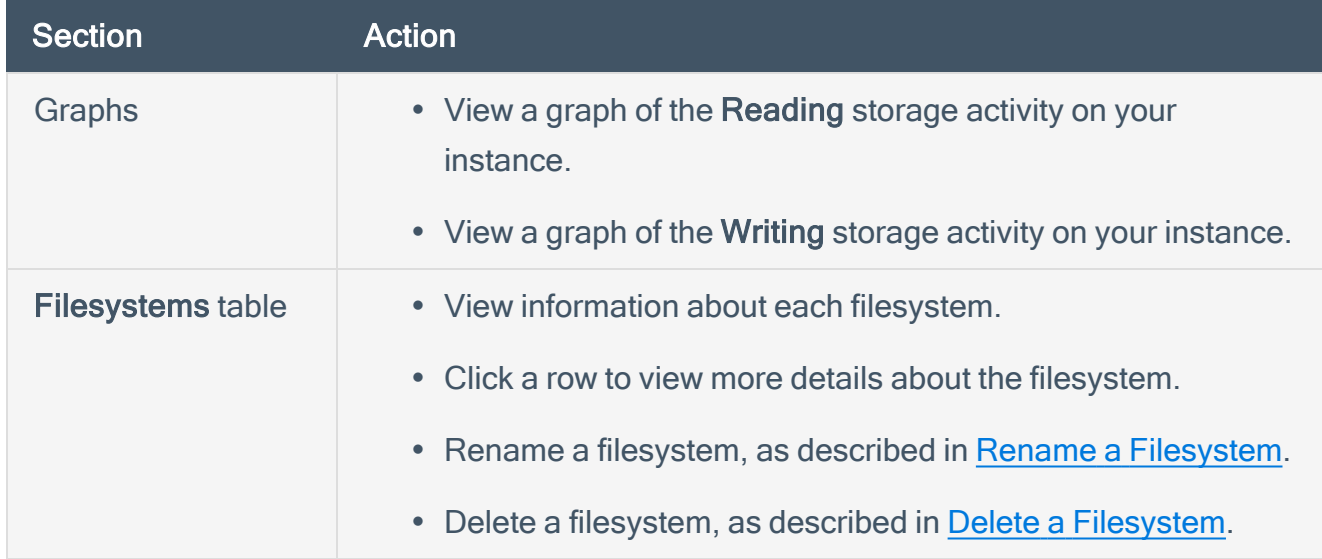

#### <span id="page-65-0"></span>Rename a Filesystem

To rename a filesystem in Tenable Core:

1. In the left navigation pane, click Storage.

The Storage page appears.

2. In the File Systems section, click on the individual file in the file systems list.

The details page appears.

3. Click the Rename button in the upper right section of the window.

A new window appears.

- 4. Enter the new name for the File System.
- 5. Click Create.

The new name appears on the page.

# <span id="page-66-0"></span>Delete a Filesystem

To delete a filesystem in Tenable Core:

- 1. In the left navigation pane, click the Storage option. The Storage page displays.
- 2. In the File System section, click the individual file in the files systems list. The details page appears.
- 3. Click the red Delete button in the system heading.
- 4. Confirm that you want to delete the File System.

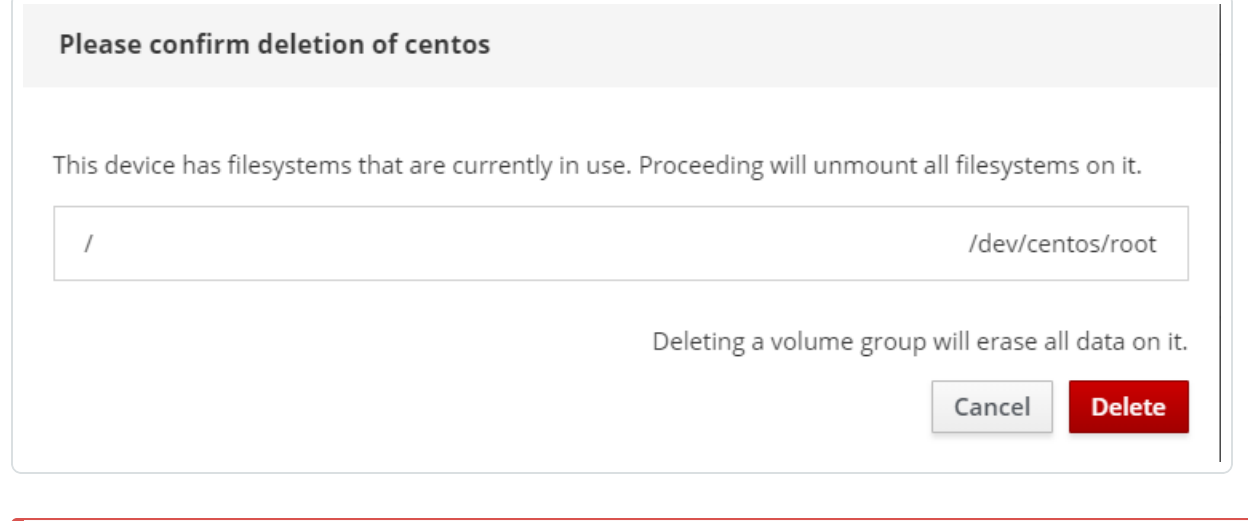

Caution: Deleting a volume group erases all data on it.

## <span id="page-67-0"></span>Manage User Accounts

You can use the Accounts page to manage user accounts for your Tenable Core instance.

To manage Tenable Core user accounts:

1. Log in to Tenable Core via the user interface, as described in Log In to [Tenable](#page-38-0) Core.

The System page appears.

2. In the left navigation bar, click Accounts.

The Accounts page appears.

Do any of the following:

- Create a new user account, as described in Create New User [Account.](#page-68-0)
- Edit a user account, as described in Edit a User [Account](#page-70-0).
- Delete a user account, as described in Delete a User [Account](#page-74-0).

### <span id="page-68-0"></span>Create New User Account

#### Required User Role: Administrator

You can create a new user account from the Accounts page.

To create a new user account:

- 1. Log in to Tenable Core, as described in Log In to [Tenable](#page-38-0) Core.
- 2. In the left navigation bar, click Accounts.

The **Accounts** page appears.

3. Click Create New Account.

The Create New Account window appears.

- 4. In the Full Name box, type the user's full name.
- 5. In the User Name box, type a username for the user account.
- 6. In the Password box, type a password for the user account.

Note: Your password must meet the following minimum requirements:

- Minimum 14 characters long
- One capital letter
- One lowercase letter
- $\bullet$  One numeric digit (0-9)
- One special character (~`!@#\$%^&\*()+= -{}[]\|:;"'?/<>,.)
- Cannot be a palindrome (i.e., a word or phrased spelled the same backward and forward)
- 7. In the **Confirm** box, retype the password.
- 8. Click Create.

Tenable Core creates the new account and displays it on the Accounts page.

What to do next:

• (Optional) If you want to configure the user account, see Edit a User [Account.](#page-70-0)

 $\circ$  -

• (Optional) If you want to delete the user account, see Delete a User [Account.](#page-74-0)

## <span id="page-70-0"></span>Edit a User Account

#### Required User Role: Administrator

You can edit a user account configuration, including the user's full name, password, roles, access, and public SSH keys.

Before you begin:

To edit a user account:

- 1. Log in to [Tenable](#page-38-0) Core, as described in Log In to Tenable Core.
- 2. In the left navigation bar, click Accounts.

The Accounts page appears.

3. Click the user account you want to edit.

The account page for the user account appears.

4. On the user account page, you can:

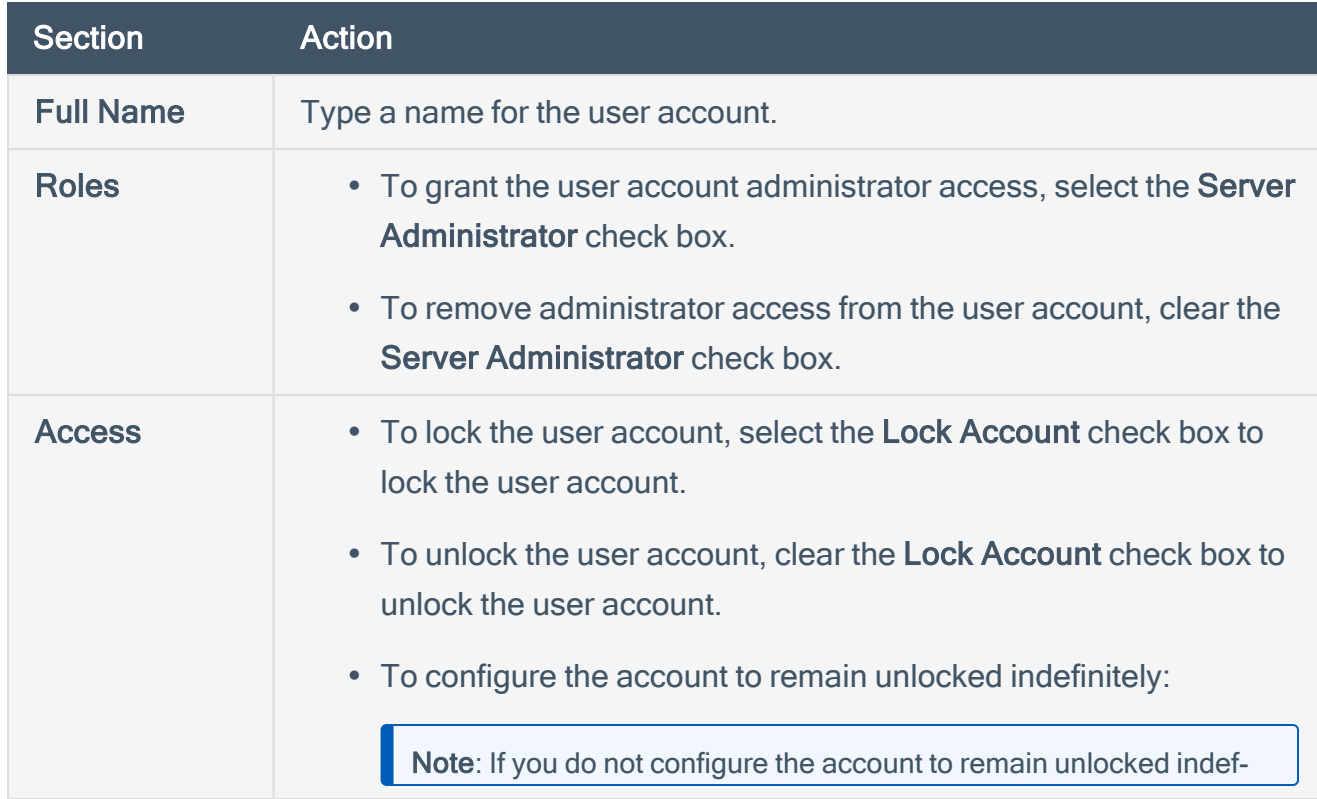

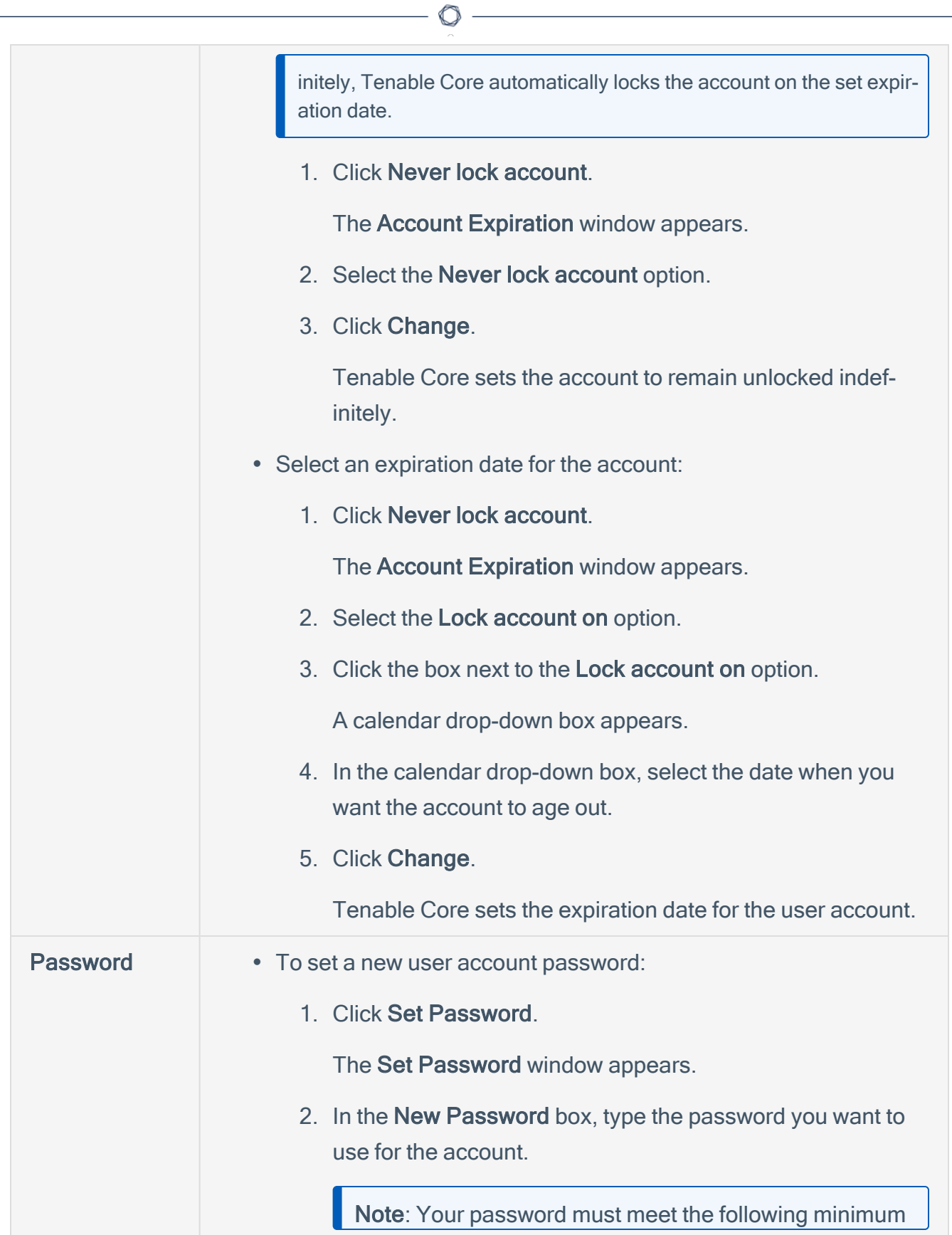
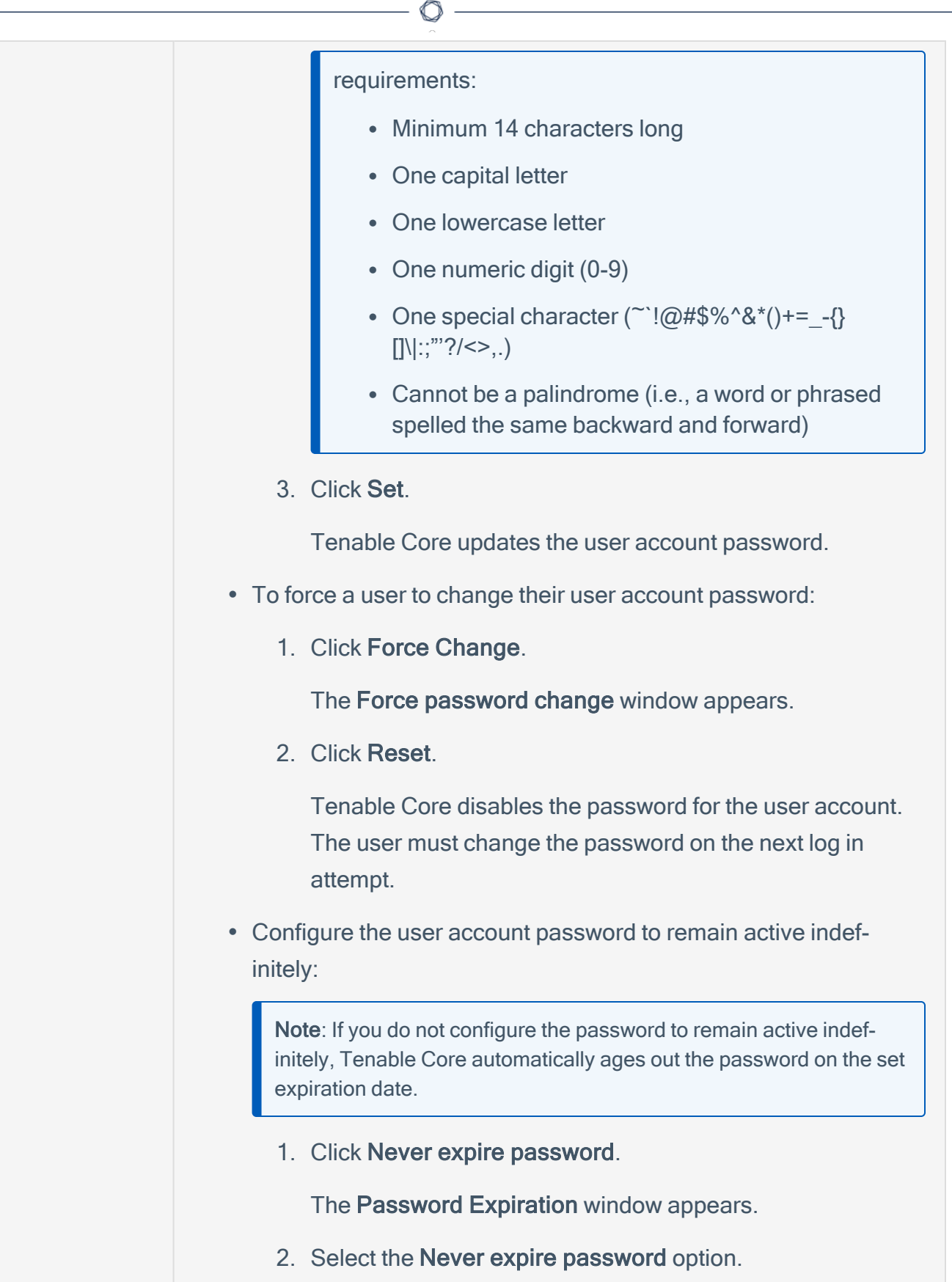

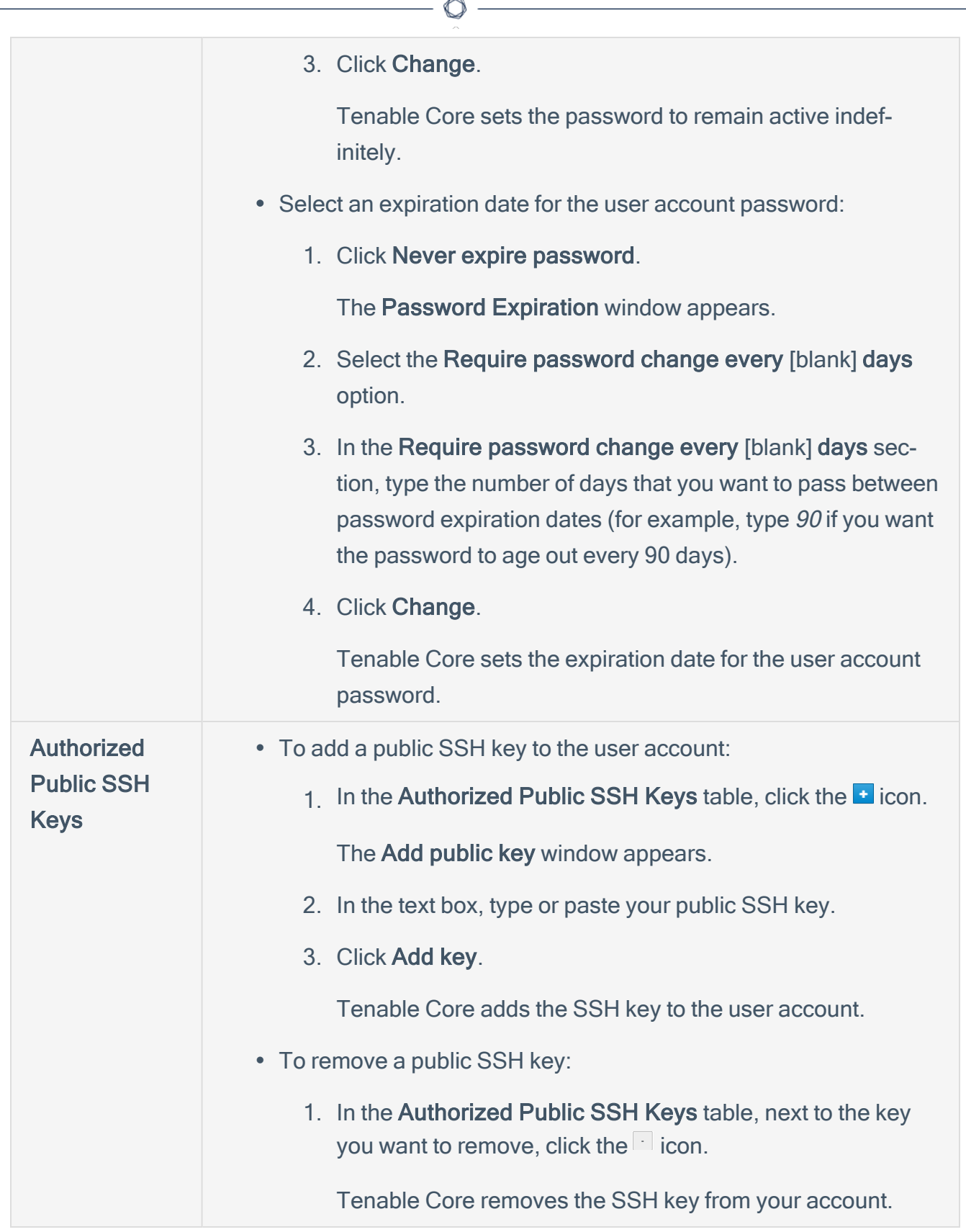

### Delete a User Account

Required User Role: Administrator

You can delete a user account from the Accounts page.

To delete a new user account:

- 1. Log in to Tenable Core in a browser, as described in Log In to [Tenable](#page-38-0) Core.
- 2. In the left navigation bar, click Accounts.

The **Accounts** page appears.

3. Click the user account you want to delete.

The account page for the user account appears.

4. In the upper-right corner, click Delete.

The delete window for the user account appears.

5. (Optional), if you want to delete files attached to the user account, select the Delete Files check box.

Note: This file deletion is permanent. If you do not delete them, the files remain attached to the Tenable Core instance, along with their existing access permissions. Users who were previously granted access can still access the files.

6. Click Delete.

Tenable Core delete the user account.

# <span id="page-75-0"></span>Manage Services

You can use the Services page to view information about targets, system services, sockets, timers, and paths.

 $\mathbb O$ 

To manage Tenable Core services:

1. Log in to Tenable Core via the user interface, as described in Log In to [Tenable](#page-38-0) Core.

The System page appears.

2. In the left navigation bar, click Services.

The Services page appears.

You can:

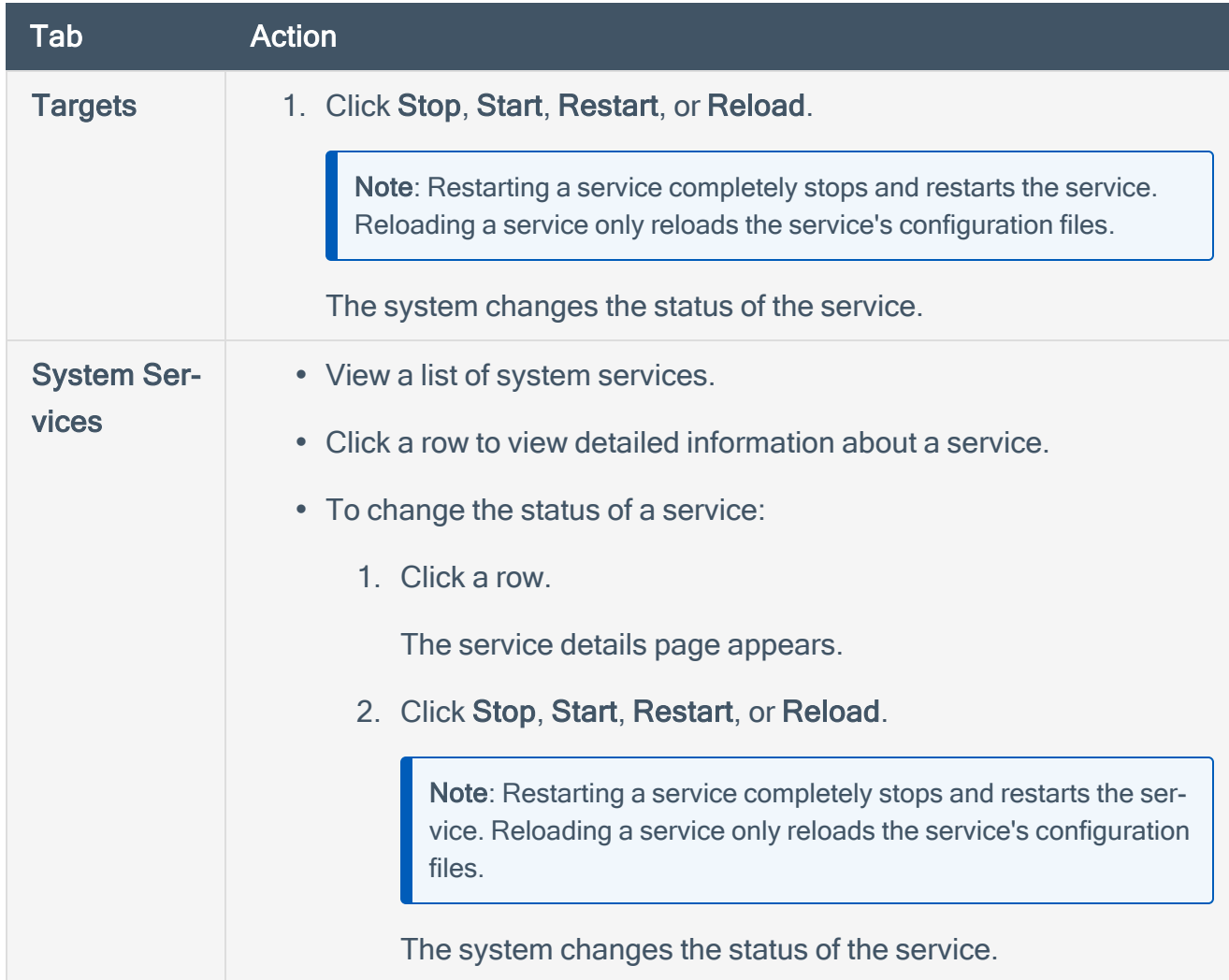

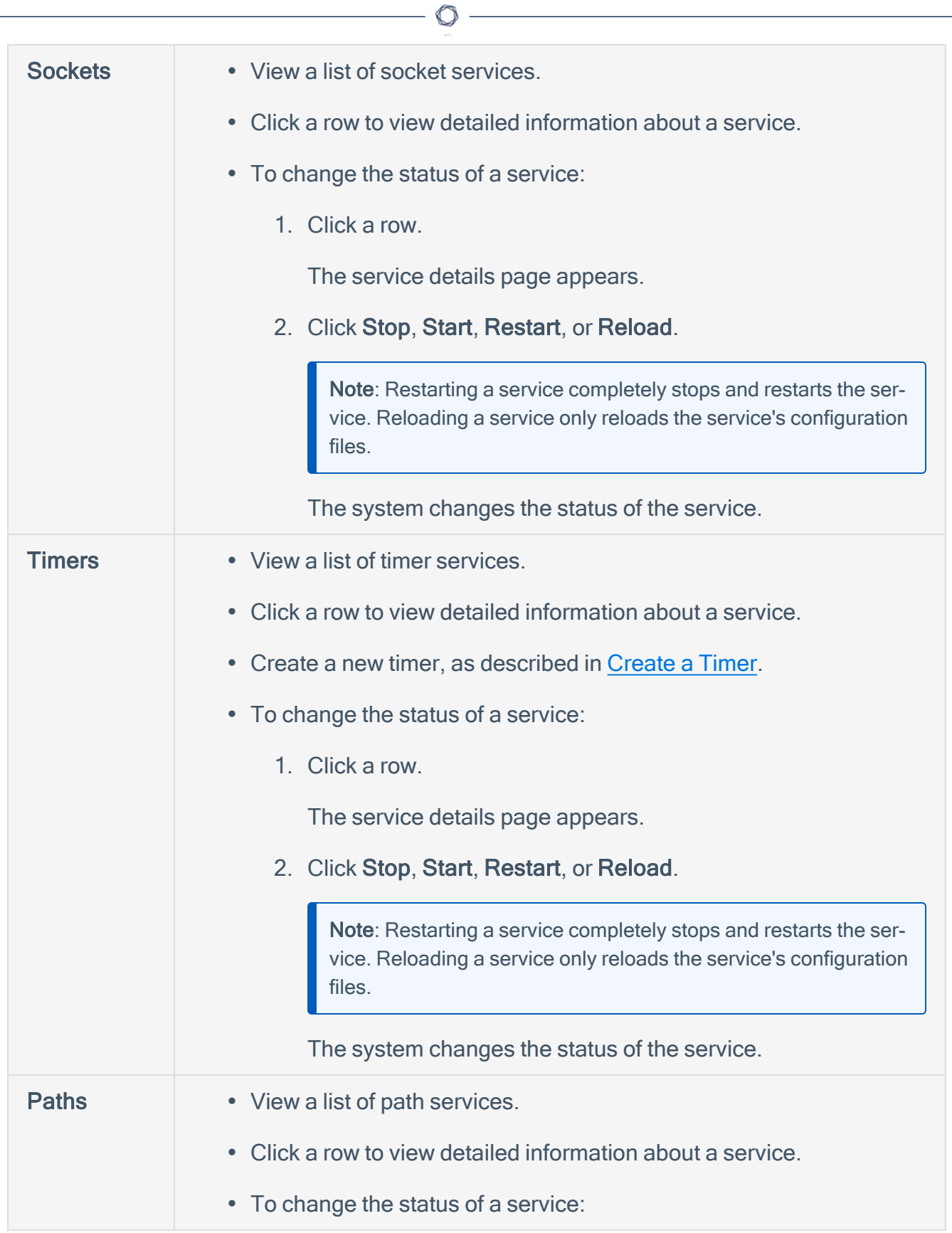

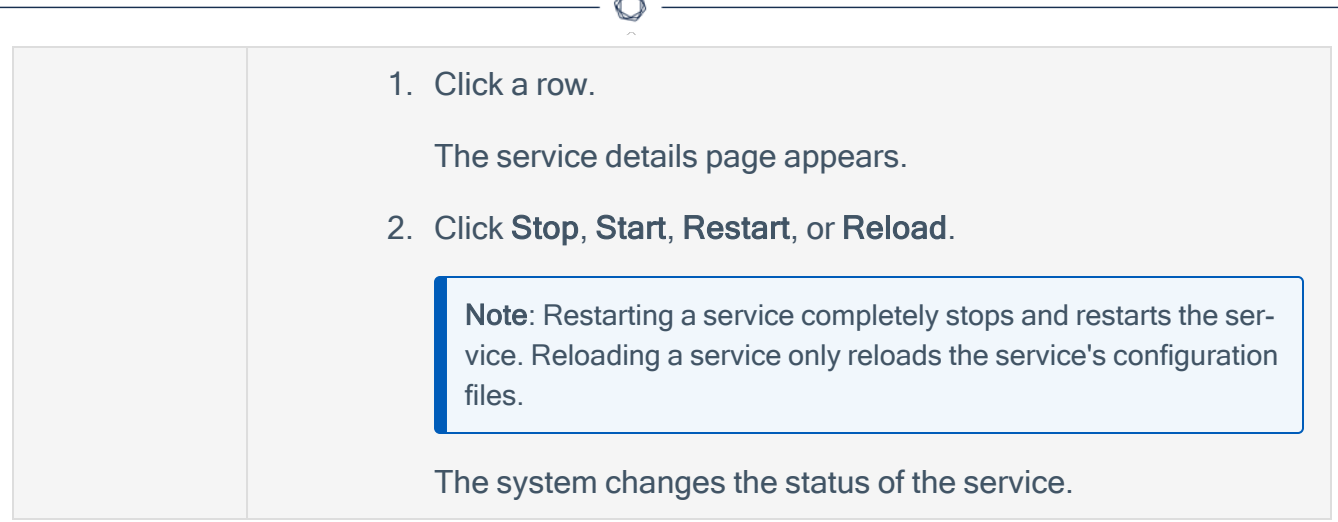

À

### <span id="page-78-0"></span>Create a Timer

To create a timer:

1. In the left navigation pane, click the Services option. The Services page displays.

 $\mathbb O$ 

2. In the Services page heading, click the Create Timers button.

A new window appears.

- 3. Enter the Service Name, Description, Command, and Run information.
- 4. Click Save.

The new timer displays in the enabled section of the list.

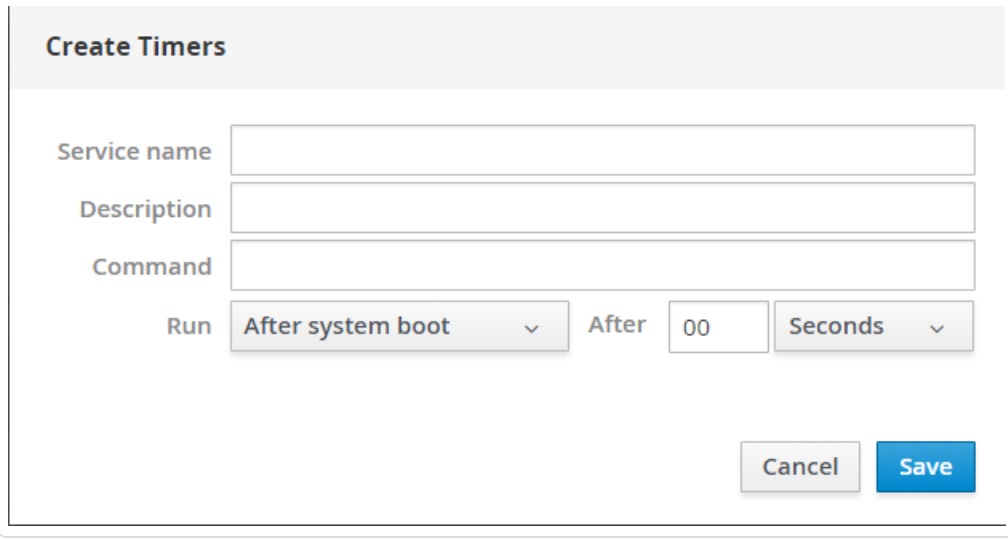

## Generate a Diagnostic Report

You can use diagnostic reports to assist with troubleshooting Tenable Core.

To generate a diagnostic report for troubleshooting:

1. Log in to Tenable Core via the user interface, as described in Log In to [Tenable](#page-38-0) Core.

O

The System page appears.

2. In the left navigation bar, click Diagnostic Reports.

The Diagnostic Reports page appears.

- 3. Click the Create Report button.
- 4. A new window with a status bar appears as the report generates.
- 5. When the report is complete, the status displays Done.
- 6. Click the Download Report button to save and print the report.

# <span id="page-80-0"></span>Access the Terminal

The Terminal page provides a console to access a user-specific command-line interface.

 $\circledcirc$ 

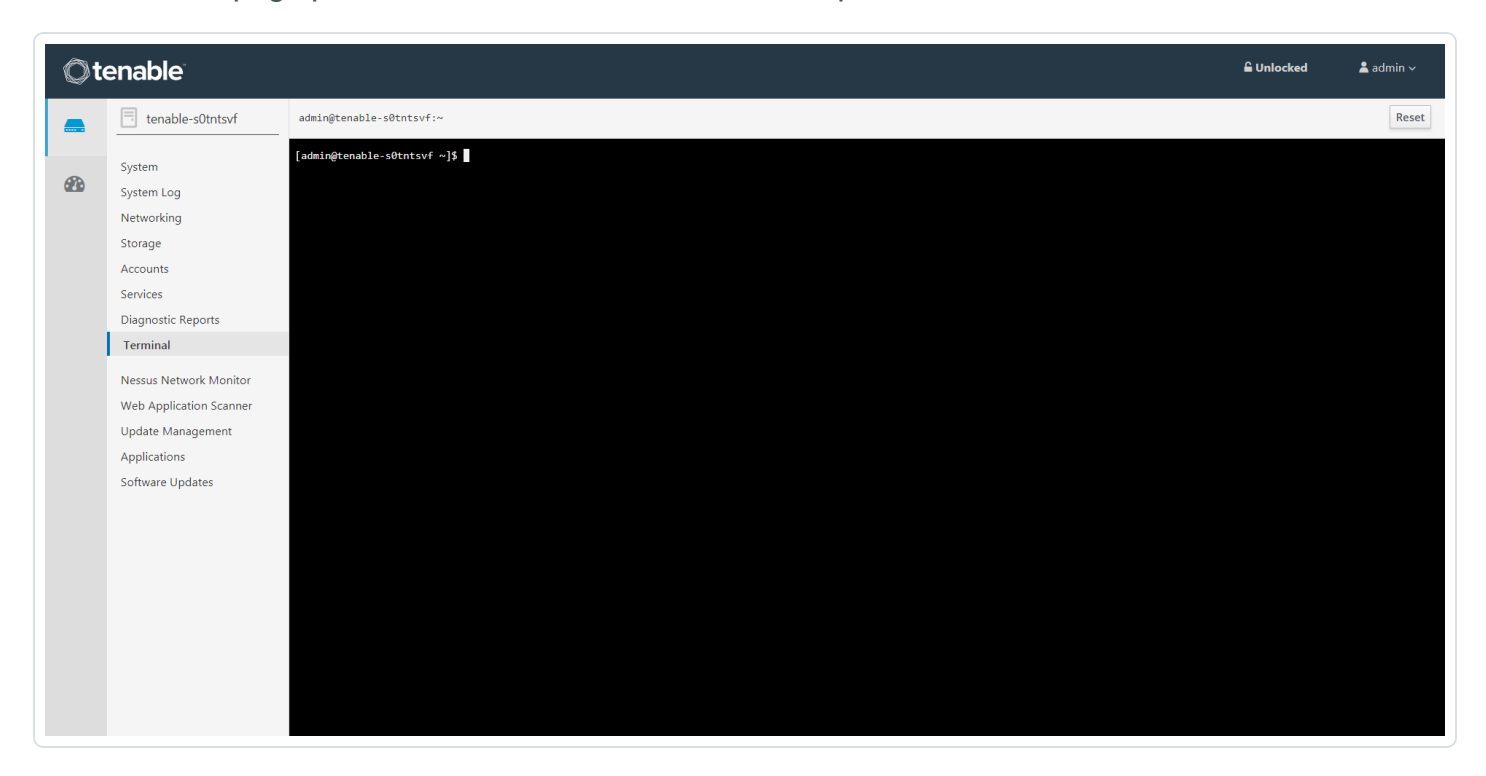

# Configure Tenable Nessus Network Monitor in Tenable Core

Tenable Tenable Nessus Network Monitor (Tenable Nessus Network Monitor) is a network discovery and vulnerability analysis software solution, delivering real-time network profiling and monitoring for continuous assessment of an organization's security posture in a non-intrusive manner. The Tenable Nessus Network Monitor monitors network traffic at the packet layer to determine topology, services, and vulnerabilities. Where an active scanner takes a snapshot of the network in time, the Tenable Nessus Network Monitor behaves like a security motion detector on the network.

Activate and configure the Tenable Nessus Network Monitor application to make the system manageable via a browser, or used by Tenable Security Center or Tenable Vulnerability Management.

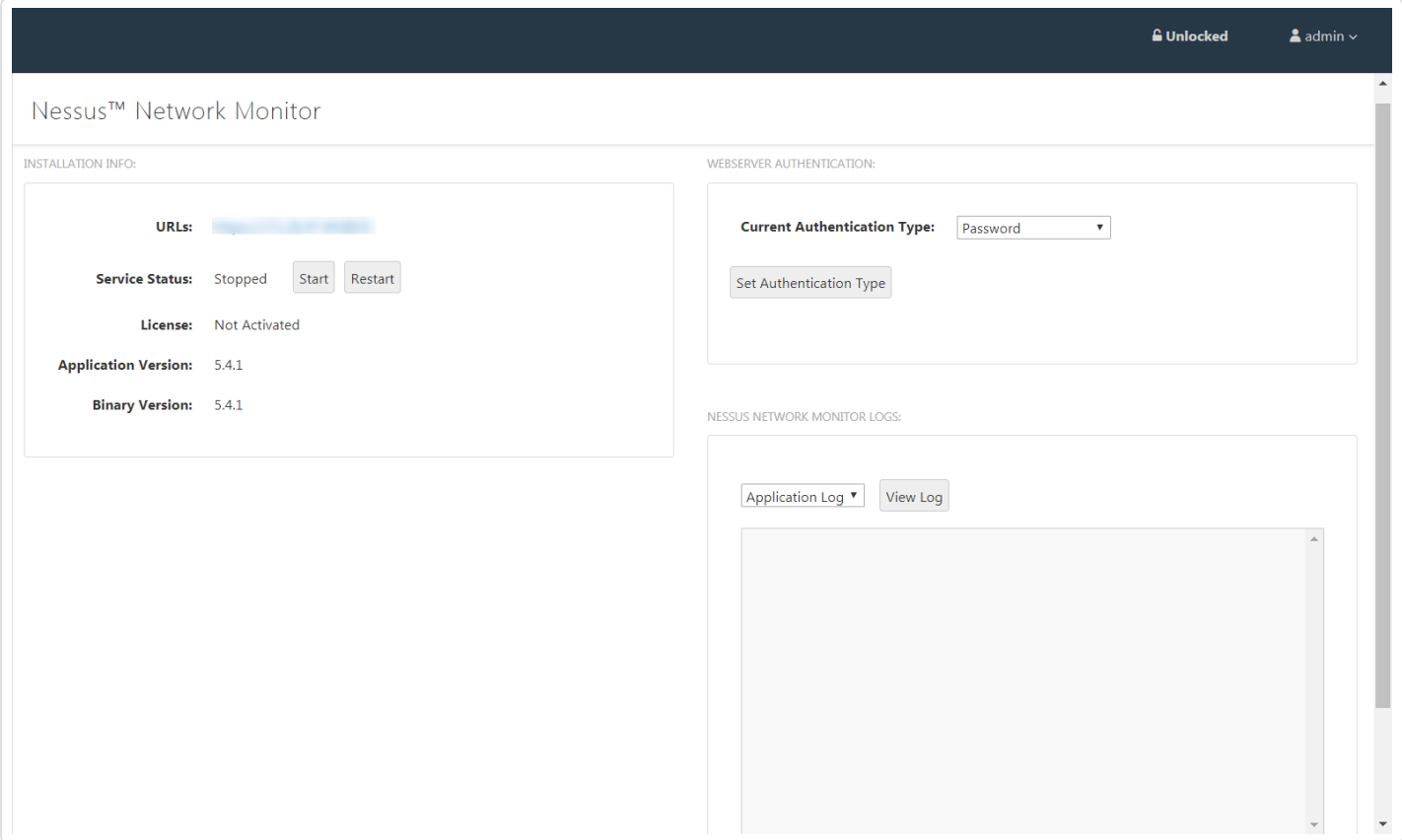

#### Installation Info

The Tenable Nessus Network Monitor Installation Info section provides information for the Tenable Nessus Network Monitor application. Users can view the URLs, Service Status, License, Application version, and Binary version.

#### Webserver Authentication

The Web Server Authentication section controls the configuration of the SSL Client Certificate authentication permissions. The two options are password or SSL Client Certificate. This setting controls the option available for users to log into the Tenable Nessus Network Monitor server via password authentication or SSL client certificate.

- The SSL Client Certificate option configures the Tenable Nessus Network Monitor web server to accept only connections from browsers that present a valid SSL client certificate. The web server rejects other connection attempts, with the exact message displayed dependent on the browser in use.
- The password option configures the server to ignore any SSL client certificates but allows the browser connection. This is the default setting and works with most browsers without issue.

#### Tenable Nessus Network MonitorLogs

The Tenable Nessus Network Monitor Logs section contains four different log types: Application log, Webserver log, PASL log, and Realtime log

- 1. Click on the drop-down menu to view the different logs.
- 2. After making your selection, click view log.

# Configure a Proxy Server

If your organization configured a proxy server to conceal your IP address, share an internet connection on your local network, or control internet access on your network, set the proxy configuration in Tenable Core.

Note: This proxy configuration only applies to updates and Tenable Core + Tenable Web App Scanning connections. The proxy configuration for the application updates itself needs to be completed from the application user interface.

#### Before you begin:

• Log in to [Tenable](#page-38-0) Core in a browser, as described in Log In to Tenable Core.

#### To configure a proxy server:

1. In the left navigation bar, click Update Management.

The **Updates** page appears.

- 2. In the Proxy Host box, type the hostname and port for your proxy server in the format hostname:port (for example, https://192.0.2.1:2345).
- 3. (Optional) In the Proxy Username box, type a username for your proxy server.
- 4. (Optional) In the Proxy Password box, type a password for the proxy.
- 5. Click Save Proxy.

The system initiates your proxy configuration.

# Start, Stop, or Restart Your Application

To start, stop, or restart your application via the user interface:

1. Log in to Tenable Core via the user interface, as described in Log In to [Tenable](#page-38-0) Core.

The **System** page appears.

2. In the left navigation bar, click Tenable Nessus Network Monitor.

The application page appears.

3. In the Installation Info section, click Start, Stop, or Restart.

To start, stop, or restart your application via the CLI:

1. Log in to Tenable Core via the [Terminal](#page-80-0) page or command line interface (CLI).

The command line appears.

2. To change the status of your application, select your operating system in [Command](https://docs.tenable.com/nessus-network-monitor/Content/CommandLineOperations.htm) Line Oper[ations](https://docs.tenable.com/nessus-network-monitor/Content/CommandLineOperations.htm) in the Tenable Nessus Network Monitor User Guide.

# Manage Updates

You can use the Updates Management page to manage your Tenable Core and application updates.

If your deployment is online, Tenable recommends:

• Configuring automatic updates. For more information, see Configure [Automatic](#page-86-0) Updates.

O

• Performing on-demand updates, as needed. For more information, see Update On [Demand.](#page-88-0)

If your deployment is offline, you can perform offline updates. For more information, see [Update](#page-91-0) Tenable Core [Offline.](#page-91-0)

# <span id="page-86-0"></span>Configure Automatic Updates

By default, Tenable Core has automatic updates enabled.

If you deploy Tenable Core in an online environment, Tenable recommends keeping automatic updates enabled. When performing an automatic update, Tenable Core retrieves and installs:

- The latest version of Tenable Nessus Network Monitor
- The latest version of host operating system included in Tenable Core.
- The latest version of any additional packages required by Tenable Core.
- The latest version of any additional host operating system packages you installed.

Note: Automatic updates described here only apply to the Tenable Core operating system. For information on Tenable Security Center feed updates, see the [Tenable](https://docs.tenable.com/security-center/6_0/Content/OfflinePluginFeedUpdates.htm) Security Center user guide.

To configure automatic updates:

1. Log in to Tenable Core via the user interface, as described in Log In to [Tenable](#page-38-0) Core.

The **System** page appears.

2. In the left navigation pane, click Update Management.

The Update Management page appears.

3. In the AUTOMATIC UPDATES section, click the Edit link in the Unit State row.

The Services details page appears, displaying the details for the Scheduled System Updates service.

- 4. Confirm that you have set Unit State to enabled (set to enabled by default).
- 5. Review the schedule for the automatic updates and modify, if needed, as described in [Con](#page-87-0)figure Your [Automatic](#page-87-0) Update Schedule.

# <span id="page-87-0"></span>Configure Your Automatic Update Schedule

By default, Tenable Core has automatic updates set to enabled.

If you deploy Tenable Core in an online environment, Tenable recommends keeping automatic updates enabled.

To configure the schedule for your automatic updates:

1. Log in to Tenable Core via the user interface, as described in Log In to [Tenable](#page-38-0) Core.

The **System** page appears.

2. In the left navigation pane, click Update Management.

The Update Management page appears.

3. In the AUTOMATIC UPDATES section, click the link in Timer Config Line.

The Edit Timer Configuration window appears.

4. Modify the schedule.

Note: If you set both a Day of week and a Day of month, the system only performs updates on days when those two parameters are true. For example, if you set Wednesday as the Day of week and 8 as the Day of month, Tenable Core performs automatic updates only on the 8th of the month if it is a Wednesday.

Tip: Tenable Core uses Eastern Time as your default time zone, unless you modify it as described in Edit Your Time [Settings](#page-55-0).

#### 5. Click Save.

Tenable Core modifies the schedule for automatic updates.

# <span id="page-88-0"></span>Update On Demand

If you deploy Tenable Core in an online environment, you can perform updates on demand. When updating on demand, Tenable Core retrieves and installs the following:

- The latest version of Tenable Nessus Network Monitor.
- The latest version of host operating system included in Tenable Core.
- The latest version of any additional packages required by Tenable Core.
- The latest version of any additional host operating system packages you installed.

Before you begin (Tenable Core deployments with EL7 operating systems):

- Configure for Update Checks:
	- 1. Navigate to the Updates Management page.
	- 2. Click Configure when this pop-up appears:

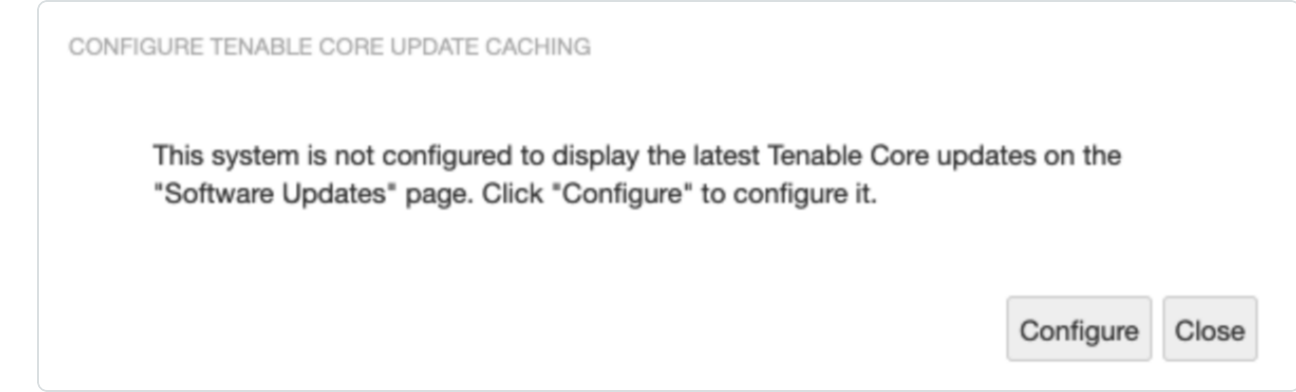

Confirmation of the upgrade success appears:

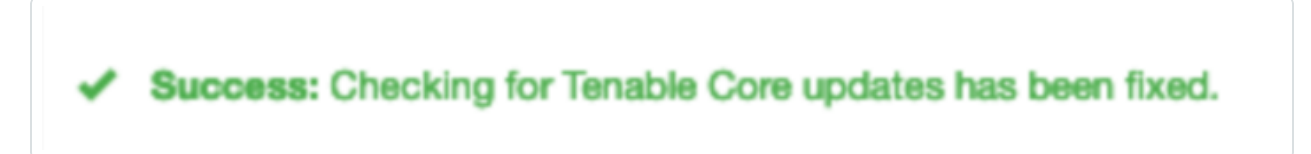

To update on demand (Tenable Core deployments with EL7 operating systems):

1. Log in to Tenable Core via the user interface, as described in Log In to [Tenable](#page-38-0) Core.

 $\circ$ 

The System page appears.

2. In the left navigation pane, click Software Updates.

The Software Updates page appears.

3. Click Check for Updates.

The page refreshes and displays available updates.

4. If updates are available, click Install all updates.

Tenable Core confirms the updates are successfully completed.

What to do next (Tenable Core deployments with EL7 operating systems):

- 1. If the update included any of the following packages, restart Tenable Core as described in Restart [Tenable](#page-52-0) Core.
	- $\cdot$  kernel
	- $\cdot$  glibc
	- linux-firmware
	- systemd
- 2. After manually updating, a pop-up screen appears directing you to restart:

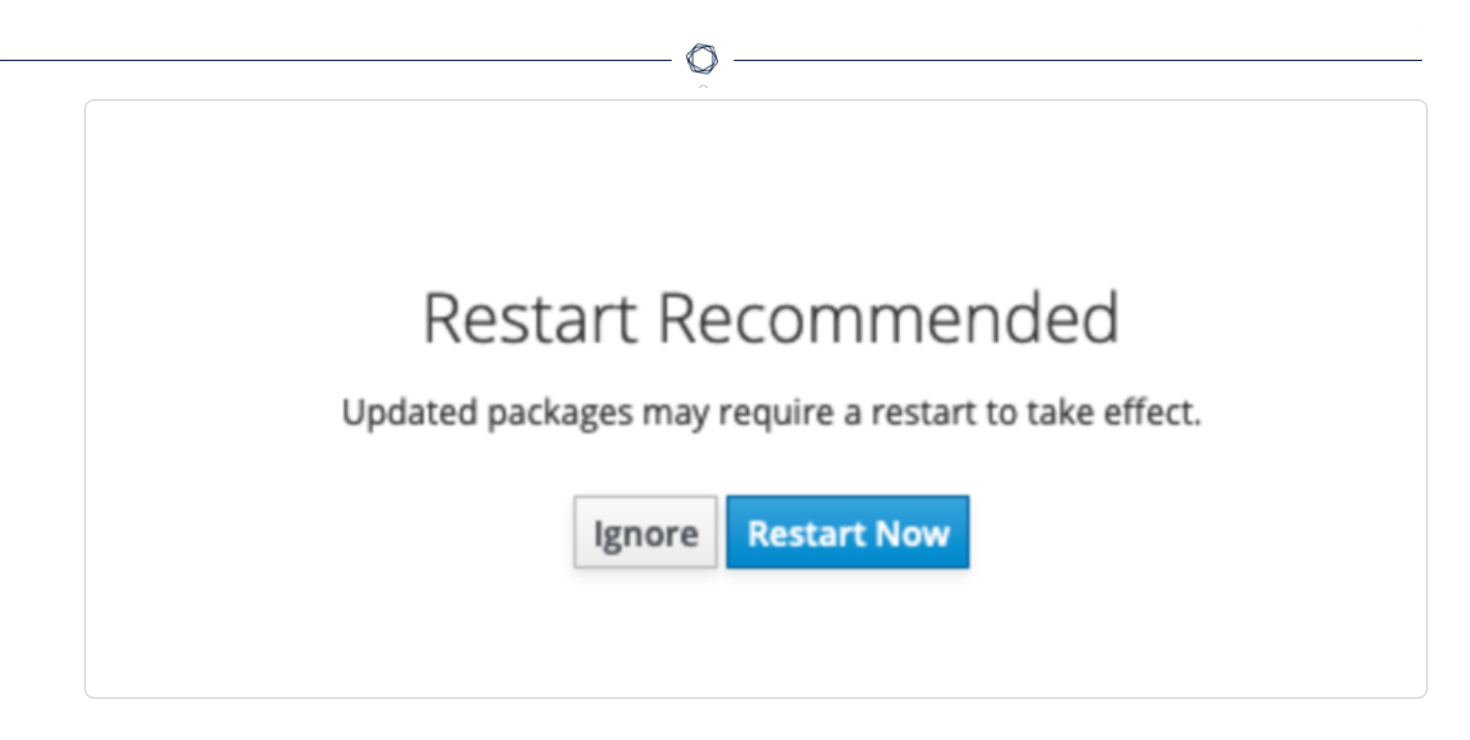

3. Restart your system.

## <span id="page-91-0"></span>Update Tenable Core Offline

Tenable recommends applying all offline updates, in order, to your offline Tenable Core machine. Do not skip offline updates.

For information about the contents of individual offline update files, see the Tenable Core [Release](https://docs.tenable.com/release-notes/Content/tenable-core/tenablecore.htm) [Notes.](https://docs.tenable.com/release-notes/Content/tenable-core/tenablecore.htm)

Note: Service pack (SP) updates to Tenable OT Security may not be available for an online update in Tenable's repositories. Complete an offline update by downloading the latest installation ISO and performing the offline update procedure if you wish to update your version.

To upload a Tenable Core offline update .iso file:

- 1. Navigate to the Tenable Core Offline Update ISO section of the Tenable [Downloads](https://www.tenable.com/downloads/tenable-appliance) page.
- 2. Click and download the offline update . iso file.
- 3. Rename the offline update .iso file as **tenable-offline-updates.iso**.
- 4. Upload the file via scp. For example:

**scp local-iso-file.iso user@host:/srv/tenablecore/offlineiso/tenableoffline-updates.iso**

Note: The target line may vary; however, the destination must be the following path: **/srv/tenablecore/offlineiso/tenable-offline-updates.iso**

After the upload, updates apply automatically at the configured time. You can also install updates manually.

Note: Once you upload the .iso file, no further action is needed. However, you can make subsequent updates by replacing the existing .iso file if desired.

## Manage Certificates

From the SSL/TLS Security Certificates page, you can manage the certificates used by Tenable Core and your application.

 $\mathbb{O}$ 

Manage the Server [Certificate](#page-93-0)

Upload a [Certificate](#page-98-0) for a Trusted Certificate Authority

Use Different [Certificates](#page-100-0) for Tenable Core and Your Application

### <span id="page-93-0"></span>Manage the Server Certificate

When you first deploy Tenable Core, Tenable provides a default server certificate for accessing the Tenable Core and application interfaces.

Tip: By default, Tenable Core uses the same certificates for Tenable Core as well as Tenable Nessus Network Monitor. To use a different server certificate for Tenable Nessus Network Monitor, see Use [Different](#page-100-0) [Certificates](#page-100-0) for Tenable Core and Your Application.

Note: The default certificate is not signed by a recognized certificate authority (CA). If your browser reports that the Tenable Core or application server certificate is untrusted, Tenable recommends uploading a custom server certificate signed by a trusted certificate authority (CA) for Tenable Core and application use. For more information, see Upload a Custom Server [Certificate.](#page-94-0) Alternatively, you can download the Tenable-provided CA certificate (cacert.pem) for your server certificate and upload it to your browser.

If you upload a custom server certificate signed by a custom CA, you must also provide certificates in the chain to validate your custom server certificate.

For more information, see:

- Upload a Custom Server [Certificate](#page-94-0)
- Remove a Custom Server [Certificate](#page-97-0)

# <span id="page-94-0"></span>Upload a Custom Server Certificate

If you do not want to use the Tenable-provided server certificate, you can upload a custom server certificate to Tenable Core. For more information, see Manage the Server [Certificate.](#page-93-0)

You cannot upload multiple custom server certificates to Tenable Core. Uploading a new file replaces the existing file.

Tip: By default, Tenable Core uses the same certificates for Tenable Core as well as Tenable Nessus Network Monitor. To use a different server certificate for your application, see Use Different [Certificates](#page-100-0) for Tenable Core and Your [Application](#page-100-0).

Before you begin:

- Confirm your custom server certificate and key files use the  $*$ .der,  $*$ .pem, or  $*$ .crt extension.
- Move the custom server certificate and key files to a location accessible from your browser.

To upload a custom server certificate for Tenable Core:

1. Log in to Tenable Core via the user interface, as described in Log In to [Tenable](#page-38-0) Core.

The **System** page appears.

2. In the left navigation pane, click SSL/TLS Certificates.

The **SSL/TLS Certificates** page appears.

- 3. Click the System Certificate tab.
- 4. Locate the Update Certificate section in the SERVER CERTIFICATES section.

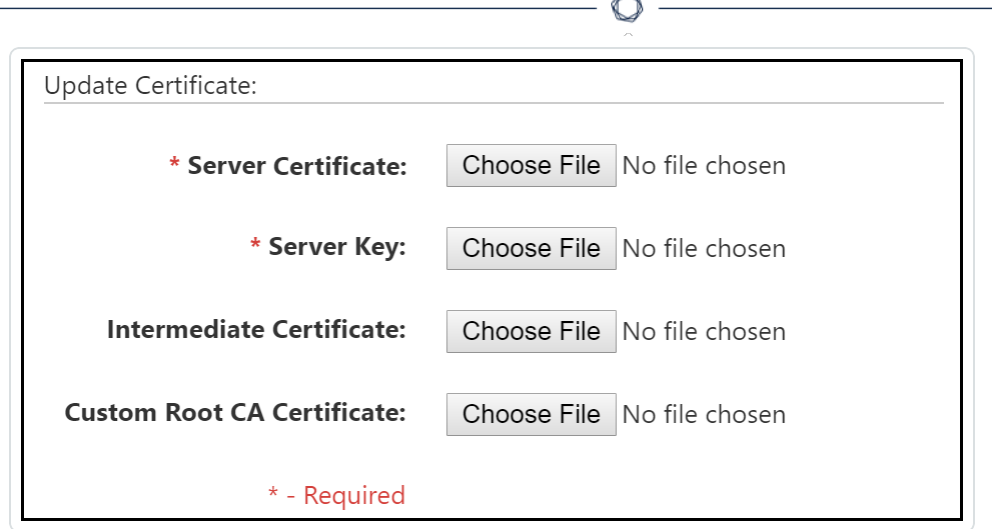

- 5. Provide your Server Certificate.
	- a. Click Choose File.

The upload window appears.

b. Browse to and select the file.

Tenable Core loads the file.

- 6. Provide your Server Key.
	- a. Click Choose File.

The upload window appears.

b. Browse to and select the file.

Tenable Core loads the file.

- 7. (Optional) If your custom server certificate is signed by a custom CA that requires an intermediate certificate to validate the custom server certificate, provide your Intermediate Certificate.
	- a. Click Choose File.

The upload window appears.

b. Browse to and select the file.

Tenable Core loads the file.

- 8. (Optional) If your custom server certificate is signed by a custom CA, upload your Custom Root CA Certificate.
	- a. Click Choose File.

The upload window appears.

b. Browse to and select the file.

Tenable Core loads the file.

#### 9. Click Install Server Certificates.

Tenable Core uploads the files. A success message appears to confirm the upload succeeded.

10. In the left navigation pane, click Services.

The **Services** page appears.

11. Restart the Cockpit service, as described in Manage [Services.](#page-75-0)

The Cockpit service restarts and enables the new certificate.

# <span id="page-97-0"></span>Remove a Custom Server Certificate

If you no longer want to use your custom server certificate for Tenable Core, you can remove the cer-tificate and revert to using a Tenable-provided server certificate. For more information, see [Manage](#page-93-0) the Server [Certificate](#page-93-0).

To remove a custom server certificate and revert to the Tenable-provided default certificate:

1. Log in to Tenable Core via the user interface, as described in Log In to [Tenable](#page-38-0) Core.

The **System** page appears.

2. In the left navigation pane, click SSL/TLS Certificates.

The SSL/TLS Certificates page appears.

- 3. Click the System Certificate tab.
- 4. In the SERVER CERTIFICATES section, in the Update Certificate section, click Reset Server Certificates.

A confirmation window appears.

5. Click Reset.

A success message appears to confirm the reset succeeded.

# <span id="page-98-0"></span>Upload a Certificate for a Trusted Certificate Authority

You can upload a trusted certificate authority (CA) certificate for any of the following purposes:

• You want to use certificate authentication for user accounts on Tenable Nessus Network Monitor.

You do not need to upload a trusted CA certificate for any other reasons. You can upload any number of trusted CA certificates to Tenable Core.

Note: By default, Tenable Core uses the same certificates for Tenable Core as well as Tenable Nessus Network Monitor. To decouple the certificates used for your Tenable Core system and your application, see Use Different [Certificates](#page-100-0) for Tenable Core and Your Application.

If you decouple the certificates, Tenable Core disregards the custom CA certificate configuration on the System Certificate tab. Tenable Core does not use custom CA certificates for reasons other than the application use.

To view details about an existing certificate, click to expand the Filename section for a certificate. To remove an existing certificate, select the certificate and click the Delete button.

Before you begin:

- Confirm the trusted CA certificate is in .der, .pem, or .crt format.
- Move the trusted CA certificate to a location accessible from your Tenable Core server.

Upload a trusted CA certificate:

1. Log in to Tenable Core via the user interface, as described in Log In to [Tenable](#page-38-0) Core.

The **System** page appears.

2. In the left navigation pane, click SSL/TLS Certificates.

The **SSL/TLS Certificates** page appears.

- 3. Click the System Certificate tab.
- 4. In the TRUSTED CERTIFICATE AUTHORITIES section, in the Add Certificate Authority section, next to Certificate, click Choose File.

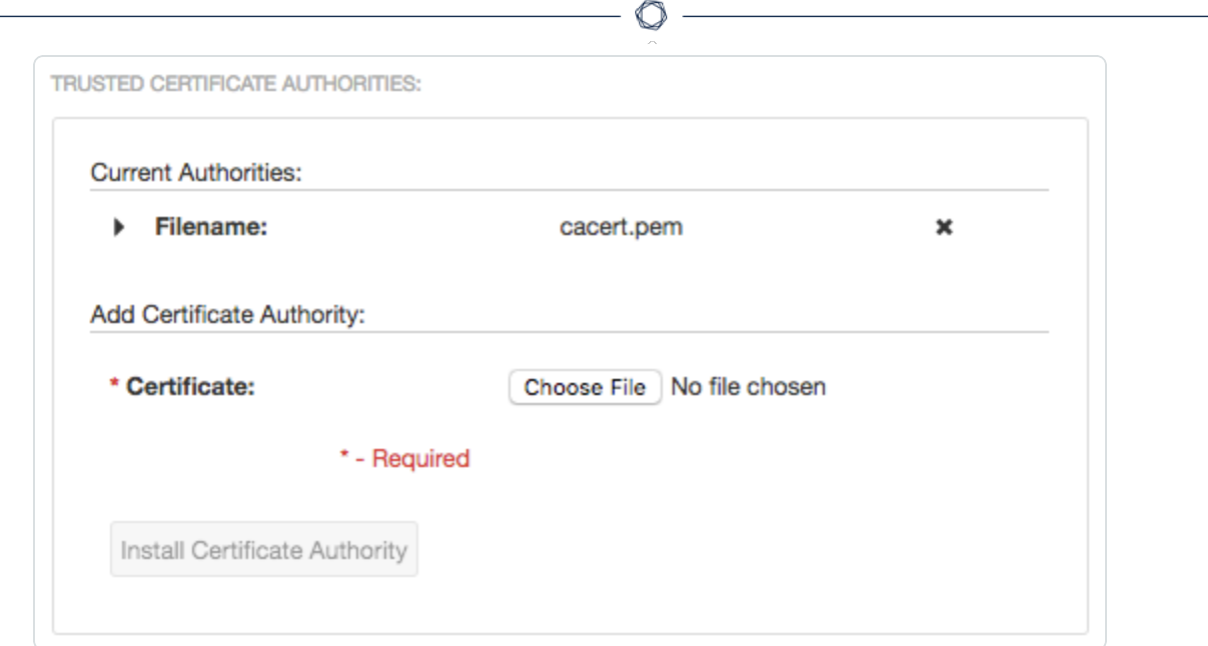

The upload window appears.

5. Browse to and select the certificate file.

Tenable Core uploads the certificate file.

6. Click Install Certificate Authority.

A success message appears to confirm the upload succeeded.

### <span id="page-100-0"></span>Use Different Certificates for Tenable Core and Your Application

By default, Tenable Core uses the same certificates for Tenable Core as well as Tenable Nessus Network Monitor. If needed, you can decouple your system and application certificates and customize them independently.

Before you begin:

• Upload a custom server certificate for Tenable Core, as described in Upload a [Custom](#page-94-0) Server [Certificate.](#page-94-0)

To decouple and customize your application certificates:

1. Log in to Tenable Core via the user interface, as described in Log In to [Tenable](#page-38-0) Core.

The **System** page appears.

2. In the left navigation pane, click SSL/TLS Certificates.

The **SSL/TLS Certificates** page appears.

3. Click the application tab.

The application tab appears.

4. Clear the Reuse System Certificate check box.

The application tab refreshes to display the settings in edit mode.

- 5. Remain on the application tab and configure the settings for your application-specific server certificate, as described in Upload a Custom Server [Certificate](#page-94-0).
- 6. Remain on the application tab and configure the settings for one or more custom certificate authority (CA) certificate, as described in Upload a Certificate for a Trusted [Certificate](#page-98-0) Author[ity.](#page-98-0)

Note: If you upload a custom CA certificate on the application tab, Tenable Core disregards the custom CA certificate configuration on the System Certificate tab. Tenable Core does not use custom CA certificates for reasons other than the application use described in Upload a [Certificate](#page-98-0) for a Trusted [Certificate](#page-98-0) Authority.

# Application Data Backup and Restore

Backup and restore requires a connection to a remote storage host. When Tenable Core begins a scheduled or on-demand backup, your files are stored temporarily in /opt/tenablecore/backup/spool before being sent to the configured remote storage host.

Later, you can restore your backup data by uploading your backup file to Tenable Core.

For more information, see:

- [Configure](#page-105-0) a Remote Storage Host
- Perform an [On-Demand](#page-107-0) Backup
- Change the [Scheduled](#page-108-0) Backup Time
- [Restore](#page-110-0) a Backup

If you want to enable or disable a scheduled backup, click Scheduled backups can be configured Here.

Note: During a backup or a restore, Tenable Core stops the Tenable Nessus Network Monitor application service. You cannot use Tenable Nessus Network Monitor or the Tenable Nessus Network Monitor interface during this time.

After the backup or restore completes, your services restart and Tenable Nessus Network Monitor resumes normal function.

<span id="page-101-0"></span>Tip: A virtual machine snapshot backs up the entire virtual machine (application-installed files, application data, OS files, and configurations.) To take a snapshot of your virtual machine, see Take a [Snapshot](#page-117-0).

#### Remote Storage Host Requirements

The location where you store your backups must:

- Have rsync installed.
- Have an SSH server installed and running.
- Have sufficient storage space to hold your application's backup data. While application data size, and file compression varies, you could safely size your remote storage host by doubling

the disk space currently in use on your application.

• Have a user with write permissions to manage the remote storage host location.

Note: Tenable Core does not manage your remote storage system. If you have concerns about space on your remote storage system, remove backup files manually when you no longer need them.

#### Configuration-only Backups

Tenable recommends performing regular backups of your Tenable Core configuration in addition to your Tenable Core + Tenable Security Center data. You can restore a configuration backup to resume normal Tenable Core operation quickly as part of your disaster recovery plan. Along with standard backups, you can also perform a configuration-only backup:

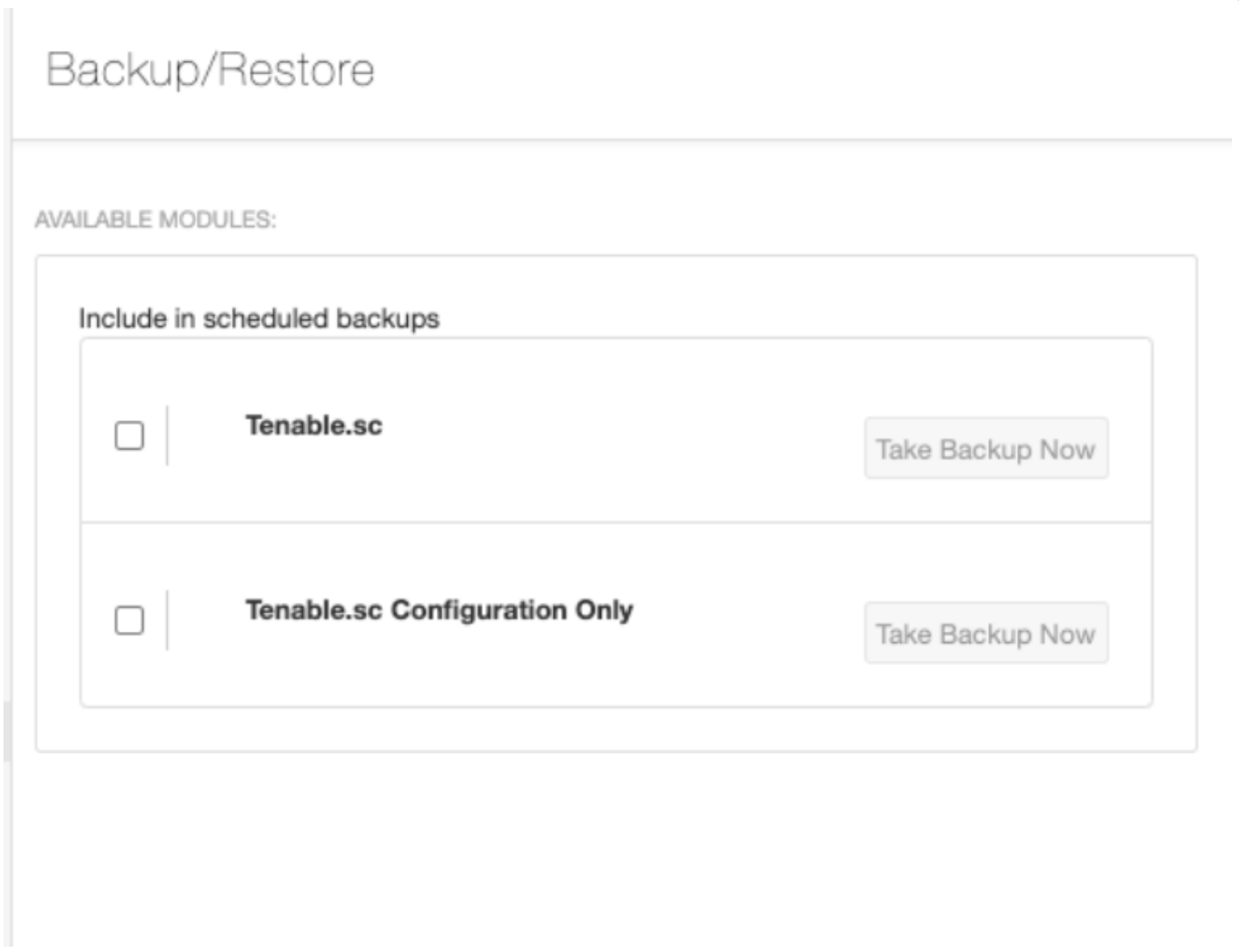

Note: Tenable Core + Tenable Security Center configuration-only backups don't include any of their data.

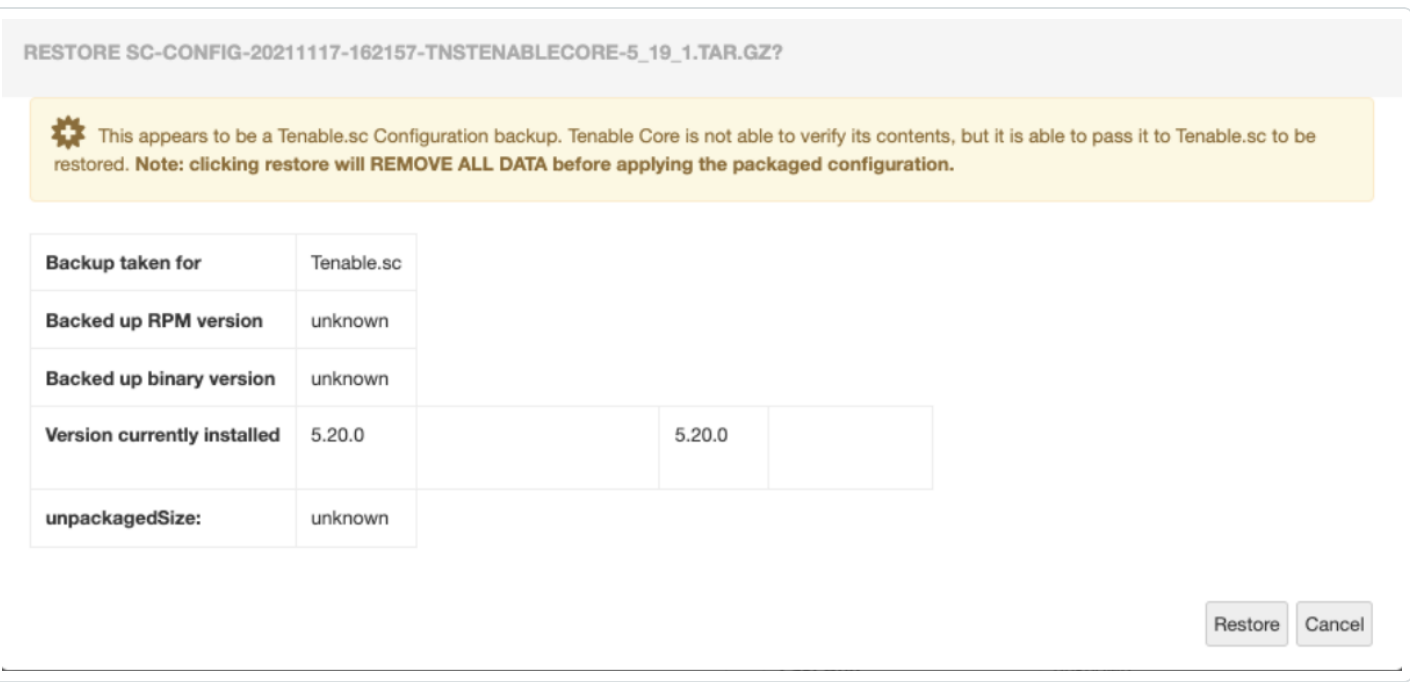

Caution: Restoring a Tenable Core + Tenable Security Center configuration-only backup erases all data before performing the restore.

For more information on Tenable Security Center configuration backups, see Backup and [Restore](https://docs.tenable.com/security-center/5_20/Content/BackupRestore.htm#Configuration-Backups) in the Tenable Security Center documentation.

Tenable Core configuration backups do not include configurations for managed Tenable Core + Tenable Security Center instances, such as scans, scan policies, or credentials. Perform a separate backup for each Tenable Core + Tenable Security Center instance.

Configuration-only backups do not include data (such as vulnerability data, trend data, licenses, or secure connection settings). When your repositories contain new vulnerability data, you can use your dashboards, reports, and analysis tools to assess your network.

Note: After you restore a configuration backup, Tenable recommends performing discovery scans to re-pop-ulate your repositories with vulnerability data. For more information, see Scanning Overview in the [Tenable](https://docs.tenable.com/security-center/5_20/Content/ScanningOverview.htm) Security Center [documentation](https://docs.tenable.com/security-center/5_20/Content/ScanningOverview.htm).

Configuration-only backup requirements:

• Restore a backup file to a Tenable Core + Tenable Security Center running the same version. For example, you cannot restore a backup file created on version 5.20.0 to a Tenable Core + Tenable Security Center running a later version.

Note: For best performance after restoring a configuration backup, ensure the hostname associated with the configuration backup file matches the hostname on the receiving Tenable Core + Tenable Security **Center** 

#### Configurations Included in a Configuration-only Backup

For a complete list of configurations included in a configuration-only backup for Tenable Core + Tenable Security Center, see [Configurations](https://docs.tenable.com/security-center/5_20/Content/BackupRestore.htm#Configurations-Included-in-a-Configuration-Backup) Included in a Configuration Backup in the Tenable Security Center documentation.

# <span id="page-105-0"></span>Configure a Remote Storage Host

Before you back up application data, you must establish a remote storage host with SSH key authentication and configure that host in Tenable Core.

Before you begin:

- Confirm your SSH private key for authenticating to the remote storage host is in OpenSSH key format.
- Prepare your remote storage host environment, as described in the Remote [Storage](#page-101-0) Host [Requirements](#page-101-0).
- Confirm that you can log in to your remote storage host using SSH key authentication.

Note: There are several ways to create your own SSH private key. These are not Tenable-specific processes. Consult your system administrator.

To configure your remote storage host:

1. Log in to Tenable Core via the user interface, as described in Log In to [Tenable](#page-38-0) Core.

The **System** page appears.

2. In the left navigation bar, click Remote Storage.

The Remote Storage Configuration page appears.

- 3. In the Remote Host box, type the hostname for the remote storage host where you want to store your backup files.
- 4. In the Remote Path: box, type the location on the remote host where you want to store your backup files.
- 5. In the User box, type the username for a user on the remote host with edit permissions for the remote path location.
- 6. In the SSH private key box, paste the SSH private key for authenticating to the remote storage host.
- 7. Click Save Configuration.

What to do next:

- Perform a backup, as described in Perform a Backup on [Demand](#page-107-0).
- (Optional) Change your automatic backup schedule, as described in Change Your [Automatic](#page-108-0) Backup [Schedule](#page-108-0).

 $\circledcirc$ 

• (Optional) [Restore](#page-110-0) a backup, as described in Restore a Backup.

# <span id="page-107-0"></span>Perform an On-Demand Backup

Perform a backup of your application data anytime between scheduled backups. For more information about scheduled backups, see Change the [Scheduled](#page-108-0) Backup Time.

Note: During a backup or a restore, Tenable Core stops the Tenable Nessus Network Monitor application service. You cannot use Tenable Nessus Network Monitor or the Tenable Nessus Network Monitor interface during this time.

After the backup or restore completes, your services restart and Tenable Nessus Network Monitor resumes normal function.

Before you begin:

• [Configure](#page-105-0) your remote storage host, as described in Configure Remote Storage Host.

To perform an on-demand backup:

1. Log in to Tenable Core via the user interface, as described in Log In to [Tenable](#page-38-0) Core.

The **System** page appears.

2. In the left navigation bar, click Backup/Restore.

The **Backup/Restore** page appears.

- 3. In the AVAILABLE MODULES section, select the box next to the application you want to back up.
- 4. Click Take Backup Now.

The BACKUP IN PROGRESS window appears. The window disappears after the system completes the backup.

What to do next:

• (Optional) [Restore](#page-110-0) the backup, as described in Restore a Backup.
## Change the Scheduled Backup Time

By default, Tenable Core backs up your applications daily at 2:30 AM local time. You can edit your schedule preferences in Tenable Core to change the time and frequency of your scheduled backups.

For more information about managing your time preferences, see Edit Your Time [Settings](#page-55-0).

Note: Tenable Core cannot perform a backup (scheduled or on-demand) until you configure a remote storage host on your computer. For more information, see [Configure](#page-105-0) a Remote Storage Host.

To change the scheduled backup time:

1. Log in to Tenable Core via the user interface, as described in Log In to [Tenable](#page-38-0) Core.

The **System** page appears.

2. In the left navigation bar, click Backup/Restore.

The **Backup/Restore** page appears.

- 3. In the AUTOMATIC BACKUPS table, locate the Timer Config Line row.
- 4. Click Edit.

The EDIT TIMER CONFIGURATION window appears.

5. On the EDIT TIMER CONFIGURATION window, update the configuration based on your desired backup frequency:

Note: If you specify a day of the week and a day of the month for your scheduled backups, Tenable Core performs the backups only when those values overlap. For example, if you specify Monday and 15, Tenable Core performs your backups only on Mondays that fall on the 15th day of the month.

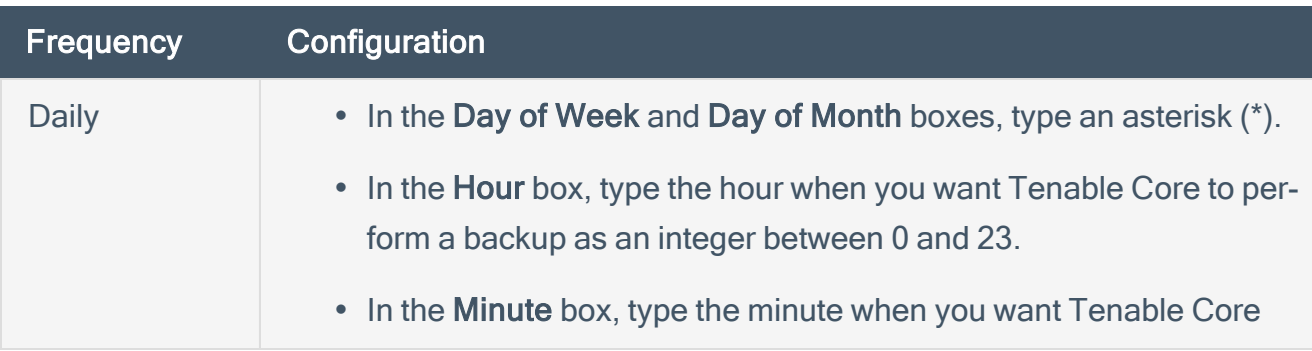

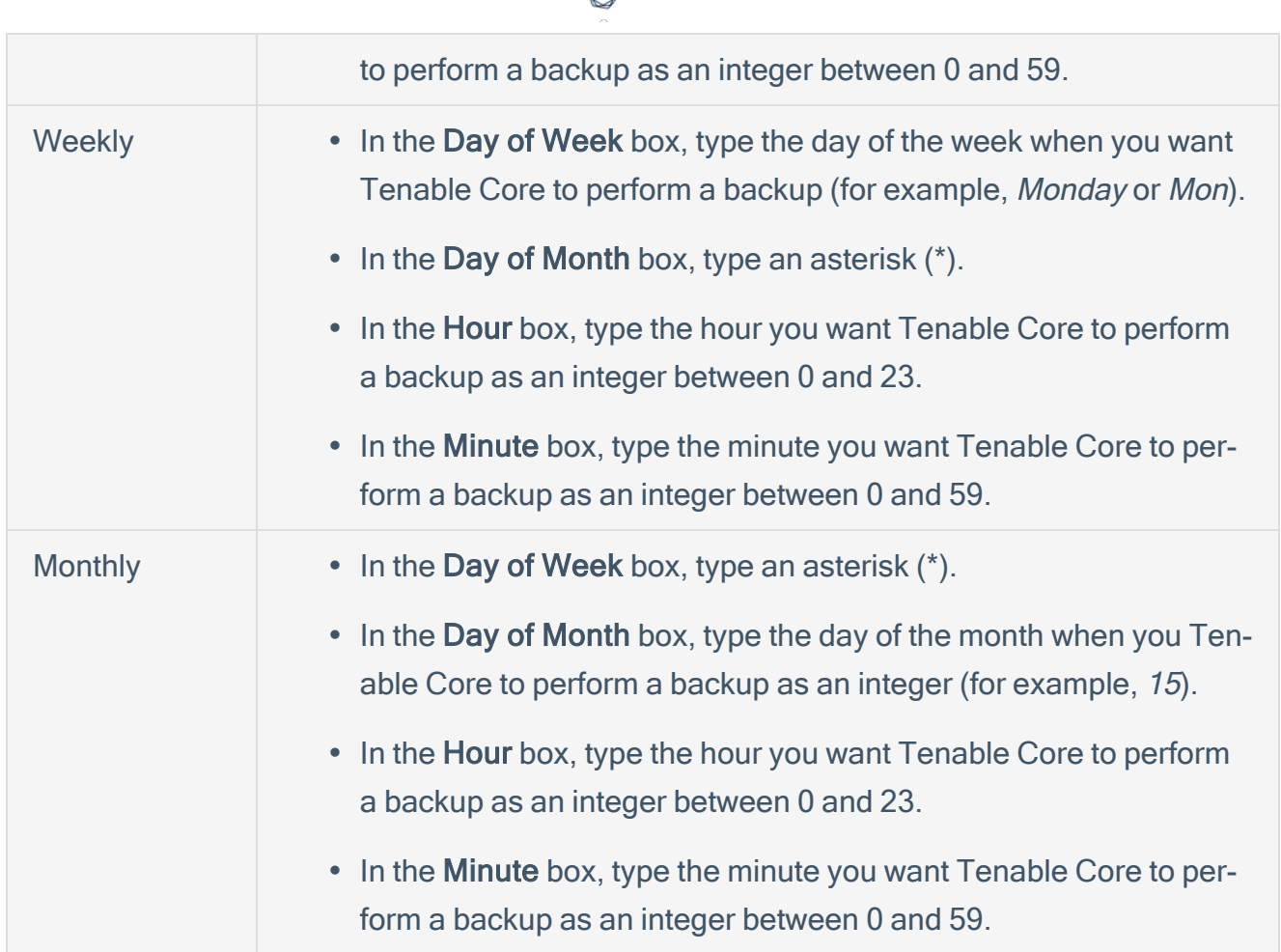

d

#### 6. Click Save.

Your scheduled backup time updates.

What to do next:

- (Optional) Perform an on-demand backup, as described in Perform a Backup On [Demand.](#page-107-0)
- (Optional) [Restore](#page-110-0) the backup, as described in Restore a Backup.

#### <span id="page-110-0"></span>Restore a Backup

You can restore a backup to return an application to a prior state.

Note: During a backup or a restore, Tenable Core stops the Tenable Nessus Network Monitor application service. You cannot use Tenable Nessus Network Monitor or the Tenable Nessus Network Monitor interface during this time.

After the backup or restore completes, your services restart and Tenable Nessus Network Monitor resumes normal function.

Before you begin:

• Check your firewall settings and confirm that your computer can access port 8090 on Tenable Core, as described in Access [Requirements](#page-11-0).

To restore an application backup:

1. Log in to Tenable Core via the user interface, as described in Log In to [Tenable](#page-38-0) Core.

The **System** page appears.

2. In the left navigation bar, click Backup/Restore.

The **Backup/Restore** page appears.

3. In the UPLOAD AND RESTORE section, click Choose a file.

Your file manager appears.

- 4. Select the desired backup file.
- 5. Click Open.

A details window for the backup appears.

- 6. If prompted, confirm that you want to upgrade or downgrade your current Tenable Core application version to match the application version from your backup file.
	- a. Click Install Correct Version.

A confirmation window appears.

b. Click Replace.

Tenable Core installs the correct version of your application.

The restore window appears.

7. Click Restore.

The system restores your backup to Tenable Core.

Note: Do not log out of Tenable Core or close your browser until after the Uploading the archive task is complete. If you end your session early, the restore fails.

When the restore finishes, a success message appears.

Tip: If the restore attempt fails, an error message appears with details and remediation instructions. Resolve the errors and click Retry.

### SNMP Agent Configuration

If your organization uses a Simple Network Monitoring Protocol (SNMP) network management station (NMS) for device monitoring, you can install a net-snmp agent onto Tenable Core to report device data to your NMS.

You can use the user interface to configure common SNMPv2 or SNMPv3 settings. To configure other advanced or uncommon SNMP settings, use the CLI.

- [Configure](#page-113-0) an SNMP Agent via the User Interface
- [Configure](#page-116-0) an SNMP Agent via the CLI

To stop, start, restart, or reload the SNMP service in Tenable Core, or to view SNMP logs, see [Man](#page-75-0)age [Services](#page-75-0).

### <span id="page-113-0"></span>Configure an SNMP Agent via the User Interface

Required User Role: Administrator with Reuse my password for privileged tasks enabled

If your organization uses a Simple Network Monitoring Protocol (SNMP) network management station (NMS) for device monitoring, you can install a net-snmp agent onto Tenable Core to report device data to your NMS.

You can use the user interface to configure common SNMPv2c or SNMPv3 settings. To configure other advanced or uncommon SNMP settings, use the CLI as described in [Configure](#page-116-0) an SNMP [Agent](#page-116-0) via the CLI.

To install and configure an SNMP agent on Tenable Core via the user interface:

1. Log in to Tenable Core via the user interface, as described in Log In to [Tenable](#page-38-0) Core.

The **System** page appears.

2. In the left navigation bar, click SNMP.

If you already installed an SNMP agent on Tenable Core, the SNMP page appears. If you do not have an SNMP agent installed on Tenable Core, the Install SNMP Packages window appears.

3. (Optional) In the Install SNMP Packages window, click Install SNMP to install the SNMP service.

Tenable Core installs the SNMP service and opens inbound ports 161 and 162 on Tenable Core.

The SNMP page appears.

4. In the SNMP common setup section, configure the contact properties you want to appear on your NMS for this instance of Tenable Core.

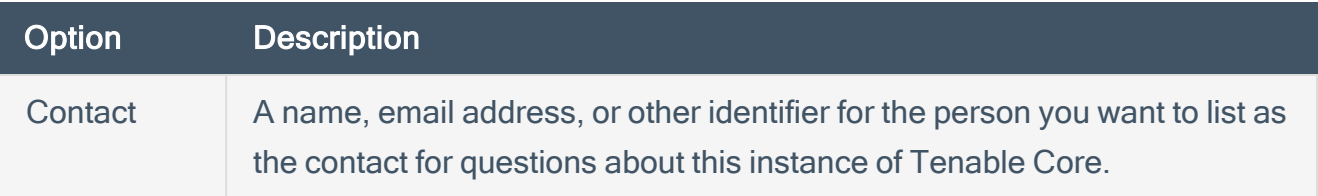

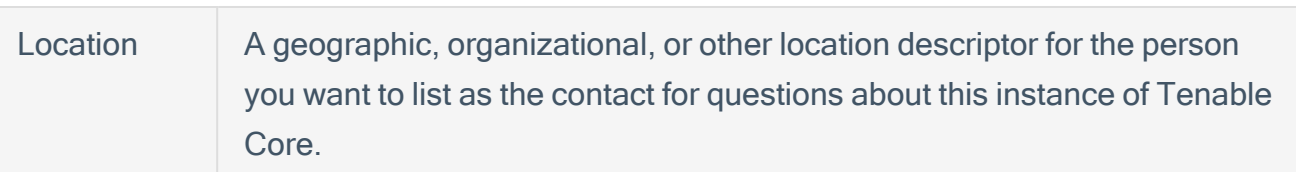

5. If you want to grant an SNMPv2c NMS access to Tenable Core, in the SNMPv2c access control setup section, configure one or both of the settings:

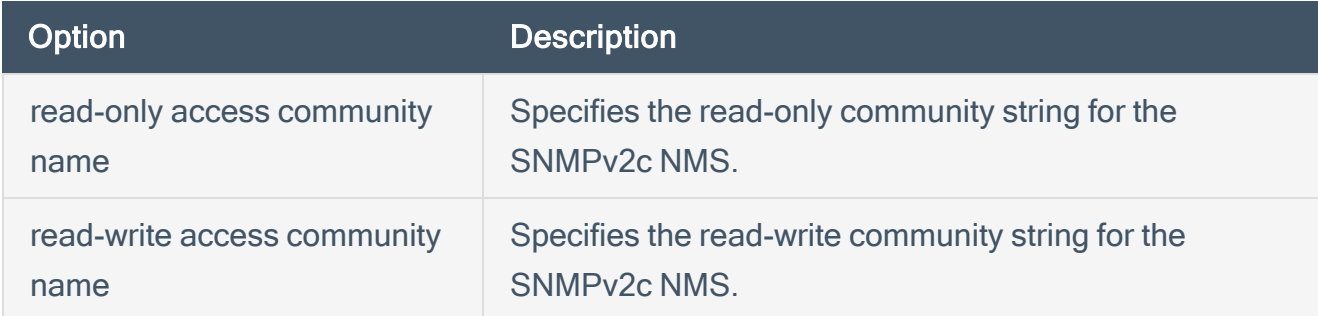

6. If you want to grant an SNMPv3 NMS read-only access to Tenable Core, in the SNMPv3 access control setup section, configure the settings:

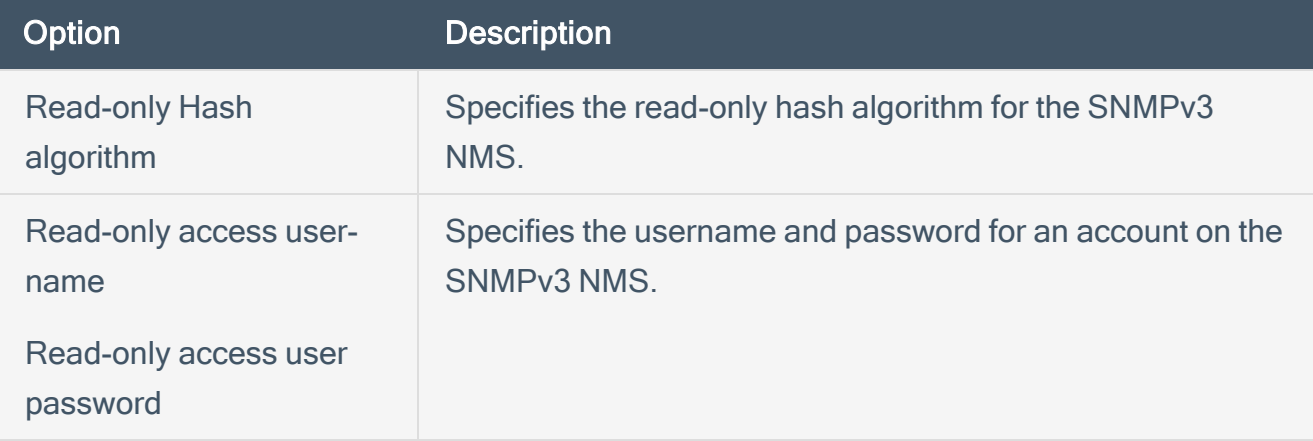

7. If you want to grant an SNMPv3 NMS read-write access to Tenable Core, in the SNMPv3 access control setup section, configure the settings:

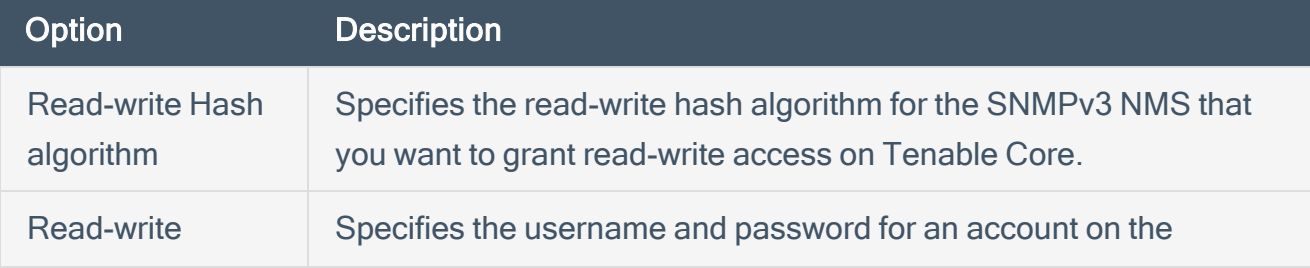

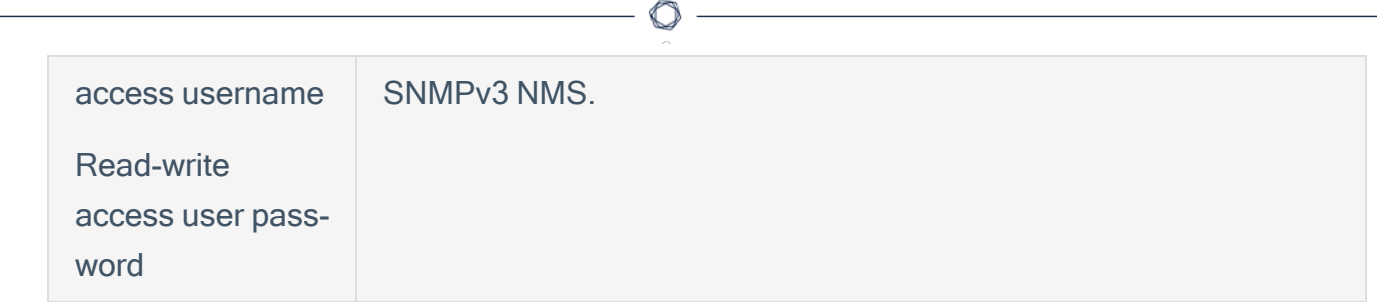

8. Click Save Configuration.

Tenable Core saves your SNMP configuration.

## <span id="page-116-0"></span>Configure an SNMP Agent via the CLI

#### Required User Role: Root user

If your organization uses a Simple Network Monitoring Protocol (SNMP) network management station (NMS) for device monitoring, you can install a net-snmp agent onto Tenable Core to report device data to your NMS.

To install and configure an SNMP agent on Tenable Core via the CLI:

- 1. Prepare the net-snmp agent configuration file and add it to Tenable Core, as described in the Net-SNMP Documentation.
- 2. Log in to Tenable Core via the [Terminal](#page-80-0) page or command line interface (CLI).

The command line appears.

3. In the /etc/snmp/ directory, open the snmpd.local.conf file.

The file opens.

- 4. Locate the IncludeFile line in the file.
- 5. Comment out the IncludeFile line to instruct Tenable Core to ignore all current and future configurations on the SNMP page of the Tenable Core user interface.

Tenable Core ignores SNMP configurations in the Tenable Core user interface.

#### Take a Virtual Machine Snapshot

You can take a snapshot to back up your entire machine, including application-installed files, application data, OS files, and configurations.

 $\circledcirc$ 

Before you begin:

• Stop your instance of Tenable Core + Tenable Nessus Network Monitor, as described in [Start,](#page-84-0) Stop and Restart [Tenable](#page-84-0) Core.

To take a snapshot of Tenable Core:

1. Take a snapshot, as described in the documentation for your environment.

# FAQ

#### When are Tenable Core offline update ISOs released?

Tenable Core releases offline updates throughout the year on a quarterly basis, within two weeks after the end of a quarter.

#### Can I skip offline updates?

Tenable recommends that you apply updates in order. Tenable does not test, or support, skipping updates. If you have an old version of Tenable Core, it is best to back up the data and restore it on a newer version of Tenable Core.

#### Does Tenable provide old Tenable Core ISOs?

The [downloads](https://www.tenable.com/downloads/tenable-appliance#tenable-core-+-tenable.ot-offline-update) page has the current ISO and images from the last four quarters. Tenable does not provide any ISOs older than what is available on the downloads page. If you are looking for an older ISO to downgrade one of the products, you can follow the Tenable Core [documentation.](https://docs.tenable.com/migration/appliance/Content/PerformRsyncMigrationDowngrade.htm)

#### How can I find out what updates are in an offline Tenable Core ISO?

The [release](https://docs.tenable.com/release-notes/Content/tenable-core/tenablecore.htm) notes for offline ISOs have a section for package updates that are present in the ISO.

## How long does it take for a Tenable software update to be available in Tenable Core?

Tenable Core holds a new version of Tenable Nessus until the general availability (GA) date in Tenable Vulnerability Management. This is usually a week after the stand-alone Tenable Nessus GA. Releases for other products on Tenable Core usually occur within 24 hours of the GA date.

#### How can I disable or reenable automatic updates?

Automatic update configuration is in Tenable Core [documentation](https://docs.tenable.com/tenablecore/Nessus/Content/TenableCore/ConfigureAutomaticUpdates.htm).

#### Can I use a local repository for software updates?

Tenable Core does not support this feature. Tenable encourages you to submit a feature request.

#### How long will Tenable Core support RHEL/CentOS 7?

Tenable Core bases off of CentOS 7 and support ends when RHEL 7 support officially ends.

#### Why is Tenable Security Center down every morning?

Tenable Core shuts down Tenable Security Center if you have automatic updates enabled while detecting an updated version. If the update fails for any reason, or stalls because a service is not stopping, Tenable Security Center remains down pending user intervention. Automatic backups can also shut down Tenable Security Center, and if a problem occurs, it may not properly restart.

## Does Tenable support X software that I installed on my Tenable Core instance?

You can install any software you wish on Tenable Core instances. Tenable does not support the additional software, but fully supports Tenable Core and the installed product in that situation. Tenable reserves the right to require that you remove the additional software if it is impacting an issue you are having, and requesting support for.

#### How do I reset my administrator password in Tenable Core?

The process to reset your password is in this Tenable [Community](https://community.tenable.com/s/article/Wizard-Initial-Account-for-Tenable-Core-does-not-work) Knowledge Article.